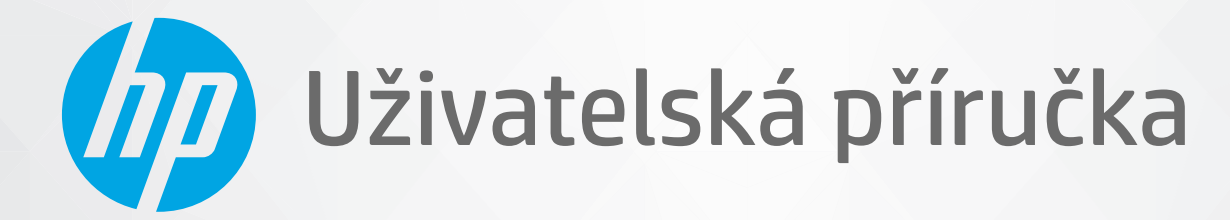

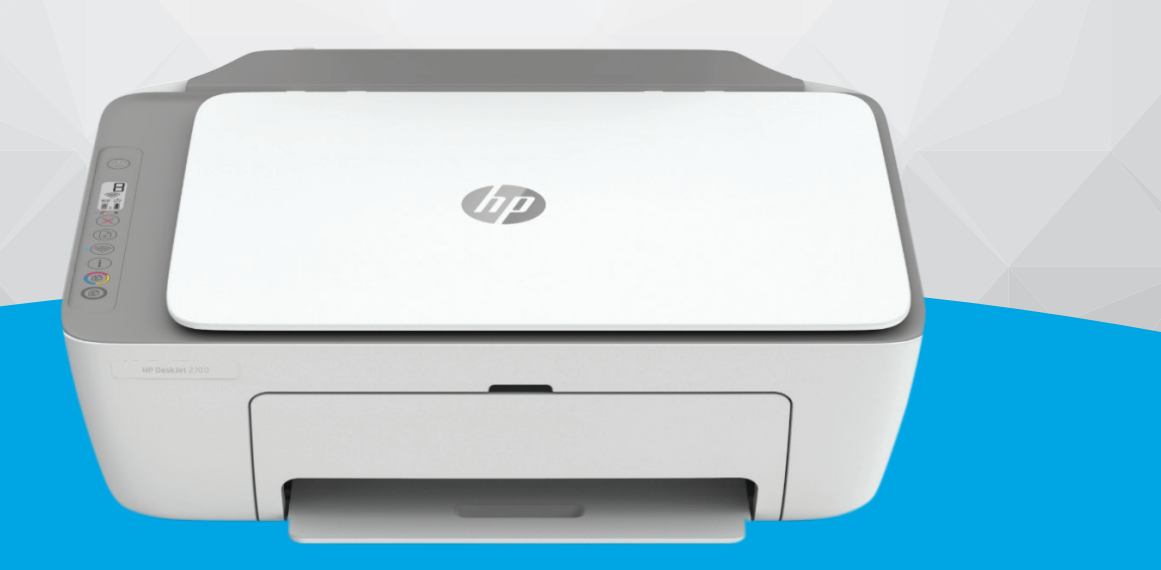

# HP DeskJet 2700e All-in-One series

#### **Upozornění společnosti HP**

INFORMACE OBSAŽENÉ V TOMTO DOKUMENTU PODLÉHAJÍ ZMĚNÁM BEZ PŘEDCHOZÍHO UPOZORNĚNÍ.

VŠECHNA PRÁVA VYHRAZENA. KOPÍROVÁNÍ, ÚPRAVY ČI PŘEKLAD TOHOTO DOKUMENTU BEZ PŘEDCHOZÍHO PÍSEMNÉHO SOUHLASU SPOLEČNOSTI HP JSOU AŽ NA VÝJIMKY VYPLÝVAJÍCÍ ZE ZÁKONŮ O AUTORSKÉM PRÁVU ZAKÁZÁNY. JEDINÁ ZÁRUKA K PRODUKTŮM A SLUŽBÁM HP JE URČENA ZÁRUČNÍMI PODMÍNKAMI PŘILOŽENÝMI K TĚMTO PRODUKTŮM A SLUŽBÁM. ŽÁDNÉ ZE ZDE UVEDENÝCH INFORMACÍ NEMOHOU BÝT POVAŽOVÁNY ZA ZÁKLAD PRO VZNIK JAKÉKOLI DALŠÍ ZÁRUKY. SPOLEČNOST HP NENÍ ODPOVĚDNÁ ZA TECHNICKÉ NEBO TISKOVÉ CHYBY OBSAŽENÉ V TOMTO DOKUMENTU.

© Copyright 2021 HP Development Company, L.P.

Microsoft a Windows jsou registrované ochranné známky nebo ochranné známky společnosti Microsoft Corporation v USA a dalších zemích.

Mac, OS X, macOS a AirPrint jsou ochranné známky společnosti Apple Inc. registrované v USA a jiných zemích.

ENERGY STAR a značka ENERGY STAR jsou registrované ochranné známky americké agentury pro ochranu životního prostředí.

Android a Chromebook jsou ochranné známky společnosti Google LLC.

Amazon a Kindle jsou ochranné známky společnosti Amazon.com, Inc. nebo jejích přidružených společností.

Intel je ochranná známka nebo registrovaná ochranná známka společnosti Cisco v USA a dalších zemích a je používána v rámci licence.

#### **Bezpečnostní informace**

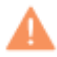

Při používání tohoto produktu vždy dodržujte bezpečnostní předpisy, aby se zamezilo nebezpečí zranění v důsledku požáru nebo poranění elektrickým proudem.

– Pečlivě si prostudujte všechny pokyny obsažené v dokumentaci k tiskárně.

– Dodržujte všechna varování a pokyny vyznačené na produktu.

– Před čistěním odpojte tento produkt ze zásuvky.

– Tento produkt neinstalujte ani nepoužívejte v blízkosti vody nebo pokud máte vlhké ruce.

– Produkt bezpečně umístěte na stabilní povrch.

– Produkt umístěte na chráněném místě tak, aby nikdo nemohl šlápnout na kabely nebo o ně zakopnout a aby nedošlo k jejich poškození.

– Pokud produkt nefunguje normálně, viz část [Vyřešit problém na stránce 77.](#page-82-0)

– Produkt neobsahuje žádné části, které by mohl uživatel sám opravit. S požadavky na servis se obraťte na kvalifikované pracovníky servisu.

# **Obsah**

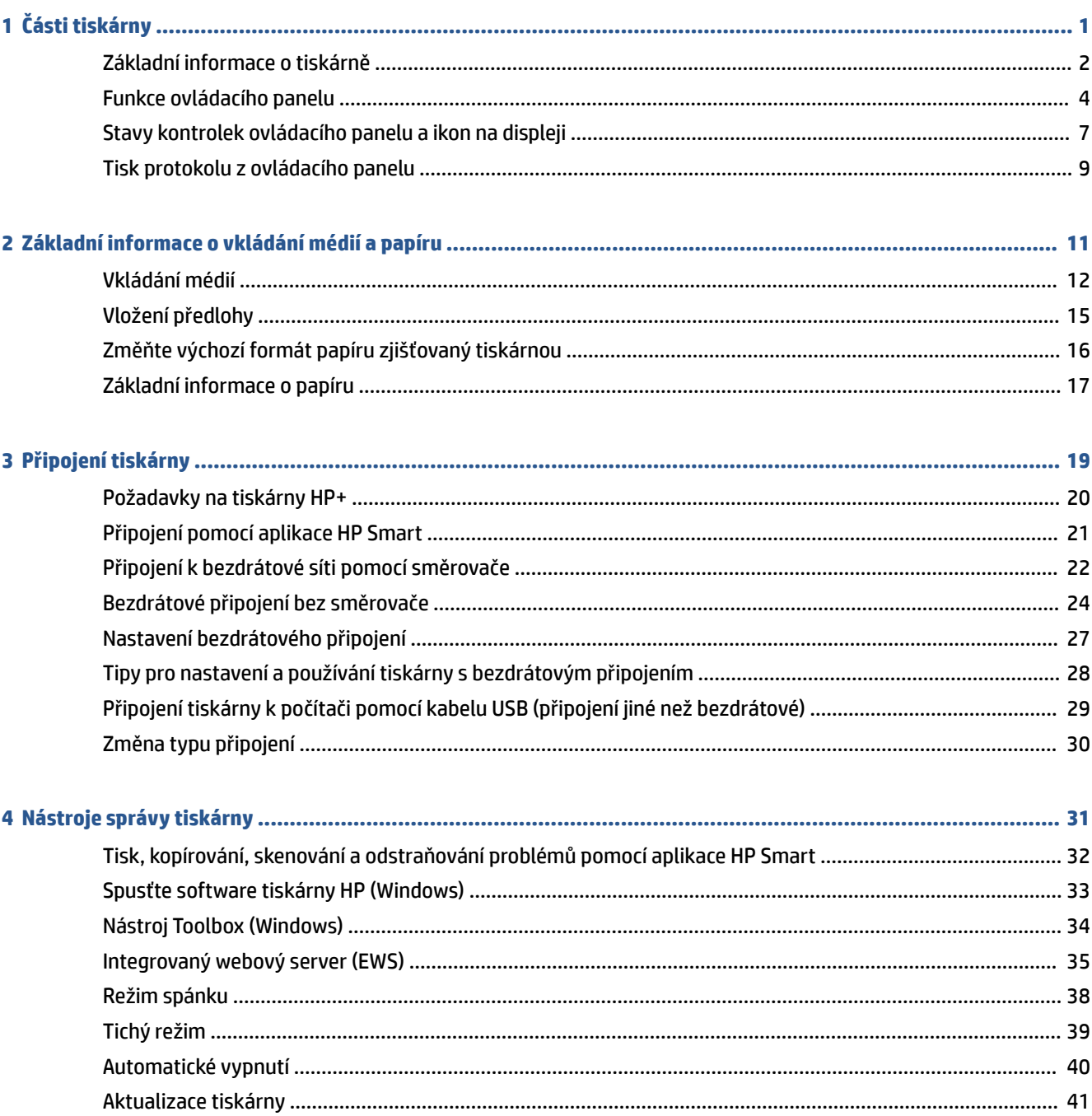

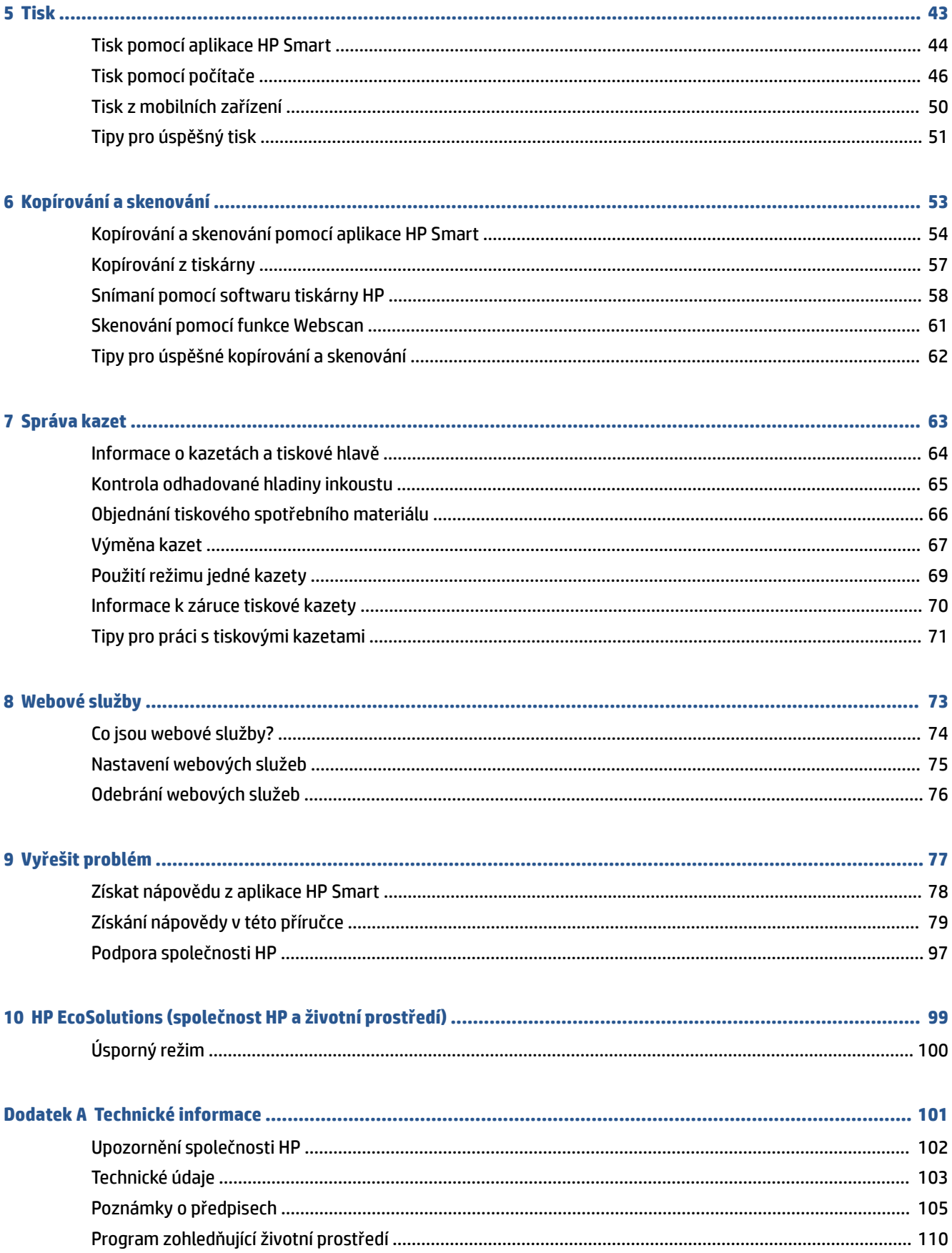

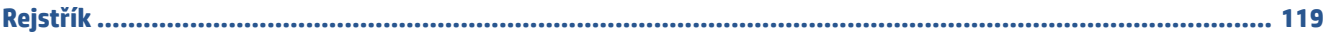

# <span id="page-6-0"></span>**1 Části tiskárny**

- [Základní informace o tiskárně](#page-7-0)
- [Funkce ovládacího panelu](#page-9-0)
- [Stavy kontrolek ovládacího panelu a ikon na displeji](#page-12-0)
- [Tisk protokolu z ovládacího panelu](#page-14-0)

## <span id="page-7-0"></span>**Základní informace o tiskárně**

- Pohled shora a zepředu
- [Pohled zezadu](#page-8-0)

## **Pohled shora a zepředu**

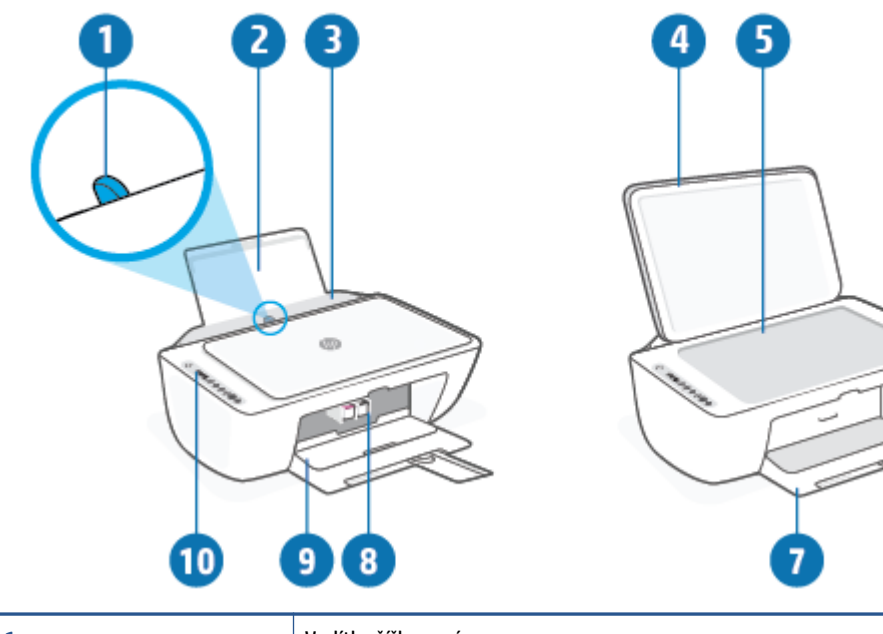

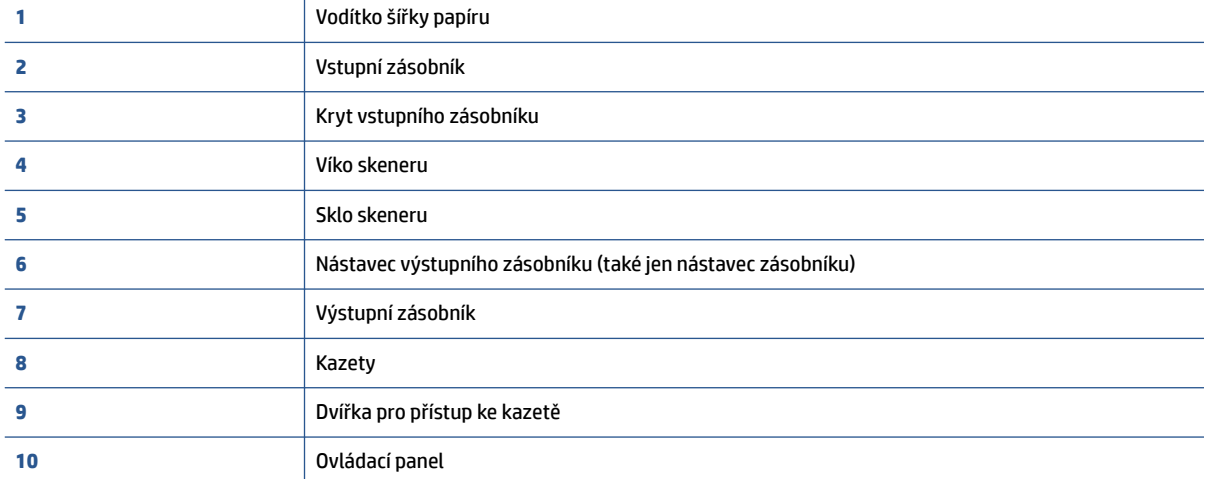

## <span id="page-8-0"></span>**Pohled zezadu**

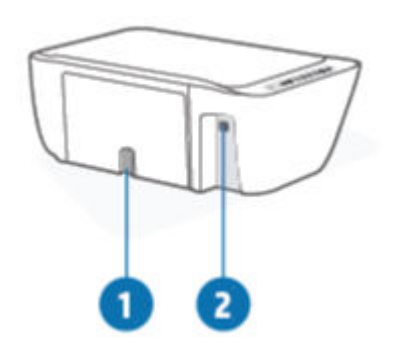

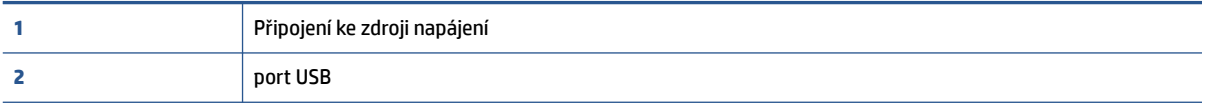

## <span id="page-9-0"></span>**Funkce ovládacího panelu**

## **Přehled tlačítek a kontrolek**

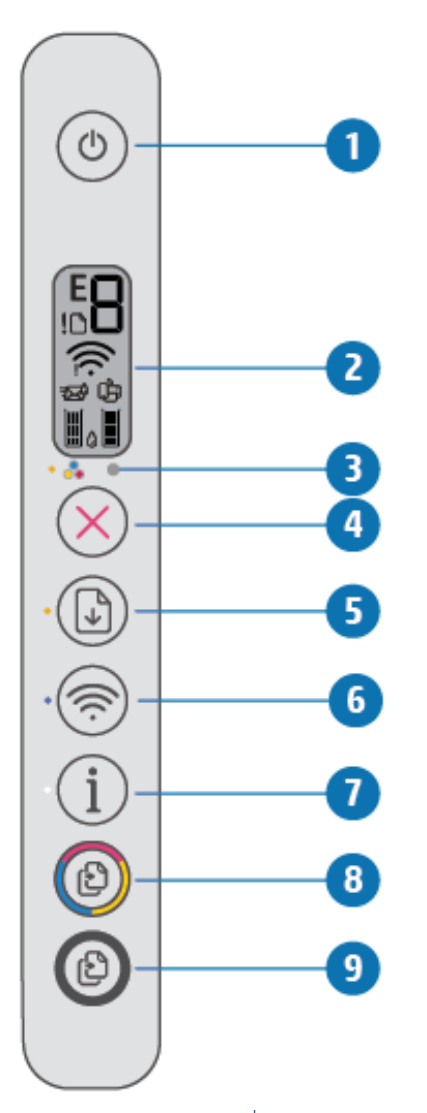

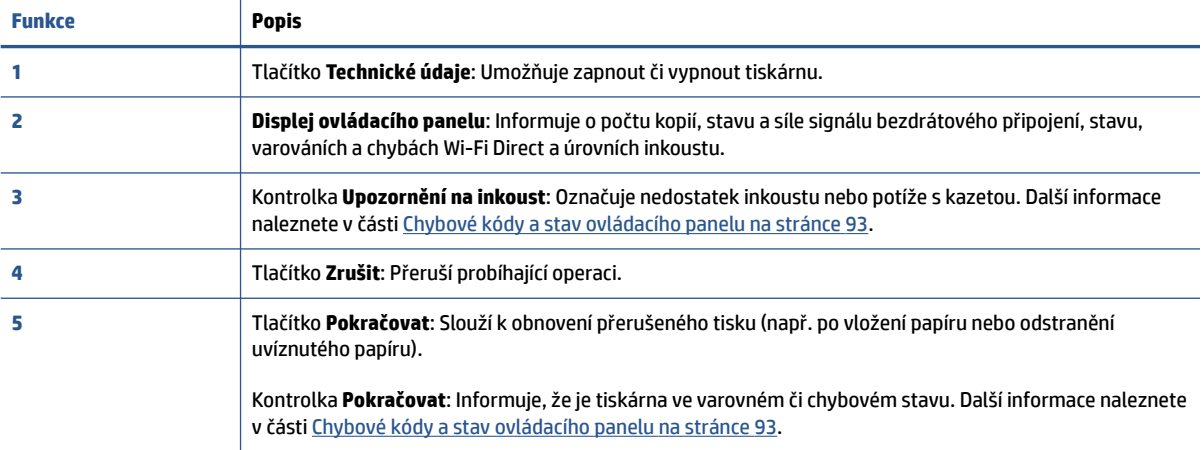

<span id="page-10-0"></span>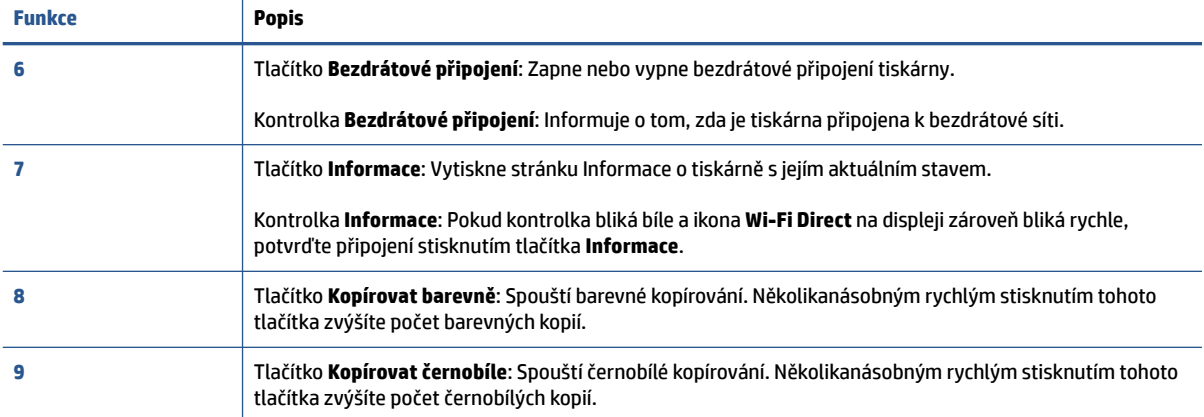

## **Ikony displeje ovládacího panelu**

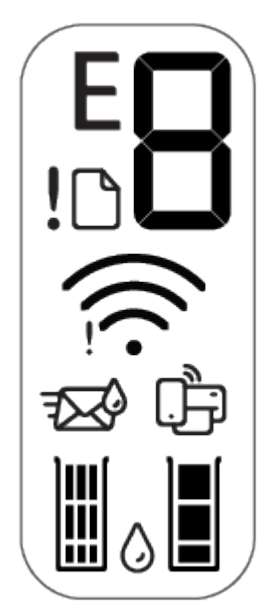

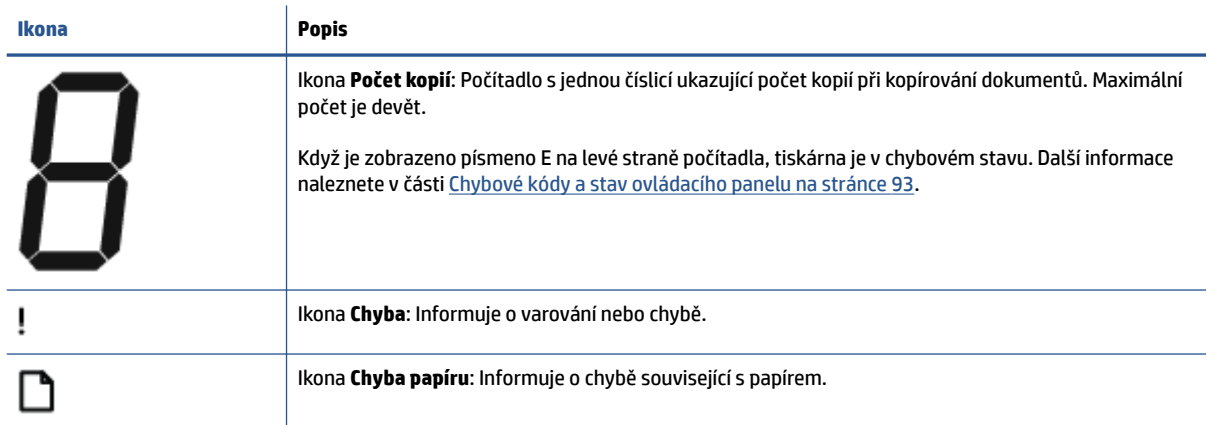

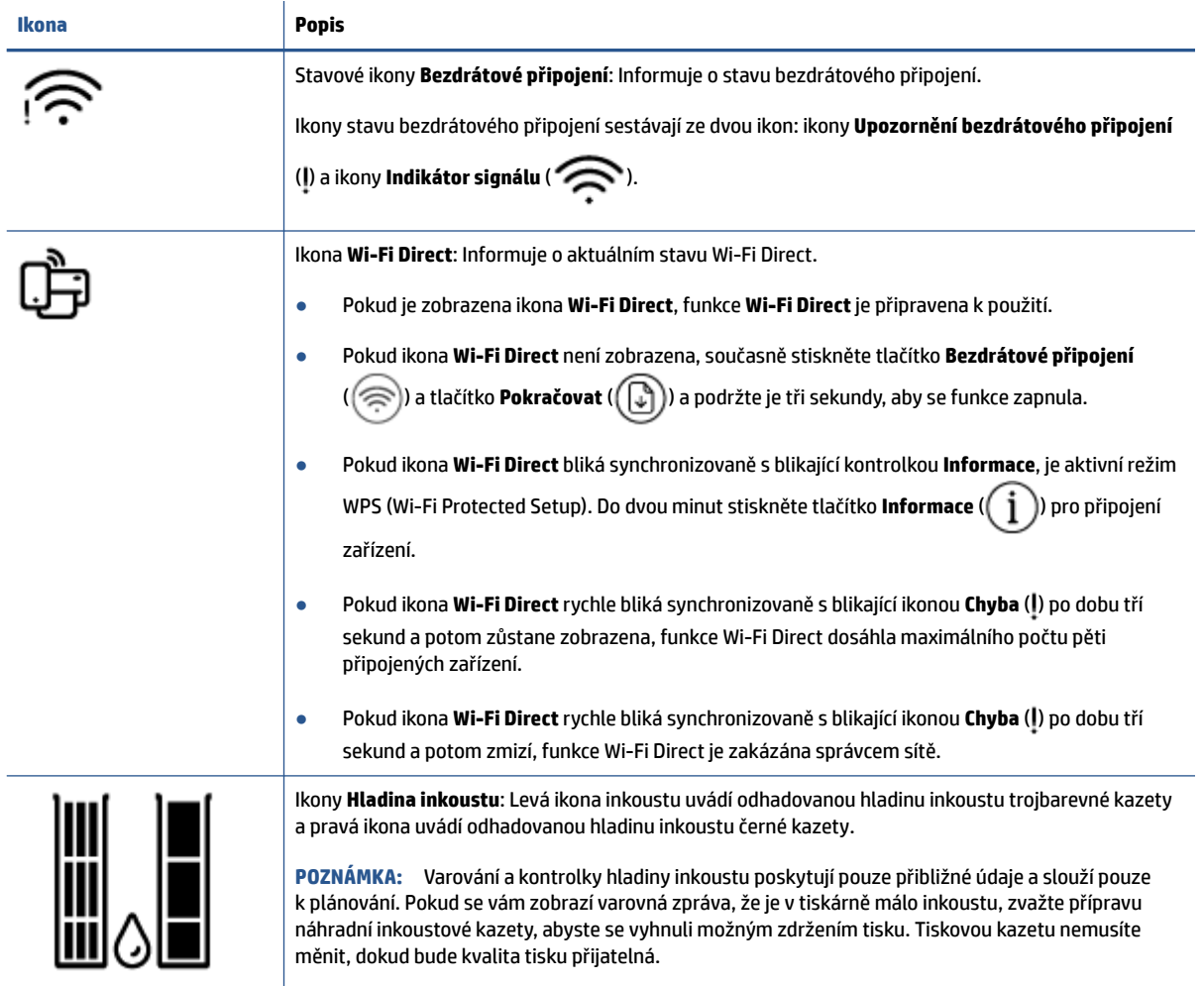

## <span id="page-12-0"></span>**Stavy kontrolek ovládacího panelu a ikon na displeji**

### **Kontrolka tlačítka Technické údaje**

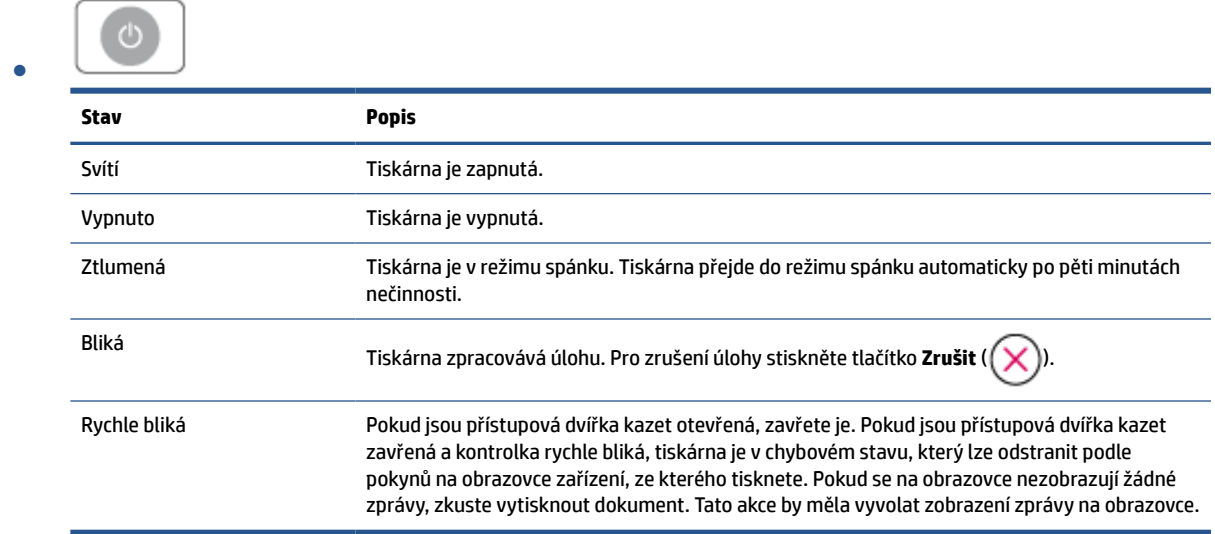

### **Kontrolka a ikony Bezdrátové připojení**

● Kontrolka vedle tlačítka **Bezdrátové připojení** ( ) a stavové ikony bezdrátového připojení na obrazovce společně informují o stavu bezdrátového připojení.

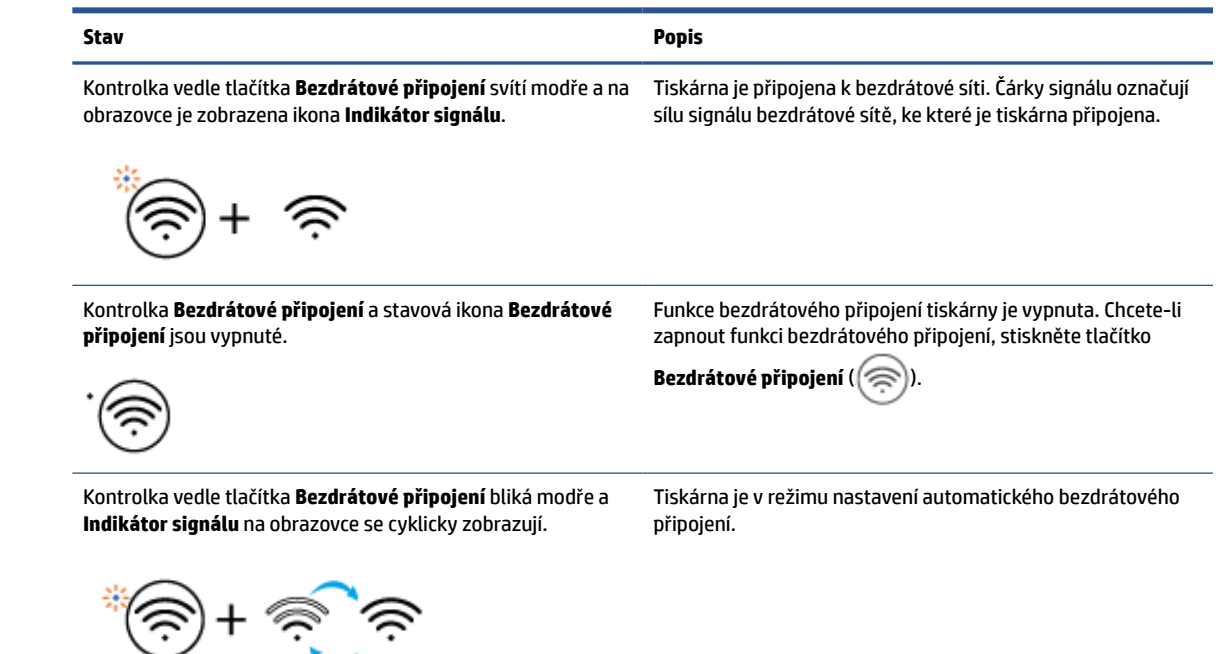

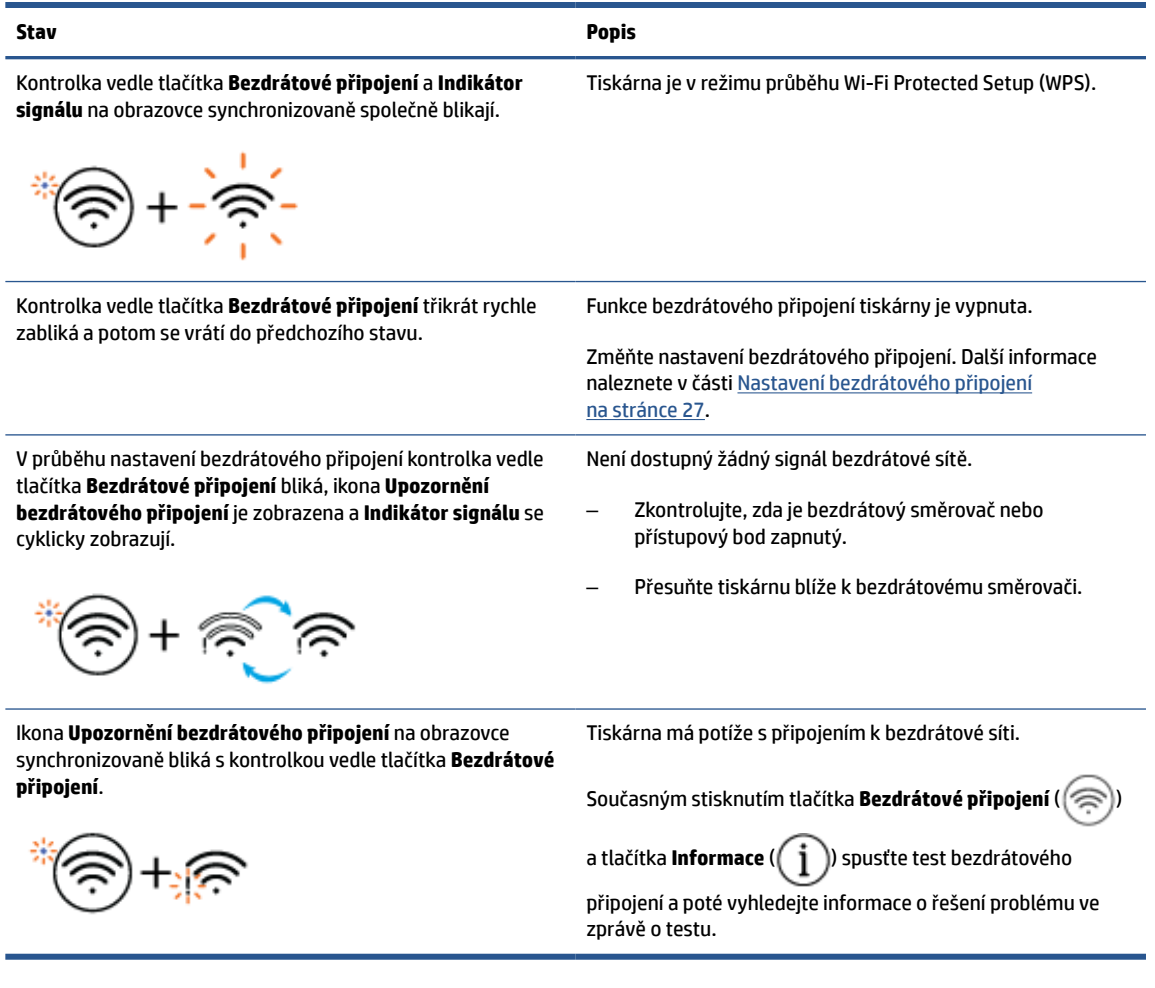

## <span id="page-14-0"></span>**Tisk protokolu z ovládacího panelu**

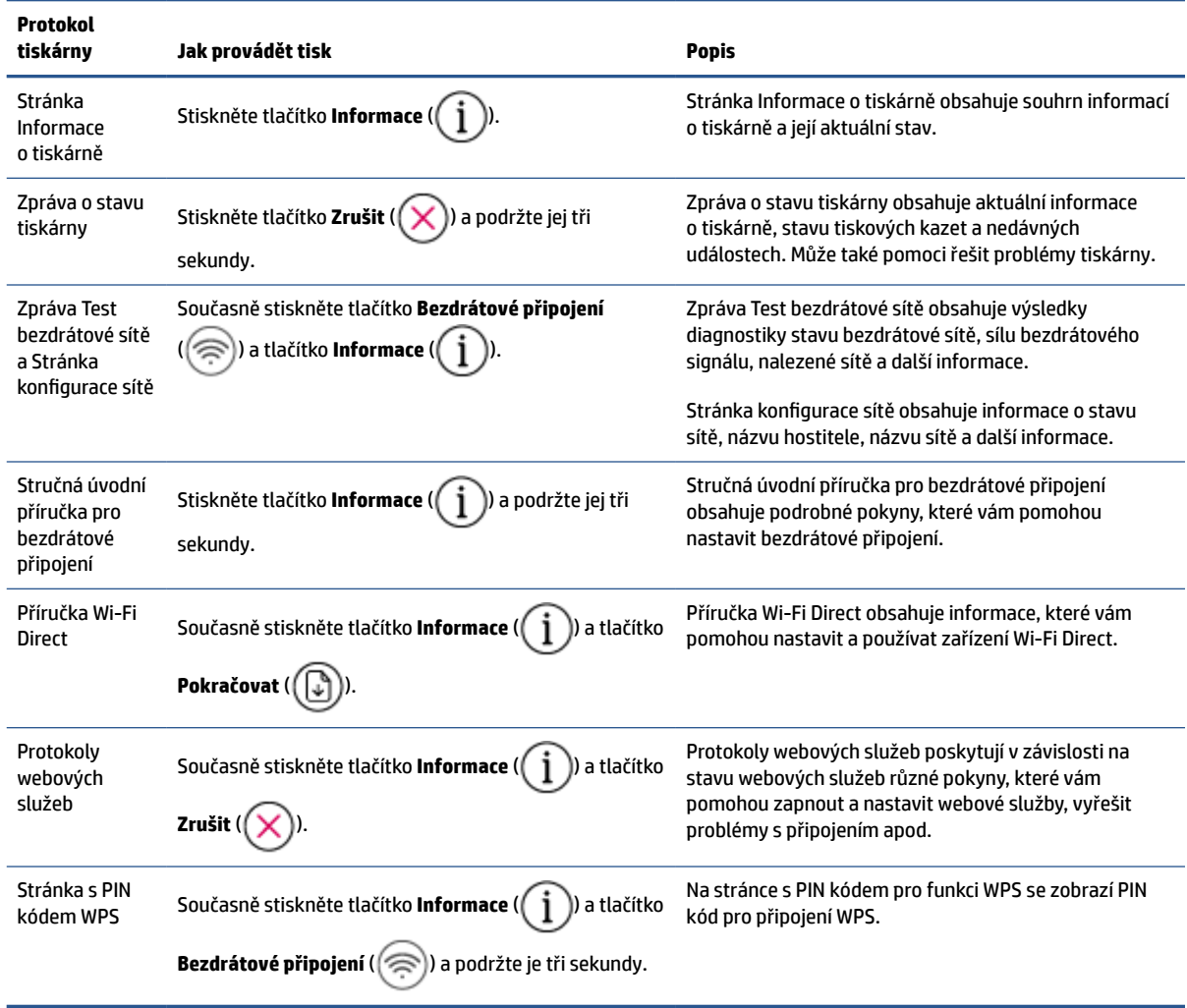

# <span id="page-16-0"></span>**2 Základní informace o vkládání médií a papíru**

- [Vkládání médií](#page-17-0)
- [Vložení předlohy](#page-20-0)
- [Změňte výchozí formát papíru zjišťovaný tiskárnou](#page-21-0)
- [Základní informace o papíru](#page-22-0)

## <span id="page-17-0"></span>**Vkládání médií**

### **Vložení papíru**

**1.** Zvedněte vstupní zásobník.

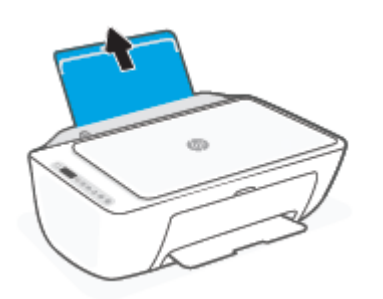

**2.** Posuňte vodítko šířky papíru doleva.

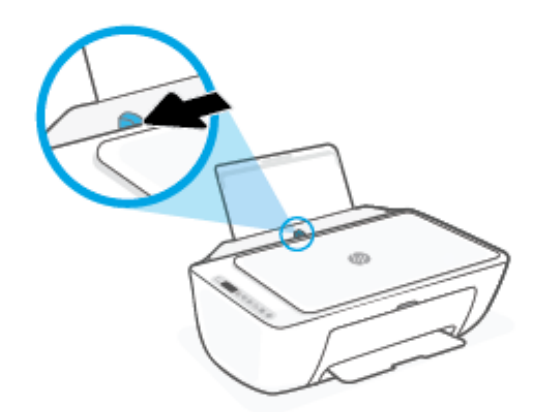

**3.** Vložte balík papírů do vstupního zásobníku kratší stranou dolů a tiskovou stranou nahoru. Zasuňte balík papírů na doraz.

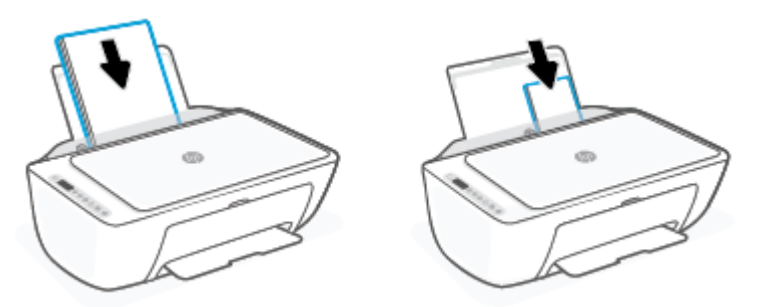

**4.** Posuňte vodítko šířky papíru směrem doprava, až se zastaví o okraj papíru.

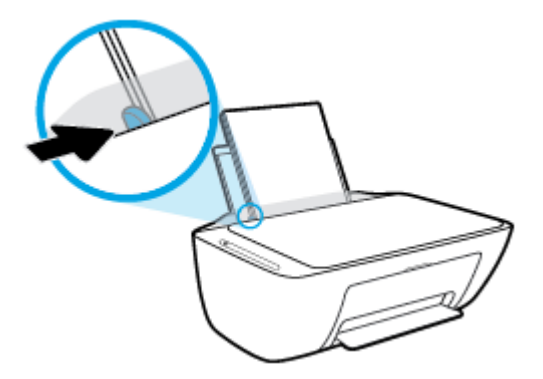

**5.** Snižte výstupní zásobník a vytáhněte nástavec výstupního zásobníku.

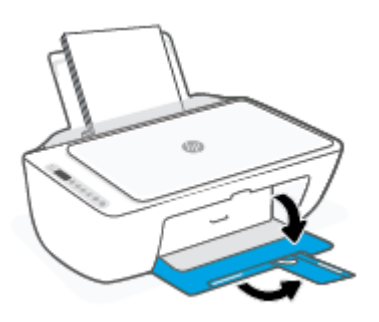

### **Vložení obálek**

**1.** Zvedněte vstupní zásobník.

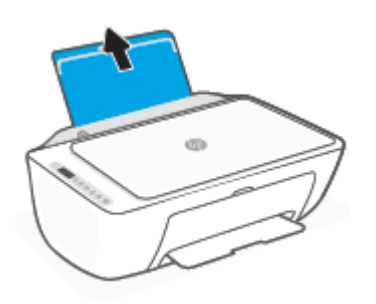

**2.** Posuňte vodítko šířky papíru doleva.

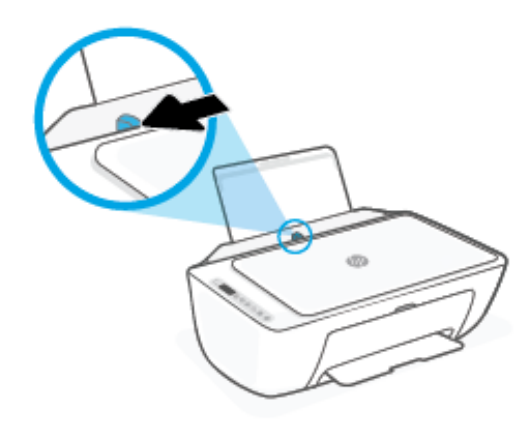

**3.** Vložte jednu nebo více obálek k pravé zadní straně vstupního zásobníku a zasunujte je, dokud se nezastaví. Tištěná strana musí směřovat nahoru.

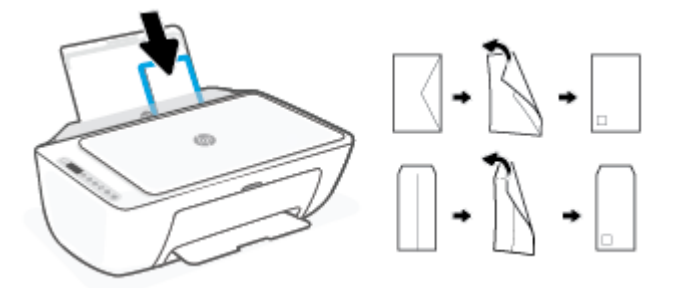

**4.** Posuňte vodítko šířky papíru směrem dovnitř proti balíku obálek, dokud se nezarazí.

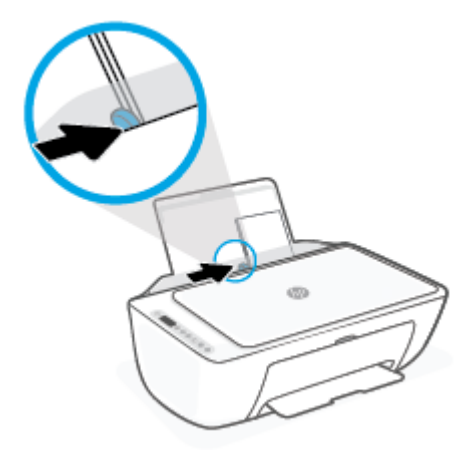

**5.** Snižte výstupní zásobník a vytáhněte nástavec výstupního zásobníku.

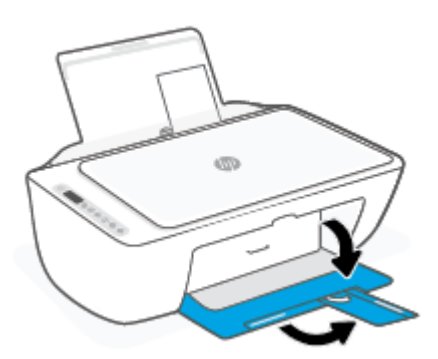

## <span id="page-20-0"></span>**Vložení předlohy**

## **Umístění předlohy na skleněnou plochu skeneru**

**1.** Zvedněte víko skeneru.

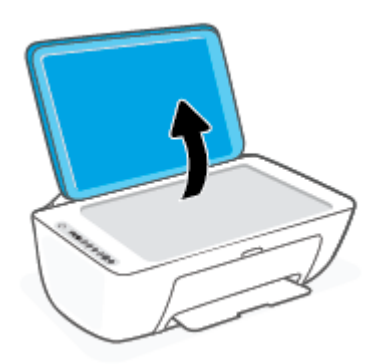

**2.** Vložte předlohu tiskovou stranou dolů a zarovnejte ji se značkou v předním pravém rohu skla.

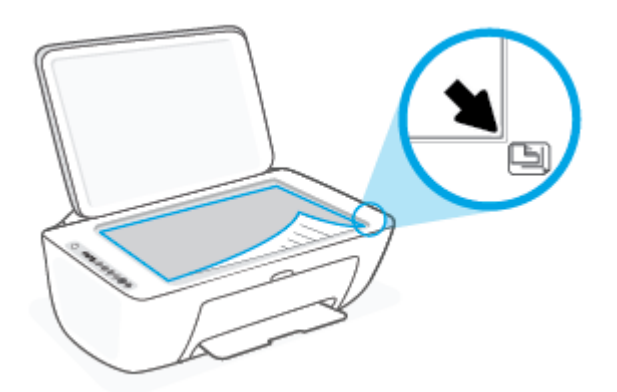

**3.** Zavřete víko skeneru.

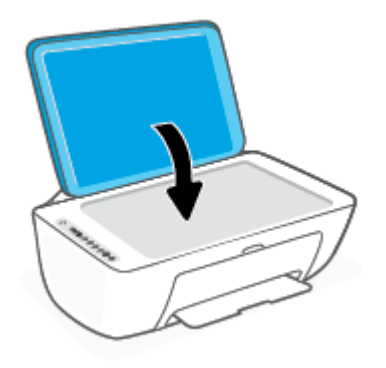

## <span id="page-21-0"></span>**Změňte výchozí formát papíru zjišťovaný tiskárnou**

Tiskárna dokáže automaticky zjišťovat, zda je ve vstupním zásobníku vložen papír a zda je vložený papír velké, střední nebo malé šířky. Výchozí velký, střední nebo malý formát papíru zjišťovaný tiskárnou je možné změnit.

#### **Změna výchozího formátu papíru zjišťovaná tiskárnou**

- **1.** Otevřete integrovaný webový server (EWS). Další informace naleznete v části [Otevření vestavěného](#page-40-0) [webového serveru na stránce 35](#page-40-0).
- **2.** Klepněte na kartu **Nastavení**.
- **3.** V části **Předvolby** klikněte na položku **Správa zásobníku a papíru** a poté vyberte požadovanou možnost.
- **4.** Klepněte na volbu **Použít**.

## <span id="page-22-0"></span>**Základní informace o papíru**

Tiskárna je navržena tak, aby dobře fungovala s většinou typů papíru. Před nakoupením většího množství papíru nejdříve vyzkoušejte různé druhy papíru. S papíry HP dosáhnete optimální kvality tisku. Další informace o papírech HP naleznete na stránkách společnosti HP na adrese [www.hp.com.](http://www.hp.com)

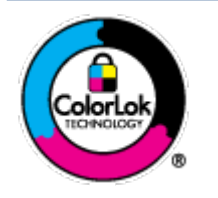

Společnost HP doporučuje pro tisk každodenních dokumentů používat prosté papíry s logem ColorLok. Všechny papíry s logem ColorLok jsou nezávisle testovány, aby splnily vysoké standardy spolehlivosti a kvality tisku a vytvořily dokumenty s ostrými, živými barvami a sytou černou, které schnou rychleji než běžné papíry. Hledejte papíry s logem ColorLok v řadě hmotností a velikostí od předních výrobců papíru.

# <span id="page-24-0"></span>**3 Připojení tiskárny**

Vaše tiskárna podporuje následující typy připojení pro tisk: Wi-Fi, Wi-Fi Direct, Ethernet a USB.

Použijte software HP Smart a síťové připojení pro nastavení tiskárny a obdržení nabídky služeb HP+. Jakmile je nastavení dokončeno, můžete tisknout i pomocí kabelu USB nebo funkce Wi-Fi Direct, avšak tiskárna musí stále zůstat připojena k internetu, pokud máte zapnuté služby HP+.

- [Požadavky na tiskárny HP+](#page-25-0)
- [Připojení pomocí aplikace HP Smart](#page-26-0)
- [Připojení k bezdrátové síti pomocí směrovače](#page-27-0)
- [Bezdrátové připojení bez směrovače](#page-29-0)
- [Nastavení bezdrátového připojení](#page-32-0)
- [Tipy pro nastavení a používání tiskárny s bezdrátovým připojením](#page-33-0)
- [Připojení tiskárny k počítači pomocí kabelu USB \(připojení jiné než bezdrátové\)](#page-34-0)
- [Změna typu připojení](#page-35-0)

## <span id="page-25-0"></span>**Požadavky na tiskárny HP+**

## **Ponechte tiskárnu připojenou k internetu**

Tiskárny HP+ jsou zařízení využívající cloudové připojení, která ke správné funkčnosti vyžadují připojení k internetu. Připojení k internetu umožňuje tiskárně využívat specifické funkce HP+ a aktualizace firmwaru. V průběhu nastavování musíte připojit tiskárnu k internetu pomocí sítě Wi-Fi nebo sítě Ethernet. Jakmile je nastavení dokončeno, můžete tisknout i pomocí kabelu USB, avšak tiskárna musí stále zůstat připojená k internetu.

## **Používejte originální kazety HP**

Originální kazety HP jsou vyráběny a prodávány společností HP v oficiálních obalech HP. Pokud do tiskárny HP + nainstalujete neoriginální spotřební materiál nebo doplněné kazety, tiskárna nebude fungovat podle očekávání.

## **Vytvořte si účet HP**

Vytvořte si nebo použijte již vytvořený účet HP pro správu své tiskárny.

## <span id="page-26-0"></span>**Připojení pomocí aplikace HP Smart**

### **Nastavení pomocí aplikace HP Smart**

K nastavení tiskárny v bezdrátové síti můžete použít aplikaci HP Smart. Aplikaci HP Smart podporují zařízení se systémem iOS, Android, Windows a Mac. Informace o této aplikaci najdete v části [Tisk, kopírování,](#page-37-0) [skenování a odstraňování problémů pomocí aplikace HP Smart na stránce 32](#page-37-0).

- **1.** Je potřeba, aby byl počítač nebo mobilní zařízení připojen k bezdrátové síti a abyste znali heslo pro připojení k bezdrátové síti.
- **2.** Pokud používáte mobilní zařízení iOS nebo Android, musíte mít zapnutou funkci Bluetooth. (HP Smart používá funkci Bluetooth k urychlení a usnadnění procesu nastavení na mobilních zařízeních iOS a Android.)
- **<sup>2</sup> POZNÁMKA:** HP Smart používá funkci Bluetooth pouze k nastavení tiskárny. Tisk pomocí funkce Bluetooth není podporován.
- **3.** Tiskárna musí být v režimu instalace Auto Wireless Connect (AWC).

Když se tiskárna přepne do režimu nastavení AWC, kontrolka vedle tlačítka **Bezdrátové připojení** bliká modře a **Indikátor signálu** se cyklicky zobrazuje na obrazovce.

Pokud tiskárnu nastavujete poprvé, je připravena na nastavení po zapnutí. Pokračuje ve vyhledávání aplikace HP Smart k připojení během dvou hodin a následně zastaví vyhledávání.

Chcete-li tiskárnu přepnout zpět do režimu nastavení AWC, současně stiskněte tlačítko **Bezdrátové připojení** (  $\textcircled{\pi}$  ) a tlačítko **Zrušit** (  $\textcircled{\times}$  )) a podržte je 3 sekundy. Jakmile kontrolka vedle tlačítka bezdrátového připojení bliká modře, pokračujte v nastavení.

- **4.** Otevřete aplikaci HP Smart a proveďte jednu z následujících akcí:
	- **iOS/Android**: Na úvodní obrazovce klepněte na ikonu Plus ((←)) a potom vyberte tiskárnu. Pokud tiskárna není v seznamu uvedená, klepněte na **Přidat tiskárnu**. Podle pokynů na obrazovce přidejte tiskárnu do své sítě.
	- **Windows/macOS**: Na úvodní obrazovce klikněte nebo klepněte na ikonu Plus ((←)) a potom vyberte tiskárnu. Pokud tiskárna není nalezena, klikněte nebo klepněte na **Nastavit novou tiskárnu**. Podle pokynů na obrazovce přidejte tiskárnu do své sítě.

## <span id="page-27-0"></span>**Připojení k bezdrátové síti pomocí směrovače**

- **TIP:** Chcete-li vytisknout průvodce rychlým nastavením bezdrátového připojení, stiskněte tlačítko **Informace** ( $\begin{pmatrix} i \\ i \end{pmatrix}$ ) a podržte jej 3 sekundy.
	- Připojení tiskárny k bezdrátové síti pomocí funkce WPS (Wi-Fi Protected Setup)
	- [Připojení tiskárny k bezdrátové síti pomocí softwaru HP software tiskárny](#page-28-0)

## **Připojení tiskárny k bezdrátové síti pomocí funkce WPS (Wi-Fi Protected Setup)**

Pro připojení tiskárny k bezdrátové síti pomocí funkce WPS platí následující požadavky:

Bezdrátovou síť 802.11b/g/n obsahující bezdrátový směrovač či přístupový bod s aktivovaným WPS.

**POZNÁMKA:** Tiskárna podporuje připojení v pásmu 2,4 nebo 5 GHz.

k bezdrátové síti musí být připojen počítač, ke kterému chcete tiskárnu připojit; v počítači musí být nainstalován software tiskárny HP.

Máte-li směrovač, který podporuje technologii WPS a je vybavený tlačítkem WPS, pokračujte podle **postupu pomocí tlačítka**. Pokud si nejste jisti, zda je váš směrovač tlačítkem vybaven, použijte **metodu PIN**.

### **Použití metody konfigurace tlačítkem (PBC)**

- **1.** Stiskněte tlačítko **Bezdrátové připojení** ( $\gg$ ) a podržte jej alespoň tři sekundy pro spuštění metody WPS pomocí tlačítka.
- **2.** Stiskněte na směrovači tlačítko WPS.

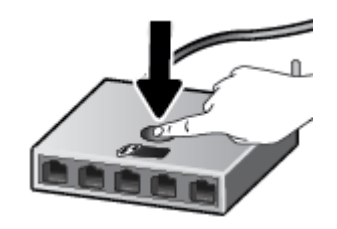

**POZNÁMKA:** V produktu se spustí přibližně dvouminutový časový úsek, po který bude bezdrátové připojení aktivní.

Pokud se tiskárna úspěšně připojí, kontrolka vedle tlačítka **Bezdrátové připojení** bude svítit modře.

### **Použití metody PIN**

- **1.** Současně stiskněte tlačítko **Bezdrátové připojení** ( $\textcircled{\approx}$ )) a tlačítko **Informace** ( $\textcircled{\ }i$ )) a podržte je alespoň 5 sekund pro spuštění metody WPS PIN a vytištění stránky s PIN kódem.
- **2.** Spusťte konfigurační nástroj nebo software bezdrátového směrovače či přístupového bodu bezdrátové sítě a zadejte kód PIN funkce WPS.

<span id="page-28-0"></span>**POZNÁMKA:** Další informace o používání konfiguračního nástroje získáte v dokumentaci dodané se směrovačem nebo přístupovým bodem bezdrátové sítě.

Počkejte přibližně dvě minuty. Pokud se tiskárna úspěšně připojí, kontrolka vedle tlačítka **Bezdrátové připojení** bude svítit modře.

## **Připojení tiskárny k bezdrátové síti pomocí softwaru HP software tiskárny**

Pro připojení tiskárny k integrované bezdrátové síti WLAN 802.11 platí následující podmínky:

Bezdrátovou síť 802.11b/g/n obsahující bezdrátový směrovač či přístupový bod.

**POZNÁMKA:** Tiskárna podporuje připojení v pásmu 2,4 nebo 5 GHz.

- k bezdrátové síti musí být připojen počítač, ke kterému chcete tiskárnu připojit.
- Název sítě (SSID).
- Klíč WEP, heslo WPA (je-li potřeba).

### **Připojení tiskárny pomocí softwaru HP software tiskárny (Windows)**

**1.** Postupujte podle toho, zda již máte nainstalovaný software HP software tiskárny či nikoli:

### **Pokud software HP software tiskárny v počítači nainstalován není**

- **a.** Na stránce [123.hp.com](https://123.hp.com) si stáhněte a nainstalujte software tiskárny.
- **b.** Postupujte podle pokynů na obrazovce.

### **Pokud software HP software tiskárny v počítači nainstalován je**

- **a.** Otevřete software tiskárny. Další informace naleznete v části [Spusťte software tiskárny HP](#page-38-0) [\(Windows\) na stránce 33.](#page-38-0)
- **b.** V softwaru software tiskárny klikněte na možnost **Nástroje**.
- **c.** Klikněte na položku **Device Setup & Software** (Nastavení a software zařízení).
- **d.** Klikněte na možnost **Připojit nové zařízení** a postupujte podle pokynů na obrazovce.
- **2.** Jakmile se tiskárna úspěšně připojí, kontrolka vedle tlačítka **Bezdrátové připojení** bude svítit modře.

## <span id="page-29-0"></span>**Bezdrátové připojení bez směrovače**

Pomocí funkce Wi-Fi Direct můžete tisknout bezdrátově z počítače, telefonu smartphone, tabletu nebo jiného zařízení s podporou bezdrátového připojení bez nutnosti se připojovat ke stávající bezdrátové síti.

### **Pokyny k použití funkce Wi-Fi Direct**

- Ověřte, zda je v počítači nebo mobilním zařízení nainstalován potřebný software.
	- Chcete-li tisknout z počítače, je třeba nainstalovat software tiskárny HP.

Pokud jste v počítači nenainstalovali software pro tiskárnu HP, připojte se nejprve pomocí funkce Wi-Fi Direct a software tiskárny nainstalujte. Až vám software tiskárny zobrazí dotaz na typ připojení, vyberte možnost **Bezdrátové**.

- Chcete-li tisknout z mobilního zařízení, je třeba nainstalovat kompatibilní tiskovou aplikaci. Další informace naleznete na webu HP Mobile Printing na adrese [www.hp.com/go/mobileprinting](http://www.hp.com/go/mobileprinting). Pokud ve vaší zemi/oblasti nebo jazyce není k dispozici místní verze tohoto webu, můžete být přesměrováni na web jiné země/oblasti nebo v jiném jazyce.
- Zkontrolujte, zda je funkce Wi-Fi Direct tiskárny zapnuta.
- Jedno připojení funkce Wi-Fi Direct může využívat až pět počítačů a mobilních zařízení.
- Funkci Wi-Fi Direct lze používat i případě, že je tiskárna připojena k počítači pomocí kabelu USB nebo k síti pomocí bezdrátového připojení.
- Funkci Wi-Fi Direct nelze používat k připojení počítače, mobilního zařízení nebo tiskárny k Internetu.

### **Zapnutí nebo vypnutí funkce Wi-Fi Direct z ovládacího panelu**

Na ovládacím panelu tiskárny současně stiskněte tlačítko **Bezdrátové připojení** ( ) a tlačítko **Pokračovat** 

( ) a podržte je tři sekundy.

- Když je funkce Wi-Fi Direct zapnutá, na obrazovce je zobrazena ikona **Wi-Fi Direct**. Chcete-li zjistit název a heslo k funkci Wi-Fi Direct, stiskněte tlačítko **Informace** ( $\binom{1}{1}$ ) pro vytištění stránky s informacemi o tiskárně.
- **<sup>2</sup> POZNÁMKA:** Když funkci Wi-Fi Direct aktivujete poprvé, tiskárna příručku funkce Wi-Fi Direct vytiskne automaticky. Tato příručka obsahuje pokyny k použití funkce Wi-Fi Direct. Potom můžete současně stisknout tlačítko **Informace** ( ) a tlačítko **Pokračovat** ( ) pro vytištění příručky k funkci Wi-Fi Direct. Příručka nemusí být k dispozici ve všech jazycích.
- Když je funkce Wi-Fi Direct vypnutá, na obrazovce není zobrazena ikona **Wi-Fi Direct**.
- **·** Další informace o stavu ikony Wi-Fi Direct naleznete v části <u>Ikony displeje ovládacího panelu</u> [na stránce 5](#page-10-0).

### **Zapnutí nebo vypnutí Wi-Fi Direct ze zařízení se systémem Android nebo iOS**

- **1.** Otevřete aplikaci HP Smart. Další informace naleznete v části [Tisk, kopírování, skenování a odstraňování](#page-37-0) [problémů pomocí aplikace HP Smart na stránce 32](#page-37-0).
- **2.** Klepněte na ikonu tiskárny a potom klepněte na **Upřesnit nastavení**.
- **3.** Postupujte podle pokynů na obrazovce a připojte se k integrovanému webovému serveru tiskárny.
- **4.** V rozhraní integrovaného webového serveru klepněte na **Síť** > **Wi-Fi Direct** > **Stav** > **Upravit nastavení**.
- **5.** Vyberte možnost pro zapnutí nebo vypnutí funkce Wi-Fi Direct a potom klepněte na **Použít**.
	- **TIP:** Zde můžete změnit nastavení zabezpečení připojení Wi-Fi Direct pro tiskárnu.

### **Nastavení zabezpečení připojení Wi-Fi Direct**

- Pokud je zabezpečení připojení Wi-Fi Direct tiskárny nastaveno na hodnotu **Automaticky**, je heslo funkce Wi-Fi Direct nastaveno na 12345678 a nelze je změnit.
- Pokud je nastavení zabezpečení připojení Wi-Fi Direct tiskárny **Ruční** (výchozí nastavení), je nutné pomocí následujícího postupu připojit tiskárnu k mobilnímu zařízení nebo počítači.
	- Když tlačítko **Informace** (( **j** )) bliká bíle, stiskněte jej do 30 sekund.
	- Pokud tiskárna vytiskne stránku s kódem PIN, postupujte podle pokynů na stránce.

## **次 TIP:**

- V rozhraní EWS můžete také zapnout funkci Wi-Fi Direct nebo změnit nastavení zabezpečení připojení Wi-Fi Direct. Další informace o použití serveru EWS naleznete v části [Otevření vestavěného webového](#page-40-0) [serveru na stránce 35.](#page-40-0)
- Chcete-li zjistit název a heslo k funkci Wi-Fi Direct, stiskněte tlačítko **Informace** ( ) pro vytištění stránky s informacemi o tiskárně.

### **Tisk z mobilního zařízení s podporou bezdrátového připojení, které podporuje funkci Wi-Fi Direct**

Do mobilního zařízení je třeba nainstalovat nejnovější verzi modulu plug-in pro tiskové služby HP (pokud používáte zařízení se systémem Android). Tento modul lze stáhnout z obchodu s aplikacemi Google Play.

- **1.** Ověřte, zda jste v tiskárně zapnuli funkci Wi-Fi Direct.
- **2.** Zapněte funkci Wi-Fi Direct ve svém mobilním zařízení. Další informace naleznete v dokumentaci dodávané s mobilním zařízením.
- **3.** V mobilním zařízení vyberte dokument v aplikaci podporující tisk a poté vyberte možnost vytisknout dokument.

Zobrazí se seznam dostupných tiskáren.

**4.** Ze seznamu tiskáren vyberte název tiskárny Wi-Fi Direct, který se zobrazuje například jako DIRECT-\*\*- HP DeskJet 2700e series (kde symboly \*\* představují jedinečné znaky pro identifikaci tiskárny).

Na výzvu zadejte heslo Wi-Fi Direct.

**5.** Vytiskněte dokument.

### **Tisk z mobilního zařízení s podporou bezdrátového připojení, které nepodporuje funkci Wi-Fi Direct**

Ověřte, zda jste v mobilním zařízení nainstalovali kompatibilní tiskovou aplikaci. Další informace naleznete na webu HP Mobile Printing na adrese [www.hp.com/go/mobileprinting.](http://www.hp.com/go/mobileprinting) Pokud ve vaší zemi/oblasti nebo jazyce

není k dispozici místní verze tohoto webu, můžete být přesměrováni na web jiné země/oblasti nebo v jiném jazyce.

- **1.** Ověřte, zda jste v tiskárně zapnuli funkci Wi-Fi Direct.
- **2.** V mobilním zařízení zapněte připojení Wi-FI. Další informace naleznete v dokumentaci dodávané s mobilním zařízením.

**<sup>2</sup> POZNÁMKA:** Pokud mobilní zařízení připojení WI-Fi nepodporuje, nebude možné funkci Wi-Fi Direct používat.

**3.** Prostřednictvím mobilního zařízení se připojte k nové síti. Použijte postup, který běžně používáte pro připojení k nové bezdrátové síti nebo aktivnímu bodu. V seznamu bezdrátových sítí vyberte název Wi-Fi Direct, zobrazený například jako DIRECT-\*\*-HP DeskJet 2700e series (kde symboly \*\* představují jedinečné znaky, které identifikují tiskárnu).

Na výzvu zadejte heslo Wi-Fi Direct.

**4.** Vytiskněte dokument.

#### **Tisk z počítače s podporou bezdrátového připojení (Windows)**

- **1.** Ověřte, zda jste v tiskárně zapnuli funkci Wi-Fi Direct.
- **2.** Zapněte v počítači připojení Wi-Fi. Další informace naleznete v dokumentaci dodávané společně s počítačem.

**<sup>2</sup> POZNÁMKA:** Pokud počítač připojení Wi-Fi nepodporuje, nebude možné funkci Wi-Fi Direct používat.

**3.** Prostřednictvím počítače se připojte k nové síti. Použijte postup, který běžně používáte pro připojení k nové bezdrátové síti nebo aktivnímu bodu. V seznamu bezdrátových sítí vyberte název Wi-Fi Direct, zobrazený například jako DIRECT-\*\*-HP DeskJet 2700e series (kde symboly \*\* představují jedinečné znaky, které identifikují tiskárnu).

Na výzvu zadejte heslo Wi-Fi Direct.

**4.** Vytiskněte dokument.

## <span id="page-32-0"></span>**Nastavení bezdrátového připojení**

Můžete nastavit a spravovat bezdrátové připojení tiskárny a provádět různé úlohy údržby. Patří k nim tisk informací o nastavení sítě, vypínání nebo zapínání funkce bezdrátového připojení a změna nastavení bezdrátového připojení.

### **Zapnutí nebo vypnutí bezdrátového připojení tiskárny**

Chcete-li zapnout nebo vypnout bezdrátové připojení tiskárny, stiskněte tlačítko **Bezdrátové připojení**   $\textcircled{\textcircled{\scriptsize{\texttt{m}}}}$  ).

● Pokud tiskárna má aktivní připojení k bezdrátové síti, kontrolka vedle tlačítka **Bezdrátové připojení** svítí

modře a na obrazovce tiskárny je zobrazena ikona **Indikátor signálu** (<a>

- Pokud je bezdrátové připojení vypnuto, kontrolka vedle tlačítka **Bezdrátové připojení** je zhasnutá.
- Další informace o stavu bezdrátového připojení naleznete v části [Stavy kontrolek ovládacího panelu](#page-12-0) [a ikon na displeji na stránce 7.](#page-12-0)
- Pokyny k vytištění protokolu testu bezdrátové sítě a stránky s konfigurací sítě naleznete v části [Tisk](#page-14-0) [protokolu z ovládacího panelu na stránce 9](#page-14-0)

### **Změna nastavení bezdrátového připojení (Windows)**

Tato metoda je dostupná v případě, že jste již nainstalovali software tiskárny.

**<sup>2</sup> POZNÁMKA:** Tato metoda vyžaduje kabel USB. Nepřipojujte kabel USB dříve, než k tomu budete vyzváni.

- **1.** Spusťte software tiskárny HP. Další informace naleznete v části [Spusťte software tiskárny HP \(Windows\)](#page-38-0)  [na stránce 33.](#page-38-0)
- **2.** V softwaru software tiskárny klikněte na možnost **Nástroje**.
- **3.** Klikněte na položku **Device Setup & Software** (Nastavení a software zařízení).
- **4.** Vyberte volbu **Změna nastavení bezdrátového připojení**. Postupujte podle pokynů na obrazovce.

### **Obnovení nastavení sítě na výchozí hodnoty**

● Na ovládacím panelu tiskárny současně stiskněte tlačítko **Bezdrátové připojení** ( ) a tlačítko **Zrušit** 

( ) a podržte je tři sekundy.

## <span id="page-33-0"></span>**Tipy pro nastavení a používání tiskárny s bezdrátovým připojením**

Při nastavení a používání tiskárny s bezdrátovým připojením využijte následující tipy:

- Při nastavování tiskárny připojené k bezdrátové síti pomocí počítače ověřte následující:
	- Bezdrátový směrovač nebo přístupový bod je zapnutý.
	- Počítač je připojený k bezdrátové síti (nikoli pomocí kabelu Ethernet).
	- Tiskárna je v režimu nastavení AWC.

Tiskárna vyhledá bezdrátové směrovače, poté zobrazí na počítači rozpoznané názvy sítí.

- Pokud je počítač nebo mobilní zařízení připojen k síti VPN (Virtual Private Network), je třeba se od této sítě odpojit, abyste mohli přistupovat k ostatním zařízením v síti včetně tiskárny.
- Přečtěte si více informací o konfiguraci sítě a tiskárny pro potřeby bezdrátového tisku. [Kliknutím sem](https://www.hp.com/go/wirelessprinting) [získáte více informací online](https://www.hp.com/go/wirelessprinting).
- Více informací o nalezení bezpečnostních nastavení vaší sítě. Klepnutím sem získáte více informací [online.](https://h20180.www2.hp.com/apps/Nav?h_pagetype=s-001&h_product=29378156&h_client&s-h-e002-1&h_lang=cs&h_cc=cz)
- Získejte informace o softwaru HP Print and Scan Doctor: [Kliknutím sem získáte více informací online.](https://www.hp.com/support/PSDr)

**POZNÁMKA:** Tento nástroj je dostupný pouze pro operační systém Windows.

Pomocí nástroje [HP online řešení problémů s firewallem](https://h20180.www2.hp.com/apps/Nav?h_pagetype=s-921&h_lang=en&h_client=s-h-e005-01&h_keyword=bmGoWirelessFirewall) můžete zjistit, jestli firewall nebo antivirový program neblokuje připojení počítače k tiskárně, a najít řešení.

## <span id="page-34-0"></span>**Připojení tiskárny k počítači pomocí kabelu USB (připojení jiné než bezdrátové)**

Tiskárna je vybavena zadním vysokorychlostním portem USB 2.0 pro připojení k počítači.

### **Připojení tiskárny pomocí kabelu USB**

**1.** Na stránce [123.hp.com](http://123.hp.com) si stáhněte a nainstalujte software tiskárny.

**POZNÁMKA:** Kabel USB k tiskárně připojte až ve chvíli, kdy k tomu budete vyzváni.

- **2.** Postupujte podle pokynů na obrazovce. Po vyzvání připojte tiskárnu k počítači výběrem volby **USB**  v nabídce **Možnosti připojení**.
- **3.** Postupujte podle pokynů na obrazovce.

Pokud jste nainstalovali software tiskárny, tiskárna bude pracovat jako zařízení plug and play.

## <span id="page-35-0"></span>**Změna typu připojení**

Pokud jste poprvé nastavili tiskárnu a nainstalovali software s přímým připojením tiskárny k počítači pomocí kabelu USB, můžete snadno přejít k připojení prostřednictvím bezdrátové sítě. Budete potřebovat bezdrátovou síť 802.11a/b/g/n obsahující bezdrátový směrovač či přístupový bod.

**POZNÁMKA:** Tiskárna podporuje připojení v pásmu 2,4 nebo 5 GHz.

Před změnou z připojení pomocí portu USB na bezdrátové připojení se ujistěte o následujícím:

- Tiskárna je připojena k počítači prostřednictvím kabelu USB až do chvíle, kdy budete vyzváni k odpojení kabelu.
- Počítač musí být připojen k bezdrátové síti, ve které chcete používat zařízení.

Bezdrátové připojení můžete rovněž změnit na USB připojení.

#### **Přechod od připojení USB k bezdrátovému připojení (Windows)**

- **1.** Spusťte software tiskárny HP. Další informace naleznete v části [Spusťte software tiskárny HP \(Windows\)](#page-38-0)  [na stránce 33.](#page-38-0)
- **2.** V softwaru software tiskárny klikněte na možnost **Nástroje**.
- **3.** Klikněte na položku **Device Setup & Software** (Nastavení a software zařízení).
- **4.** Vyberte možnost **Změnit nastavení zařízení připojeného přes rozhraní USB na bezdrátové připojení**. Postupujte podle pokynů na obrazovce.

### **Změna připojení USB na bezdrátové připojení pomocí aplikace HP Smart na počítači se systémem Windows 10 (Windows)**

- **1.** Otevřete aplikaci HP Smart. Informace o postupu otevření aplikace na počítači se systémem Windows 10 naleznete v části [Tisk, kopírování, skenování a odstraňování problémů pomocí aplikace HP Smart](#page-37-0)  [na stránce 32.](#page-37-0)
- **2.** Ujistěte se, že je vybrána tiskárna.
	- $\hat{X}$ : **TIP:** Pokud chcete vybrat jinou tiskárnu, klikněte na ikonu ( $\bigoplus$ ) v panelu nástrojů na levé straně obrazovky a potom vyberte jinou tiskárnu ze seznamu všech dostupných tiskáren.
- **3.** Klikněte na **Další informace**, jakmile se v horní části výchozí stránky aplikace zobrazí zpráva "Usnadnit tisk připojením tiskárny k bezdrátové síti".

### **Přechod z bezdrátového připojení na připojení USB (Windows/macOS)**

**▲** Tiskárnu připojte k počítači pomocí dodaného kabelu USB. Port USB je umístěn na zadní straně tiskárny.
# **4 Nástroje správy tiskárny**

Tato část obsahuje následující témata:

- [Tisk, kopírování, skenování a odstraňování problémů pomocí aplikace HP Smart](#page-37-0)
- [Spusťte software tiskárny HP \(Windows\)](#page-38-0)
- [Nástroj Toolbox \(Windows\)](#page-39-0)
- · [Integrovaný webový server \(EWS\)](#page-40-0)
- [Režim spánku](#page-43-0)
- [Tichý režim](#page-44-0)
- [Automatické vypnutí](#page-45-0)
- [Aktualizace tiskárny](#page-46-0)

## <span id="page-37-0"></span>**Tisk, kopírování, skenování a odstraňování problémů pomocí aplikace HP Smart**

Aplikace HP Smart pomáhá s nastavením, skenováním, tiskem, sdílením a správou tiskárny HP. Dokumenty a obrázky můžete sdílet pomocí e-mailu, textových zpráv a oblíbených služeb cloudu a sociálních médií (např. iCloud, Google Drive, Dropbox a Facebook). Nové tiskárny HP můžete rovněž nastavit tak, aby samy sledovaly a objednávaly spotřební materiál.

**POZNÁMKA:** Aplikace HP Smart nemusí být k dispozici ve všech jazycích. Některé funkce nemusejí být k dispozici u všech modelů tiskárny.

#### **Instalace aplikace HP Smart**

**▲** Aplikaci HP Smart podporují zařízení se systémem iOS, Android, Windows 10 a MAC. Chcete-li nainstalovat aplikaci do zařízení, přejděte na stránku [123.hp.com](http://123.hp.com) a postupujte podle pokynů na obrazovce pro otevření obchodu s aplikacemi pro vaše zařízení.

#### **Otevření aplikace HP Smart v počítači se systémem Windows 10**

**▲** Po nainstalování aplikace HP Smart na stolním počítači klikněte na **Start** a potom vyberte **HP Smart** v seznamu aplikací.

#### **Připojení tiskárny**

**▲** Přesvědčte se, že je zařízení připojeno ke stejné síti jako tiskárna. HP Smart následně automaticky detekuje tiskárnu.

#### **Více informací o aplikaci HP Smart**

Základní pokyny pro tisk, kopírování, skenování a odstraňování problémů pomocí aplikace HP Smart naleznete v části [Tisk pomocí aplikace HP Smart na stránce 44](#page-49-0), [Kopírování a skenování pomocí aplikace HP](#page-59-0) [Smart na stránce 54](#page-59-0) a [Získat nápovědu z aplikace HP Smart na stránce 78.](#page-83-0)

Další informace o používání aplikace HP Smart pro tisk, kopírování, skenování, přístup k tiskovým funkcím a odstraňování problémů naleznete v části:

- **iOS/Android**: [www.hp.com/go/hpsmart-help](http://www.hp.com/go/hpsmart-help/)
- **Windows 10**: [www.hp.com/go/hpsmartwin-help](http://www.hp.com/go/hpsmartwin-help/)
- **Mac**: [http://www.hp.com/go/hpsmartmac-help](http://www.hp.com/go/hpsmartmac-help/)

## <span id="page-38-0"></span>**Spusťte software tiskárny HP (Windows)**

Po nainstalování softwaru tiskárny HP klikněte dvakrát na ikonu tiskárny na ploše nebo některým z následujících způsobů otevřete software tiskárny:

- **Windows 10**: Na ploše počítače klikněte na nabídku **Start**, v seznamu aplikací vyberte **HP** a poté vyberte ikonu s názvem tiskárny.
- **Windows 7**: Na ploše počítače klikněte na nabídku **Start**, vyberte možnost **Všechny programy**, klikněte na položku **HP**, klikněte na složku tiskárny a poté vyberte ikonu s názvem tiskárny.
- <sup>2</sup> POZNÁMKA: Pokud jste nenainstalovali software tiskárny HP, přejděte na stránku [123.hp.com](http://123.hp.com) a stáhněte si a nainstalujte nezbytný software.

## <span id="page-39-0"></span>**Nástroj Toolbox (Windows)**

Nástroj Toolbox podává informace o údržbě tiskárny.

**POZNÁMKA:** Nástroj Toolbox lze instalovat spolu se softwarem tiskárny HP, pokud počítač splňuje systémové požadavky. Další informace o systémových požadavcích naleznete zde: [Technické údaje](#page-108-0) [na stránce 103.](#page-108-0)

#### **Otevření nástroje Toolbox**

- 1. Spusťte software tiskárny HP. Další informace naleznete v části **Spusťte software tiskárny HP (Windows)** [na stránce 33.](#page-38-0)
- **2.** Klikněte na možnost **Tisk a skenování**.
- **3.** Klikněte na tlačítko **Údržba tiskárny**.

## <span id="page-40-0"></span>**Integrovaný webový server (EWS)**

Když je tiskárna připojena k síti, můžete použít vestavěný webový server (EWS) k zobrazení informací o stavu tiskárny, ke změně nastavení a ke správě tiskárny z vašeho počítače.

**POZNÁMKA:** Z důvodů zabezpečení mohou být některá nastavení v rozhraní EWS chráněna heslem. Pokud bude vyžadováno heslo, zadejte PIN kód uvedený na štítku vnitřní strany přístupových dvířek kazet tiskárny.

**POZNÁMKA:** Integrovaný webový server můžete otevřít a používat bez připojení k síti Internet. Některé funkce ale nejsou k dispozici.

- Soubory cookies
- Otevření vestavěného webového serveru
- [Vestavěný webový server nelze otevřít](#page-41-0)

### **Soubory cookies**

Zabudovaný webový server (EWS) vloží při procházení na jednotku pevného disku velmi malé textové soubory (cookies). Tyto soubory umožní serveru EWS rozpoznat počítač při vaší příští návštěvě. Pokud jste například nakonfigurovali jazyk serveru EWS, soubor cookies vám pomůže zapamatovat si, který jazyk jste vybrali, takže se při dalším přístupu na server EWS stránky zobrazí v daném jazyce. Některé soubory cookie (například soubor cookie se zákaznickými předvolbami) jsou uloženy v počítači, dokud je ručně nesmažete.

Prohlížeč můžete nakonfigurovat tak, aby soubory cookies přijímal, nebo tak, aby zobrazil výzvu při každém nabídnutí souboru cookies. Tímto způsobem máte možnost se u jednotlivých souborů cookies rozhodnout, zda je přijmete nebo odmítnete. Pomocí prohlížeče také můžete nežádoucí soubory cookie odebrat.

Pokud se rozhodnete soubory cookies zakázat, v závislosti na zařízení dojde k zakázání jedné nebo více z následujících funkcí:

- Použití některých průvodců nastavením
- zapamatování jazykového nastavení prohlížeče EWS,
- přizpůsobení domovské stránky EWS Domů.

Informace o změně nastavení osobních údajů a souborů cookies a o zobrazení nebo odstranění souborů cookies získáte v dokumentaci k webovému prohlížeči.

### **Otevření vestavěného webového serveru**

K vestavěnému webovému serveru lze získat přístup buď prostřednictvím sítě, nebo funkce Wi-Fi Direct.

#### **Otevření integrovaného webového serveru prostřednictvím sítě**

**1.** IP adresu nebo název hostitele tiskárny naleznete na stránce s informacemi, kterou vytisknete stisknutím tlačítka **Informace** ( $\mathbf{i}$ 

<span id="page-41-0"></span>**POZNÁMKA:** Tiskárna musí být v síti a musí mít adresu IP.

**2.** V podporovaném webovém prohlížeči na svém počítači zadejte adresu IP nebo název hostitele přiřazený tiskárně.

Pokud je adresa IP například 123.123.123.123, musíte ve webovém prohlížeči napsat následující adresu: http://123.123.123.123.

#### **Postup spuštění integrovaného webového serveru pomocí Wi-Fi Direct**

**1.** Pokud na obrazovce tiskárny není zobrazena ikona **Wi-Fi Direct**, současně stiskněte tlačítko **Bezdrátové připojení** ( ) a tlačítko **Pokračovat** ( ) a podržte je tři sekundy, aby se funkce zapnula. Chcete-li

zjistit název a heslo k funkci Wi-Fi Direct, stiskněte tlačítko **Informace** ( ) pro vytištění stránky s informacemi o tiskárně.

- **2.** V počítači zapněte bezdrátové připojení, vyhledejte název tiskárny s podporou funkce Wi-Fi Direct a připojte se k ní. Příklad: DIRECT-\*\*-HP DeskJet 2700e series. Na výzvu zadejte heslo Wi-Fi Direct.
- **3.** V podporovaném webovém prohlížeči na svém počítači zadejte adresu IP nebo název hostitele přiřazený tiskárně.

Například, pokud IP adresa je 192.168.0.12, zadejte tuto adresu: http://192.168.0.12.

### **Vestavěný webový server nelze otevřít**

#### **Zkontrolujte nastavení sítě**

- Přesvědčte se, že pro připojení tiskárny k síti není použit telefonní kabel nebo křížený kabel.
- Přesvědčte se, že je síťový kabel řádně připojen k tiskárně.
- Přesvědčte se, že je zapnut a řádně pracuje síťový rozbočovač, přepínač nebo směrovač.

#### **Zkontrolujte počítač**

● Přesvědčte se, že je používaný počítač připojen ke stejné síti jako tiskárna.

#### **Zkontrolujte webový prohlížeč**

- Přesvědčte se, že webový prohlížeč splňuje minimální systémové požadavky. Další informace o systémových požadavcích naleznete zde: [Technické údaje na stránce 103.](#page-108-0)
- Pokud váš webový prohlížeč využívá připojení k Internetu přes server proxy, zkuste toto nastavení vyřadit. Další informace naleznete v dokumentaci k webovému prohlížeči.
- Ujistěte se, že jsou ve vašem webovém prohlížeči povoleny soubory cookies a JavaScript. Další informace naleznete v dokumentaci k webovému prohlížeči.

#### **Kontrola IP adresy tiskárny**

● Zkontrolujte správnost adresy IP tiskárny.

Chcete-li zjistit IP adresu, současně stiskněte tlačítko **Bezdrátové připojení** ( ) a tlačítko **Informace** 

) pro vytištění protokolu o konfiguraci sítě.

● Zkontrolujte správnost adresy IP tiskárny. Adresa IP tiskárny by měla mít stejný formát jako adresa IP směrovače. Například adresa IP směrovače může být 192.168.0.1 nebo 10.0.0.1 a adresa IP tiskárny bude 192.168.0.5 nebo 10.0.0.5.

Pokud je adresa IP tiskárny ve formátu 169.254.XXX.XXX či 0.0.0.0 apod., není připojena k síti.

**TIP:** Pokud používáte počítač se systémem Windows, můžete navštívit stránky online podpory společnosti HP na adrese [www.support.hp.com.](http://www.support.hp.com) Tato webová stránka obsahuje informace a nástroje, které vám pomohou opravit řadu běžných problémů s tiskárnou.

## <span id="page-43-0"></span>**Režim spánku**

V režimu spánku má nižší spotřebu energie. Po prvním nastavení tiskárny se bude tiskárna do režimu spánku přepínat po pěti minutách nečinnosti. Pomocí aplikace HP Smart můžete změnit období nečinnosti, po němž se tiskárna přepne do režimu spánku, a to v nabídce **Upřesnit nastavení**. Toto nastavení můžete také změnit v rozhraní integrovaného webového serveru tiskárny provedením následujících kroků.

#### **Změna času přechodu do režimu spánku**

- **1.** Otevřete integrovaný webový server (EWS). Další informace naleznete v tématu [Otevření vestavěného](#page-40-0)  [webového serveru na stránce 35](#page-40-0).
- **2.** Klepněte na kartu **Nastavení**.
- **3.** V části **Řízení spotřeby** klepněte na položku **Režim úspory energie** a vyberte požadovanou možnost.
- **<sup>2</sup> POZNÁMKA:** Pokud bude vyžadováno heslo, zadejte PIN kód uvedený na štítku vaší tiskárny. Může se nacházet v blízkosti přístupových dvířek kazet uvnitř tiskárny nebo na zadní, boční či spodní straně tiskárny.
- **4.** Klepněte na volbu **Použít**.

## <span id="page-44-0"></span>**Tichý režim**

Tichý režim zpomaluje tisk za účelem celkového omezení hlučnosti bez vlivu na kvalitu tisku. Tichý režim funguje pouze pro tisk v **lepší** kvalitě tisku na běžný papír. Chcete-li snížit hlučnost tisku, tichý režim aktivujte. Chcete-li tisknout normální rychlostí, tichý režim deaktivujte. Tichý režim je ve výchozím stavu vypnutý.

**POZNÁMKA:** Pokud v tichém režimu tisknete na běžný papír kvalitou tisku **Koncept** či **Nejlepší** nebo pokud tisknete fotografie a obálky, tiskárna funguje stejným způsobem, jako kdyby byl tichý režim vypnutý.

#### **Zapnutí nebo vypnutí funkce Tichý režim ze zařízení se systémem Android nebo iOS**

- **1.** Otevřete aplikaci HP Smart. Další informace naleznete v části [Tisk, kopírování, skenování a odstraňování](#page-37-0) [problémů pomocí aplikace HP Smart na stránce 32](#page-37-0).
- **2.** Klepněte na obrázek tiskárny na **úvodní** obrazovce.
- **3.** Klepněte na možnost **Tichý režim** a nastavení podle potřeby upravte.

#### **Vypnutí a zapnutí tichého režimu prostřednictvím softwaru tiskárny (Windows)**

- **1.** Spusťte software tiskárny HP. Další informace naleznete v části [Spusťte software tiskárny HP \(Windows\)](#page-38-0)  [na stránce 33.](#page-38-0)
- **2.** Klikněte na kartu **Tichý režim**.
- **3.** Vyberte **Svítí** nebo **Vypnuto**.
- **4.** Klikněte na tlačítko **Uložit nastavení**.

#### **Vypnutí a zapnutí tichého režimu prostřednictvím vestavěného webového serveru (EWS)**

- **1.** Otevřete server EWS. Další informace naleznete v části [Otevření vestavěného webového serveru](#page-40-0) [na stránce 35.](#page-40-0)
- **2.** Klepněte na kartu **Nastavení**.
- **3.** V části **Předvolby** vyberte možnost **Tichý režim** a potom vyberte nastavení **Zapnuto** nebo **Vypnuto**.
- **4.** Klepněte na volbu **Použít**.

## <span id="page-45-0"></span>**Automatické vypnutí**

Tato funkce snižuje spotřebu energie tím, že tiskárnu vypne po 2 hodinách nečinnosti. **Funkce Automatické vypnutí slouží k úplnému vypnutí tiskárny, takže k jejímu následnému spuštění je třeba použít tlačítko napájení.** Pokud vaše tiskárna tuto funkci úspory energie podporuje, funkce Automatické vypnutí se automaticky povolí nebo zakáže v závislosti na možnostech tiskárny a možnostech připojení. I v případě, že je funkce Automatické vypnutí zakázána, přejde tiskárna po 5 minutách nečinnosti do režimu [Úsporný režim](#page-105-0) [na stránce 100,](#page-105-0) aby snížila spotřebu energie.

- Funkce Automatické vypnutí je vždy povolena, pokud tiskárna nepodporuje síťové připojení nebo funkci faxu.
- Funkce Automatické vypnutí se zakáže, pokud je zapnuto bezdrátové rozhraní nebo funkce Wi-Fi Direct tiskárny nebo pokud tiskárna s faxem, podporou rozhraní USB nebo sítě Ethernet vytvoří faxové, USB nebo ethernetové připojení.

## <span id="page-46-0"></span>**Aktualizace tiskárny**

Podle výchozího nastavení, když je tiskárna připojena k síti a jsou povoleny webové služby, tiskárna automaticky vyhledá aktualizace.

V rozhraní integrovaného webového serveru můžete také ručně zkontrolovat aktualizace a nainstalovat je.

#### **Postup aktualizace tiskárny pomocí integrovaného webového serveru**

**1.** Otevřete server EWS.

Další informace naleznete v části [Otevření vestavěného webového serveru na stránce 35.](#page-40-0)

- **2.** Klikněte na kartu **Nástroje**.
- **3.** V části **Aktualizace tiskárny** klikněte na položku **Aktualizace firmwaru** a postupujte podle pokynů na obrazovce.
- **POZNÁMKA:** Pokud bude vyžadováno heslo, zadejte PIN kód uvedený na štítku vaší tiskárny. Může se nacházet v blízkosti přístupových dvířek kazet uvnitř tiskárny nebo na zadní, boční či spodní straně tiskárny.
- **POZNÁMKA:** Budete-li vyzváni k zadání nastavení serveru proxy a vaše síť používá server proxy, nastavte server proxy dle pokynů na obrazovce. Pokud neznáte správné hodnoty nastavení, obraťte se na správce sítě nebo na osobu, která síť nastavila.
- **POZNÁMKA:** Pokud je dostupná aktualizace softwaru tiskárny, tiskárna tuto aktualizaci stáhne a nainstaluje a poté se restartuje.

# **5 Tisk**

Tato tiskárna byla navržena pro spolupráci s aplikací HP Smart, softwarovou aplikací usnadňující tisk, skenování a správu tiskárny pomocí smartphonu, notebooku, stolního počítače a jiných zařízení. Můžete tisknout a spravovat tiskárnu ze všech svých zařízení, která mají nainstalovanou tuto aplikaci. Aplikaci HP Smart podporují systémy iOS, Android, Windows 10 a Mac.

V této části se dozvíte o tisku pomocí aplikace HP Smart a také o tisku pomocí jiných softwarových aplikací, které používají ovladač tiskárny HP nainstalovaný při nastavování tiskárny. Najdete zde také základní pokyny pro tisk s aplikací Apple AirPrint na zařízeních Mac a pro tisk z mobilních zařízení pomocí tiskových příkazů integrovaných v softwaru zařízení.

Nezapomeňte si přečíst tipy pro úspěšný tisk, abyste dosáhli nejlepších výsledků při každém tisku.

- **[Tisk pomocí aplikace HP Smart](#page-49-0)**
- [Tisk pomocí počítače](#page-51-0)
- [Tisk z mobilních zařízení](#page-55-0)
- **[Tipy pro úspěšný tisk](#page-56-0)**

## <span id="page-49-0"></span>**Tisk pomocí aplikace HP Smart**

V této části najdete základní pokyny, jak používat aplikaci HP Smart pro tisk ze zařízení se systémem Android, iOS, Windows 10 nebo Mac. Další informace o používání aplikace HP Smart naleznete v části:

- **iOS/Android**: [www.hp.com/go/hpsmart-help](http://www.hp.com/go/hpsmart-help/)
- **Windows 10**: [www.hp.com/go/hpsmartwin-help](http://www.hp.com/go/hpsmartwin-help/)
- **Mac**: [http://www.hp.com/go/hpsmartmac-help](http://www.hp.com/go/hpsmartmac-help/)

#### **Postup tisku ze zařízení se systémem Android nebo iOS**

- **1.** Zkontrolujte, zda je ve vstupním zásobníku vložen papír. Další informace naleznete v části [Vkládání](#page-17-0) [médií na stránce 12](#page-17-0).
- **2.** Otevřete aplikaci HP Smart.
- **3.** Klepněte na ikonu Plus, pokud chcete změnit tiskárnu nebo přidat novou tiskárnu.
- **4.** Klepněte na možnost tisku (např. **Tisknout fotografie** nebo **Tisknout dokumenty** atd.). Fotografie a dokumenty můžete tisknout ze zařízení, cloudového úložiště nebo stránek sociálních médií.
- **5.** Vyberte fotografii nebo dokument, který chcete vytisknout.
- **6.** Vyberte příslušnou možnost. Chcete-li zobrazit více nastavení, klikněte nebo klepněte na **Další nastavení**. Další informace o nastavení tisku naleznete v části [Tipy ohledně nastavení tiskárny](#page-56-0) [\(Windows\) na stránce 51.](#page-56-0)
- **7.** Klepněte na tlačítko **Tisk**.

#### **Tisk ze zařízení se systémem Windows 10**

- **1.** Zkontrolujte, zda je ve vstupním zásobníku vložen papír. Další informace naleznete v části [Vkládání](#page-17-0) [médií na stránce 12](#page-17-0).
- **2.** Otevřete aplikaci HP Smart. Další informace naleznete v části [Tisk, kopírování, skenování a odstraňování](#page-37-0) [problémů pomocí aplikace HP Smart na stránce 32](#page-37-0).
- **3.** Na výchozí obrazovce HP Smart zkontrolujte, že je vybrána vaše tiskárna.
- $\hat{X}$  **TIP:** Pokud chcete vybrat jinou tiskárnu, klikněte nebo klepněte na ikonu ( $\bigoplus$ ) v panelu nástrojů na levé straně obrazovky a potom ze seznamu dostupných tiskáren vyberte jinou tiskárnu.
- **4.** Vyberte **Tisknout fotografie**, vyhledejte fotografii, kterou chcete vytisknout, a potom klikněte nebo klepněte na **Vybrat fotografie k tisku**.

Vyberte **Vytisknout dokumenty**, vyhledejte dokument PDF, který chcete vytisknout, a potom klikněte nebo klepněte na **Tisk**.

- **5.** Vyberte příslušnou možnost. Chcete-li zobrazit více nastavení, klikněte nebo klepněte na **Další nastavení**. Další informace o nastavení tisku naleznete v části [Tipy ohledně nastavení tiskárny](#page-56-0) [\(Windows\) na stránce 51.](#page-56-0)
- **6.** Kliknutím nebo klepnutím na tlačítko **Tisk** zahájíte tisk.

#### **Tisk ze zařízení se systémem Mac**

- **1.** Otevřete aplikaci HP Smart.
- **2.** Klikněte na dlaždici **Tisk** a potom klikněte na **Tisknout dokument** nebo **Tisknout fotografii**.
- **3.** Ve složce Dokumenty, v knihovně obrázků nebo v jiné složce zařízení Mac vyhledejte soubor, který chcete vytisknout.
- **4.** Vyberte požadovaný dokument nebo fotografii a potom klikněte na možnost **Otevřít**. Otevře se okno Tisk.
- **5.** Vyberte jinou tiskárnu nebo změňte nastavení tisku, např. formát papíru nebo kvalitu výstupu.
- **6.** Klikněte na tlačítko **Tisk**.

## <span id="page-51-0"></span>**Tisk pomocí počítače**

- Tisk dokumentů
- [Tisk fotografií](#page-52-0)
- [Tisk obálek](#page-52-0)
- [Tisk s použitím možnosti Maximální rozlišení](#page-53-0)
- [Tisk pomocí počítače nebo notebooku se systémem Mac](#page-53-0)

### **Tisk dokumentů**

Před tiskem dokumentů se ujistěte, že je ve vstupním zásobníku vložen papír a výstupní zásobník je otevřený. Více informací o vkládání papíru naleznete v části [Vkládání médií na stránce 12](#page-17-0).

#### **Tisk dokumentu (Windows)**

- **1.** V softwaru stiskněte tlačítko **Tisk**.
- **2.** Ujistěte se, že je vybrána tiskárna.
- **3.** Klikněte na tlačítko, kterým se otevře dialogové okno **Vlastnosti**.

V závislosti na aplikaci může být toto tlačítko označeno **Vlastnosti**, **Možnosti**, **Nastavení tiskárny**, **Vlastnosti tiskárny**, **Tiskárna** nebo **Předvolby**.

**4.** Vyberte příslušné možnosti na kartě **Zástupci pro tisk** nebo **Zástupce pro tisk**.

Chcete-li změnit jiná nastavení tisku, klikněte na další karty.

Další tipy týkající se tisku naleznete v části [Tipy ohledně nastavení tiskárny \(Windows\) na stránce 51.](#page-56-0)

- **<sup>2</sup> POZNÁMKA:** Pokud změníte formát papíru, ověřte, že je do vstupního zásobníku vložen správný papír.
- **5.** Kliknutím na tlačítko **OK** zavřete dialogové okno **Vlastnosti**.
- **6.** Kliknutím na tlačítko **Tisk** nebo **OK** zahájíte tisk.

#### **Tisk na obě strany listu (Windows)**

- **1.** Vyberte v softwaru možnost **Tisk**.
- **2.** Ujistěte se, že je vybrána tiskárna.
- **3.** Klepněte na tlačítko, kterým se otevře dialogové okno **Vlastnosti**.

V závislosti na softwarové aplikaci může být toto tlačítko označeno **Vlastnosti**, **Možnosti**, **Nastavení tiskárny**, **Vlastnosti tiskárny**, **Tiskárna** nebo **Předvolby**.

**4.** Na kartě **Zástupci pro tisk** nebo **Zástupce pro tisk** vyberte zástupce **Oboustranný (duplexní) tisk**.

Chcete-li změnit jiná nastavení tisku, klikněte na další karty.

Další tipy týkající se tisku naleznete v části [Tipy ohledně nastavení tiskárny \(Windows\) na stránce 51.](#page-56-0)

**<sup>2</sup> POZNÁMKA:** Pokud změníte formát papíru, ověřte, že je do vstupního zásobníku vložen správný papír.

- <span id="page-52-0"></span>**5.** Po vytištění první strany postupujte podle pokynů na obrazovce, znovu vložte papír a klikněte na položku **Pokračovat**.
- **6.** Klepnutím na tlačítko **OK** zahájíte tisk.

### **Tisk fotografií**

Před tiskem fotografií se ujistěte, že je ve vstupním zásobníku vložen fotografický papír a výstupní zásobník je otevřený. Více informací o vkládání papíru naleznete v části [Vkládání médií na stránce 12.](#page-17-0)

#### **Tisk fotografie na fotografický papír (Windows)**

- **1.** V softwaru stiskněte tlačítko **Tisk**.
- **2.** Ujistěte se, že je vybrána tiskárna.
- **3.** Klikněte na tlačítko, kterým se otevře dialogové okno **Vlastnosti**.

V závislosti na aplikaci může být toto tlačítko označeno **Vlastnosti**, **Možnosti**, **Nastavení tiskárny**, **Vlastnosti tiskárny**, **Tiskárna** nebo **Předvolby**.

**4.** Vyberte příslušné možnosti na kartě **Zástupci pro tisk** nebo **Zástupce pro tisk**.

Chcete-li změnit jiná nastavení tisku, klikněte na další karty.

Další tipy týkající se tisku naleznete v části [Tipy ohledně nastavení tiskárny \(Windows\) na stránce 51.](#page-56-0)

- **POZNÁMKA:** Pokud změníte formát papíru, ověřte, že je do vstupního zásobníku vložen správný papír.
- **5.** Kliknutím na tlačítko **OK** se vraťte do dialogového okna **Vlastnosti**.
- **6.** Klikněte na tlačítko **OK** a potom na tlačítko **Tisk** nebo **OK** v dialogovém okně **Tisk**.
- **<sup>2</sup> POZNÁMKA:** Po dokončení tisku vyjměte nepoužitý fotografický papír ze vstupního zásobníku. Uchovávejte papír tak, aby se nemohl zkroutit. To by mohlo snížit kvalitu výtisku.

### **Tisk obálek**

Před tiskem obálek se ujistěte, že jsou ve vstupním zásobníku vloženy obálky a výstupní zásobník je otevřený. Do vstupního zásobníku je možné vložit jednu nebo více obálek. Nepoužívejte lesklé nebo reliéfní obálky ani obálky se sponami či průhlednými okénky. Více informací o vkládání obálek naleznete v části [Vkládání médií na stránce 12.](#page-17-0)

**POZNÁMKA:** Podrobnosti o formátování textu, který má být vytištěn na obálky, naleznete v nápovědě k textovému editoru.

#### **Tisk obálky (Windows)**

- **1.** V softwaru stiskněte tlačítko **Tisk**.
- **2.** Ujistěte se, že je vybrána tiskárna.
- **3.** Klikněte na tlačítko, kterým se otevře dialogové okno **Vlastnosti**.

V závislosti na aplikaci může být toto tlačítko označeno **Vlastnosti**, **Možnosti**, **Nastavení tiskárny**, **Vlastnosti tiskárny**, **Tiskárna** nebo **Předvolby**.

**4.** Vyberte příslušné možnosti na kartě **Papír/Kvalita** a **Rozvržení** a v dialogovém okně **Upřesnit možnosti**.

- <span id="page-53-0"></span>● V rozbalovací nabídce **Typ papíru** nebo **Médium** vyberte příslušný typ papíru.
- V rozbalovací nabídce **Formáty papíru** nebo **Formát papíru** vyberte příslušný formát obálky.
- Vyberte orientaci **Na výšku** nebo **Na šířku**.

Další tipy týkající se tisku naleznete v části [Tipy ohledně nastavení tiskárny \(Windows\) na stránce 51.](#page-56-0)

**5.** Klikněte na tlačítko **OK** a potom na tlačítko **Tisk** nebo **OK** v dialogovém okně **Tisk**.

### **Tisk s použitím možnosti Maximální rozlišení**

Pro tisk ostrých fotografií v nejvyšší kvalitě na fotopapír použijte režim maximálního rozlišení. Tisk v maximálním rozlišení trvá déle než tisk při jiném nastavení a vyžaduje hodně místa na disku. Seznam podporovaných rozlišení tisku najdete na webových stránkách podpory [www.support.hp.com.](https://h20180.www2.hp.com/apps/Nav?h_pagetype=s-001&h_product=29378156&h_client&s-h-e002-1&h_lang=cs&h_cc=cz)

#### **Tisk v režimu maximálního rozlišení (Windows)**

- **1.** Vyberte v softwaru možnost **Tisk**.
- **2.** Ujistěte se, že je vybrána tiskárna.
- **3.** Klikněte na tlačítko, kterým se otevře dialogové okno **Vlastnosti**.

V závislosti na aplikaci může být toto tlačítko označeno **Vlastnosti**, **Možnosti**, **Nastavení tiskárny**, **Vlastnosti tiskárny**, **Tiskárna** nebo **Předvolby**.

- **4.** Vyberte příslušnou možnost.
	- Klikněte na kartu **Papír/Kvalita**. V rozbalovací nabídce **Médium** vyberte příslušný typ papíru.
	- Klikněte na kartu **Upřesnit**, zaškrtněte políčko **Tisknout na maximální DPI** a pak klikněte na **OK**.
	- **2 POZNÁMKA:** Některé typy papíru tuto funkci nepodporují. Pokud typ papíru vybraný v rozevíracím seznamu **Média** tuto funkci nepodporuje, zobrazí se vedle něj výstražná ikona.

Další tipy týkající se tisku naleznete v části [Tipy ohledně nastavení tiskárny \(Windows\) na stránce 51.](#page-56-0)

**5.** Potvrďte orientaci papíru na kartě **Rozvržení** a vytiskněte dokumenty kliknutím na tlačítko **OK**.

### **Tisk pomocí počítače nebo notebooku se systémem Mac**

Tiskárna je kompatibilní s počítači Mac se systémem macOS nebo OS X 10.7 a novějším a Apple AirPrint. Podle pokynů v této části povolte tisk z počítače Mac pomocí AirPrint.

**POZNÁMKA:** Pomocí aplikace HP Smart sledujte hladiny inkoustu a výstrahy tiskárny.

Pokud jste tiskárnu nenastavili a připojili ji k síti, přejděte nejprve na stránky [123.hp.com](https://123.hp.com), nainstalujte nejnovější software a dokončete nastavení.

Jakmile je tiskárna nastavená a připojená k bezdrátové síti, povolte pomocí následujících kroků tisk s technologií AirPrint.

#### **1.** Otevřete **Systémové předvolby** a vyberte **Tiskárny a skenery**.

- **2.** Kliknutím na ikonu Plus přidejte  $\bigoplus$  tiskárnu.
- **3.** Vyberte tiskárnu ze zobrazeného seznamu síťových tiskáren a klikněte na **Přidat**.

Počítač nainstaluje dostupné ovladače (tisk, skenování a fax, pokud jsou dostupné) pro vaši tiskárnu.

## <span id="page-55-0"></span>**Tisk z mobilních zařízení**

### **Tisk pomocí funkce Print Anywhere**

Print Anywhere je bezplatná služba, která umožňuje používat aplikaci HP Smart s vaším účtem HP ke vzdálenému tisku pomocí mobilních dat nebo vzdáleného připojení Wi-Fi.

Služba Print Anywhere vám umožní kdykoli a z jakéhokoli místa tisknout na tiskárně připojené k internetu. [Kliknutím sem získáte více informací online](https://h20180.www2.hp.com/apps/Nav?h_pagetype=s-017&h_product=29378156&h_client&s-h-e002-1&h_lang=cs&h_cc=cz).

Aby bylo možné službu Print Anywhere použít, musí být tiskárna připojena k aktivní síti s připojením k internetu.

#### **Tisk dokumentů pomocí služby Print Anywhere**

**1.** Pokud jste si vytvořili účet HP Account v průběhu nastavování tiskárny (nemusí být k dispozici ve všech zemích/oblastech), služba Print Anywhere byla automaticky zpřístupněna.

Pokud jste si nevytvořili účet HP Account v průběhu nastavování tiskárny, postupujte podle pokynů níže pro váš operační systém, abyste zpřístupnili službu Print Anywhere.

#### **iOS/Android**

- **a.** Na úvodní obrazovce aplikace HP Smart klepněte na vaši tiskárnu.
- **b.** Klepněte na **Povolit Print Anywhere**.
- **c.** Po výzvě se přihlaste nebo si vytvořte účet HP Account.
- **d.** Klepněte na **Povolit.**

#### **Windows 10/macOS**

- **a.** Na úvodní obrazovce aplikace HP Smart klikněte na obrázek tiskárny.
- **b.** Na kartě **Print Anywhere** klikněte na **Přihlásit**.
- **c.** Po výzvě se přihlaste nebo si vytvořte účet HP Account.
- **d.** Klikněte na **Povolit**.
- **2.** Otevřete HP Smart a vytiskněte dokument. Další informace naleznete v tématu [Tisk pomocí aplikace HP](#page-49-0)  [Smart na stránce 44.](#page-49-0)

**POZNÁMKA:** Pokud chcete používat možnosti aplikace Print Anywhere z více zařízení, musíte se zaregistrovat pomocí svého účtu HP Account na každém dalším zařízení. Po registraci bude nové zařízení připraveno tisknout pomocí funkce Print Anywhere.

## <span id="page-56-0"></span>**Tipy pro úspěšný tisk**

- **Tipy pro inkoust**
- Rady pro vkládání papíru
- Tipy ohledně nastavení tiskárny (Windows)

K úspěšnému tisku jsou zapotřebí funkční kazety HP s dostatečným množstvím inkoustu, správně vložený papír a správná nastavení tiskárny.

### **Tipy pro inkoust**

- Použijte originální kazety HP.
- Správně instalujte černobílou i trojbarevnou tiskovou kazetu.

Další informace naleznete v části [Výměna kazet na stránce 67](#page-72-0).

● Zkontrolujte odhadované hladiny inkoustu v tiskových kazetách a ujistěte se, že je v tiskárně dostatek inkoustu.

Další informace naleznete v části [Kontrola odhadované hladiny inkoustu na stránce 65](#page-70-0).

- Pokud je kvalita tisku nepřijatelná, naleznete další informace v části [Řešení problémů s kvalitou tisku](#page-93-0) [na stránce 88.](#page-93-0)
- **POZNÁMKA:** Originální kazety HP jsou určeny pro tiskárny a papíry HP a byly s nimi testovány, aby zaručily nejlepší výsledky každého tisku.

Společnost HP nemůže zaručit kvalitu a spolehlivost neoriginálního spotřebního materiálu. Na opravy produktu po použití spotřebního materiálu od jiného výrobce se nevztahuje záruka.

Pokud se v softwaru tiskárny zobrazí zpráva Inkoustová kazeta jiného výrobce než HP a vy jste si jistí, že jste zakoupili originální tiskové kazety HP, přejděte na stránky: [www.hp.com/go/anticounterfeit.](http://www.hp.com/go/anticounterfeit)

### **Rady pro vkládání papíru**

- Vložte stoh papíru (ne pouze jednu stránku). Všechen papír by měl být stejného formátu a typu, aby nedošlo k jeho uvíznutí.
- Papír vkládejte stranou pro tisk směrem nahoru.
- Ujistěte se, zda papír vložený do vstupního zásobníku leží rovně a jeho okraje nejsou ohnuté ani potrhané.
- Upravte vodítka šířky papíru ve vstupním zásobníku tak, aby těsně přiléhala k papíru. Vodítka šířky papíru nesmí papír ve vstupním zásobníku ohýbat.

Další informace naleznete v části [Vkládání médií na stránce 12.](#page-17-0)

### **Tipy ohledně nastavení tiskárny (Windows)**

- Pokud chcete změnit výchozí nastavení tiskárny, otevřete software HP software tiskárny, klikněte na položku **Tisk a skenování** a poté na možnost **Nastavit předvolby**. Další informace o tom, jak otevřít software software tiskárny, naleznete v části [Spusťte software tiskárny HP \(Windows\) na stránce 33](#page-38-0).
- Vysvětlení nastavení papíru a zásobníku papíru:
- **Formát papíru**: Nastavte formát papíru, který jste vložili do vstupního zásobníku.
- **Média**: Vyberte typ papíru, který používáte.
- Vysvětlení nastavení barevného nebo černobílého tisku:
	- **Barevný**: Tiskárna použije inkoust ze všech kazet k vytvoření plnobarevných výtisků.
	- **Černobílý** nebo **Pouze černý inkoust**: Tiskárna použije pouze černý inkoust k vytvoření černobílých výtisků v normální nebo nižší kvalitě.
	- **Odstíny šedi ve vysoké kvalitě**: Tiskárna použije inkoust z barevných i černých kazet k vytvoření širšího rozsahu odstínů černé a šedé barvy k vytvoření velmi kvalitních černobílých výtisků.
- Vysvětlení nastavení kvality tisku:

Kvalita tisku se měří pomocí rozlišení tisku vyjádřeného v počtu bodů na palec (dpi). Vyšší hodnota dpi znamená čistější a detailnější výtisky, ale také nižší rychlost tisku a někdy i vyšší spotřebu inkoustu.

- **Koncept**: Nejnižší rozlišení (dpi); obvykle se používá, když je nízká hladina inkoustu nebo když nejsou zapotřebí vysoce kvalitní výtisky.
- **Lepší**: Vhodné rozlišení pro většinu tiskových úloh.
- **Nejlepší**: Lepší dpi než u volby **Lepší**.
- **Maximální povolené DPI**: Nejvyšší dostupné rozlišení (dpi) pro nejkvalitnější výtisky.
- Vysvětlení nastavení stránky a rozvržení:
	- **Orientace**: Vyberte **Na výšku** pro výtisky se svislou orientací nebo **Na šířku** s vodorovnou orientací.
	- **Tisk na obě strany**: Jakmile se vytiskne jedna strana výtisku, ručně obrátíte papír tak, aby tiskárna mohla tisknout na druhou stranu papíru.
		- **Překlápět podélně**: Vyberte toto nastavení, pokud chcete překlápět stránky podél delšího okraje, když tisknete na obě strany papíru.
		- **Překlápět příčně**: Vyberte toto nastavení, pokud chcete překlápět stránky podél kratšího okraje, když tisknete na obě strany papíru.
	- **Počet stránek na list**: Pokud tisknete dokument s více než dvěma stránkami na list, tato funkce vám umožňuje určit pořadí stránek.

# **6 Kopírování a skenování**

Můžete skenovat dokumenty, fotografie a jiné předlohy a odesílat je do různých míst určení, například do složky v počítači nebo do e-mailu.

Při skenování dokumentů pomocí softwaru tiskárny HP můžete skenovat do formátu, ve kterém je možné vyhledávat a který lze upravovat.

Ke skenování předlohy bez okrajů nepoužívejte podavač dokumentů, ale sklo skeneru.

**POZNÁMKA:** Některé funkce skenování jsou dostupné až po instalaci softwaru tiskárny HP.

- [Kopírování a skenování pomocí aplikace HP Smart](#page-59-0)
- [Kopírování z tiskárny](#page-62-0)
- [Snímaní pomocí softwaru tiskárny HP](#page-63-0)
- [Skenování pomocí funkce Webscan](#page-66-0)
- [Tipy pro úspěšné kopírování a skenování](#page-67-0)

## <span id="page-59-0"></span>**Kopírování a skenování pomocí aplikace HP Smart**

- Kopírování a skenování ze zařízení se systémem Android nebo iOS
- [Skenování ze zařízení se systémem Windows 10](#page-60-0)
- [Kopírování a skenování z Mac](#page-61-0)

Pomocí aplikace HP Smart můžete kopírovat a skenovat dokumenty nebo fotografie s využitím kamery zařízení. HP Smart obsahuje editační nástroje, s jejichž pomocí můžete naskenovaný snímek před uložením, sdílením nebo tiskem upravit. Naskenované snímky můžete vytisknout nebo uložit v místním zařízení či cloudovém úložišti a sdílet je pomocí e-mailu, SMS, Facebooku, Instagramu atd. Chcete-li kopírovat a skenovat pomocí HP Smart, postupujte podle pokynů uvedených v příslušné kapitole níže, podle typu používaného zařízení.

V této části najdete základní pokyny, jak používat aplikaci HP Smart pro kopírování nebo skenování ze zařízení se systémem Android, iOS, Windows 10 nebo Mac. Další informace o používání aplikace HP Smart naleznete v části:

- **iOS/Android**: [www.hp.com/go/hpsmart-help](http://www.hp.com/go/hpsmart-help/)
- **Windows 10**: [www.hp.com/go/hpsmartwin-help](http://www.hp.com/go/hpsmartwin-help/)
- **Mac**: [http://www.hp.com/go/hpsmartmac-help](http://www.hp.com/go/hpsmartmac-help/)

### **Kopírování a skenování ze zařízení se systémem Android nebo iOS**

#### **Kopírování ze zařízení se systémem Android nebo iOS**

- **1.** Otevřete aplikaci HP Smart.
- **2.** Klepněte na ikonu Plus, pokud chcete změnit tiskárnu nebo přidat novou tiskárnu.
- **3.** Klepněte na tlačítko **Kopírovat**. Otevře se vestavěný fotoaparát.
- **4.** Umístěte dokument nebo fotografii před fotoaparát, vyberte možnost velikosti, která vám pomůže rozpoznat velikost předlohy, a klepnutím na kulaté tlačítko ve spodní části obrazovky pořiďte snímek.
- **TIP:** Nejlepších výsledků dosáhnete, když upravíte pozici fotoaparátu tak, aby byla předloha v rámci poskytnutého rámci na obrazovce s náhledem.
- **5.** Nastavte počet kopií nebo podle potřeby proveďte další úpravy:
	- Klepněte na ikonu Přidat pro přidání dalších dokumentů nebo fotografií.
	- Klepněte na ikonu Odstranit pro odebrání dokumentů nebo fotografií.
	- Klepnutím na tlačítko **Změnit velikost** upravte postup umístění předlohy na papír.
- **6.** Klepnutím na **Start černobíle** nebo **Start barevně** vytvořte kopii.

#### **Postup skenování ze zařízení se systémem Android nebo iOS**

- **1.** Otevřete aplikaci HP Smart.
- **2.** Klepněte na ikonu Plus, pokud chcete změnit tiskárnu nebo přidat novou tiskárnu.
- <span id="page-60-0"></span>**3.** Vyberte odpovídající možnost a klepněte na tlačítko **Fotoaparát**. Otevře se vestavěný fotoaparát. Naskenujte fotografie nebo dokument pomocí fotoaparátu.
- **4.** Jakmile dokončíte úpravy naskenovaného dokumentu nebo fotografie, snímek uložte, sdílejte nebo vytiskněte.

### **Skenování ze zařízení se systémem Windows 10**

#### **Postup skenování dokumentu nebo fotografie pomocí fotoaparátu tiskárny**

Pokud je vaše zařízení vybaveno fotoaparátem, můžete použít aplikaci HP Smart pro skenování tištěného dokumentu nebo fotografie s využitím fotoaparátu zařízení. Následně můžete pomocí HP Smart snímek upravit, uložit, vytisknout nebo sdílet.

- **1.** Otevřete aplikaci HP Smart. Další informace naleznete v části [Tisk, kopírování, skenování a odstraňování](#page-37-0) [problémů pomocí aplikace HP Smart na stránce 32](#page-37-0).
- **2.** Vyberte možnost **Skenovat** a potom **Fotoaparát**.
- **3.** Položte dokument nebo fotografii před fotoaparát a potom kliknutím nebo klepnutím na kulaté tlačítko ve spodní části obrazovky vyfoťte snímek.
- **4.** V případě potřeby upravte okraje. Klikněte nebo klepněte na ikonu Použít.
- **5.** Proveďte další potřebné úpravy:
	- Klikněte nebo klepněte na možnost **Přidat stránky** pro přidání dalších dokumentů nebo fotografií.
	- Klikněte nebo klepněte na možnost **Upravit**, pokud chcete otočit nebo oříznout dokument či obrázek anebo upravit kontrast, jas, saturaci nebo úhel.
- **6.** Vyberte požadovaný typ souboru a potom klikněte nebo klepněte na ikonu Uložit pro uložení snímku nebo na ikonu Sdílet pro sdílení snímku s ostatními.

#### **Postup úpravy dříve naskenovaného dokumentu nebo fotografie**

HP Smart nabízí editační nástroje jako oříznutí nebo otočení, s jejichž pomocí můžete upravit dříve naskenovaný dokument nebo fotografii ve vašem zařízení.

- **1.** Otevřete aplikaci HP Smart. Další informace naleznete v části [Tisk, kopírování, skenování a odstraňování](#page-37-0) [problémů pomocí aplikace HP Smart na stránce 32](#page-37-0).
- **2.** Zvolte možnost **Skenovat** a potom vyberte **Import**.
- **3.** Vyberte dokument nebo fotografii, které chcete upravit, a potom klikněte nebo klepněte na možnost **Otevřít**.
- **4.** V případě potřeby upravte okraje. Klikněte nebo klepněte na ikonu Použít.
- **5.** Proveďte další potřebné úpravy:
	- Klikněte nebo klepněte na možnost **Přidat stránky** pro přidání dalších dokumentů nebo fotografií.
	- Klikněte nebo klepněte na možnost **Upravit**, pokud chcete otočit nebo oříznout dokument či obrázek anebo upravit kontrast, jas, saturaci nebo úhel.
- **6.** Vyberte požadovaný typ souboru a potom klikněte nebo klepněte na ikonu **Uložit** pro uložení snímku nebo na ikonu **Sdílet** pro sdílení snímku s ostatními.

### <span id="page-61-0"></span>**Kopírování a skenování z Mac**

#### **Kopírování ze zařízení se systémem Mac**

- **1.** Otevřete aplikaci HP Smart.
- **2.** Klepněte na ikonu Plus (+) nebo na možnost **Přidat tiskárnu**, pokud chcete změnit tiskárnu nebo přidat novou tiskárnu. V případě potřeby potáhněte prstem doprava nebo doleva na úvodní obrazovce a vyhledejte možnost **Přidat tiskárnu**.
- **3.** Klepněte na tlačítko **Kopírovat**. Otevře se vestavěný fotoaparát.
- **4.** Umístěte dokument nebo fotografii před fotoaparát, vyberte možnost velikosti, která vám pomůže rozpoznat velikost předlohy, a klepnutím na kulaté tlačítko ve spodní části obrazovky pořiďte snímek.
- **TIP:** Nejlepších výsledků dosáhnete, když upravíte pozici fotoaparátu tak, aby byla předloha v rámci poskytnutého rámci na obrazovce s náhledem.
- **5.** Nastavte počet kopií nebo podle potřeby proveďte další úpravy:
	- Klepněte na ikonu Přidat pro přidání dalších dokumentů nebo fotografií.
	- Klepněte na ikonu Odstranit pro odebrání dokumentů nebo fotografií.
	- Klepnutím na tlačítko **Změnit velikost** upravte postup umístění předlohy na papír.
- **6.** Klepnutím na **Start černobíle** nebo **Start barevně** vytvořte kopii.

#### **Postup skenování ze Mac zařízení**

- **1.** Otevřete aplikaci HP Smart.
- **2.** Klepněte na ikonu Plus (+) nebo na možnost **Přidat tiskárnu**, pokud chcete změnit tiskárnu nebo přidat novou tiskárnu. V případě potřeby potáhněte prstem doprava nebo doleva na úvodní obrazovce a vyhledejte možnost **Přidat tiskárnu**.
- **3.** Vyberte odpovídající možnost a klepněte na tlačítko **Fotoaparát**. Otevře se vestavěný fotoaparát. Naskenujte fotografie nebo dokument pomocí fotoaparátu.
- **4.** Jakmile dokončíte úpravy naskenovaného dokumentu nebo fotografie, snímek uložte, sdílejte nebo vytiskněte.

## <span id="page-62-0"></span>**Kopírování z tiskárny**

#### **Ze skla skeneru**

**1.** Vložte papír do vstupního zásobníku.

Informace o vkládání papíru naleznete v části [Vkládání médií na stránce 12.](#page-17-0)

- **2.** Vložte předlohu do pravého předního rohu skleněné desky skeneru potištěnou stranou dolů. Další informace naleznete v části [Vložení předlohy na stránce 15.](#page-20-0)
- **3.** Stiskněte tlačítko **Kopírovat černobíle** ( ) nebo tlačítko **Kopírovat barevně** ( **)** pro vytištění kopie.

Kopírování bude zahájeno dvě sekundy po stisknutí posledního tlačítka.

**TIP:** Vícenásobným stisknutím tlačítka můžete zvýšit počet kopií.

## <span id="page-63-0"></span>**Snímaní pomocí softwaru tiskárny HP**

- Skenování do počítače
- Skenování do e-mailu
- [Vytvoření zkratky pro skenování \(Windows\)](#page-64-0)
- [Změna nastavení skenování \(Windows\)](#page-64-0)

### **Skenování do počítače**

Před skenováním do počítače se ujistěte, že máte nainstalovaný doporučený software tiskárny HP. Tiskárna a počítač musí být propojeny a zapnuty.

#### **Postup skenování předlohy pomocí softwaru tiskárny HP (Windows)**

- **1.** Vložte předlohu do pravého předního rohu skleněné desky skeneru potištěnou stranou dolů.
- **2.** Spusťte software tiskárny HP. Další informace naleznete v části [Spusťte software tiskárny HP \(Windows\)](#page-38-0)  [na stránce 33.](#page-38-0)
- **3.** V softwaru tiskárny klikněte na možnost **Skenování** a poté na možnost **Skenovat dokument nebo fotografii**.
- **4.** V části **Zástupci skenování** vyberte požadovaný typ skenování a klikněte na možnost **Skenovat**.
	- **POZNÁMKA:** Úvodní obrazovka umožňuje kontrolovat a upravovat základní nastavení. Po kliknutí na odkaz **Více** v pravém horním rohu dialogového okna Skenovat můžete zkontrolovat a upravit podrobná nastavení.

Další informace naleznete v části [Změna nastavení skenování \(Windows\) na stránce 59.](#page-64-0)

### **Skenování do e-mailu**

#### **Skenování dokumentu nebo fotografie do e-mailu pomocí softwaru tiskárny HP (Windows)**

- **1.** Vložte předlohu do pravého předního rohu skleněné desky skeneru potištěnou stranou dolů.
- **2.** Spusťte software tiskárny HP. Další informace naleznete v části [Spusťte software tiskárny HP \(Windows\)](#page-38-0)  [na stránce 33.](#page-38-0)
- **3.** V softwaru tiskárny klikněte na možnost **Skenování** a poté na možnost **Skenovat dokument nebo fotografii**.
- **4.** V části **Skenovat zástupce** vyberte možnost **Poslat e-mailem jako PDF** nebo **Poslat e-mailem jako JPEG** a klikněte na možnost **Skenovat**.

**POZNÁMKA:** Úvodní obrazovka umožňuje kontrolovat a upravovat základní nastavení. Po kliknutí na odkaz **Více** v pravém horním rohu dialogového okna Skenovat můžete zkontrolovat a upravit podrobná nastavení.

Další informace naleznete v části [Změna nastavení skenování \(Windows\) na stránce 59.](#page-64-0)

Pokud je vybrána možnost **Po skenování otevřít prohlížeč**, můžete naskenovaný obraz upravit na obrazovce s náhledem.

### <span id="page-64-0"></span>**Vytvoření zkratky pro skenování (Windows)**

Abyste si skenování usnadnili, můžete si vytvořit vlastní zkratku pro skenování. Například můžete chtít pravidelně skenovat a ukládat fotografie do formátu PNG namísto JPEG.

- **1.** Vložte předlohu do pravého předního rohu skleněné desky skeneru potištěnou stranou dolů.
- **2.** Spusťte software tiskárny HP. Další informace naleznete v části [Spusťte software tiskárny HP \(Windows\)](#page-38-0)  [na stránce 33.](#page-38-0)
- **3.** V softwaru tiskárny klikněte na možnost **Skenování** a poté na možnost **Skenovat dokument nebo fotografii**.
- **4.** Klikněte na možnost **Vytvoření zkratky pro skenování**.
- **5.** Zadejte popisný název, vyberte existující zkratku, na které chcete novou zkratku založit, a poté klikněte na tlačítko **Vytvořit**.

Pokud například vytváříte novou zkratku pro fotografie, vyberte možnost **Uložit jako JPEG** nebo **Poslat e-mailem jako JPEG**. Zobrazí se možnosti grafického zpracování při skenování.

- **6.** Změňte nastavení tak, aby nová zkratka vyhovovala vašim potřebám, a poté klikněte na ikonu Uložit napravo od zkratky.
- **<sup>2</sup> POZNÁMKA:** Úvodní obrazovka umožňuje kontrolovat a upravovat základní nastavení. Po kliknutí na odkaz **Více** v pravém horním rohu dialogového okna Skenovat můžete zkontrolovat a upravit podrobná nastavení.

Další informace naleznete v části Změna nastavení skenování (Windows) na stránce 59.

### **Změna nastavení skenování (Windows)**

Kterékoli z nastavení skenování můžete upravit buď pro jedno použití, nebo trvale uložit pro každé použití. Nastavení zahrnují možnosti jako formát a orientaci stránky, rozlišení skenování, kontrast a umístění složky pro uložené snímky.

- **1.** Vložte předlohu do pravého předního rohu skleněné desky skeneru potištěnou stranou dolů.
- **2.** Spusťte software tiskárny HP. Další informace naleznete v části [Spusťte software tiskárny HP \(Windows\)](#page-38-0)  [na stránce 33.](#page-38-0)
- **3.** V softwaru tiskárny klikněte na možnost **Skenování** a poté na možnost **Skenovat dokument nebo fotografii**.
- **4.** Klikněte na odkaz **Více** v pravém horním rohu dialogového okna HP Scan.

Na pravé straně se zobrazí podokno s podrobným nastavením. Levý sloupec shrnuje aktuální nastavení pro každou oblast. Pravý sloupec umožňuje změnit nastavení ve zvýrazněné oblasti.

**5.** Kliknutím na oblast v levé části podokna s podrobným nastavením můžete zobrazit nastavení v dané oblasti.

Většinu nastavení můžete zobrazovat a měnit pomocí rozevíracích nabídek.

Některá nastavení umožňují větší flexibilitu zobrazením nového podokna. Takováto nastavení jsou označena znaménkem plus (+) po pravé straně. Jakékoli změny v otevřeném podokně je třeba před návratem na podokno s podrobným nastavením potvrdit nebo zrušit.

**6.** Až budete s upravováním nastavení hotovi, proveďte jednu z následujících akcí.

- Klikněte na možnost **Skenovat**. Po dokončení skenování budete vyzváni k uložení nebo zrušení změn zkratky.
- Klikněte na ikonu Uložit napravo od zástupce. Budou uloženy změny zástupce, abyste je mohli příště použít znovu. V opačném případě budou změny platit pouze pro aktuální skenování. Poté klikněte na tlačítko **Skenovat**.

 Více informací o používání softwaru HP Scan. [Kliknutím sem získáte více informací online](https://h20180.www2.hp.com/apps/Nav?h_pagetype=s-001&h_product=29378156&h_client&s-h-e002-1&h_lang=cs&h_cc=cz). Tyto webové stránky aktuálně nemusí být k dispozici ve všech jazykových verzích.

- Změna nastavení skenování, např. velikosti obrazového souboru, rozlišení skenování nebo úrovně kontrastu
- Skenování do síťových složek a cloudu
- Náhled obrázků a jejich úprava před skenováním

## <span id="page-66-0"></span>**Skenování pomocí funkce Webscan**

Webscan je funkce integrovaného webového serveru, která umožňuje skenování fotografií a dokumentů z tiskárny do počítače pomocí webového prohlížeče.

Tato funkce je dostupná i pokud jste na počítač nenainstalovali software tiskárny.

Další informace naleznete v části [Otevření vestavěného webového serveru na stránce 35.](#page-40-0)

**<sup>2</sup> POZNÁMKA:** Ve výchozím nastavení je služba Webscan vypnuta. Tuto funkci můžete povolit v rámci serveru EWS.

Pokud nemůžete otevřít funkci Webscan v serveru EWS, je možné, že ji váš správce sítě vypnul. Další informace vám poskytne správce sítě nebo osoba, která síť nastavovala.

#### **Povolení funkce Webscan**

- **1.** Spusťte integrovaný webový server. Další informace naleznete v tématu [Otevření vestavěného](#page-40-0)  [webového serveru na stránce 35](#page-40-0).
- **2.** Klikněte na kartu **Nastavení**.
- **3.** V části **Zabezpečení** klikněte na možnost **Nastavení správce**.
- **4.** Funkci Webscan aktivujete zvolením možnosti **Webscan from EWS** (Použití funkce Webscan z vestavěného webového serveru).
- **5.** Klepněte na volbu **Použít**.

#### **Skenování pomocí funkce Webscan**

Při skenování pomocí funkce Webscan lze upravit základní možnosti skenování. Pokud chcete využít dalších možností nebo funkcí skenování, používejte ke skenování software tiskárny HP.

- **1.** Vložte předlohu do pravého předního rohu skleněné desky skeneru potištěnou stranou dolů.
- **2.** Spusťte integrovaný webový server. Další informace naleznete v tématu [Otevření vestavěného](#page-40-0)  [webového serveru na stránce 35](#page-40-0).
- **3.** Klikněte na kartu **Skenování**.
- **4.** V levém podokně klikněte na položku **Webscan**, proveďte potřebná nastavení a poté klikněte na tlačítko **Skenovat**.

## <span id="page-67-0"></span>**Tipy pro úspěšné kopírování a skenování**

Pro úspěšné kopírování a skenování využijte následující tipy:

- Sklo a zadní stranu víka udržujte v čistotě. Skener interpretuje vše, co zachytí na skle, jako část obrázku.
- Vložte předlohu do pravého předního rohu skleněné desky skeneru potištěnou stranou dolů.
- Pokud chcete vytvořit velkou kopii z malé předlohy, naskenujte předlohu do počítače, změňte velikost obrázku v aplikaci pro skenování a vytiskněte kopii tohoto zvětšeného obrázku.
- Pokud chcete upravit formát nebo rozlišení skenování, typ výstupu nebo souboru či jiné parametry, spusťte skenování prostřednictvím softwaru tiskárny.
- Aby nedošlo k zeslabení nebo vynechání skenovaného textu, nastavte v softwaru správný jas snímání.

# **7 Správa kazet**

Tato část obsahuje následující témata:

- [Informace o kazetách a tiskové hlavě](#page-69-0)
- [Kontrola odhadované hladiny inkoustu](#page-70-0)
- [Objednání tiskového spotřebního materiálu](#page-71-0)
- [Výměna kazet](#page-72-0)
- [Použití režimu jedné kazety](#page-74-0)
- [Informace k záruce tiskové kazety](#page-75-0)
- [Tipy pro práci s tiskovými kazetami](#page-76-0)

## <span id="page-69-0"></span>**Informace o kazetách a tiskové hlavě**

Při údržbě kazet HP a k zajištění nejvyšší možné kvality tisku vám pomohou následující tipy.

- Pokyny v této příručce se vztahují na výměnu kazet a nejsou určeny pro jejich první instalaci.
- Kazety uchovávejte až do instalace v neporušeném originálním obalu.
- Ujistěte se, že jste tiskárnu řádně vypnuli.
- Kazety skladujte při pokojové teplotě (15–35 °C).
- Tiskovou hlavu nečistěte bezdůvodně. Časté čištění způsobuje plýtvání inkoustem a zkrácení životnosti tiskových kazet.
- S kazetami zacházejte opatrně. Pád, třesení nebo neopatrné zacházení během instalace mohou způsobit dočasné potíže s tiskem.
- Před transportem tiskárny učiňte následující opatření, aby nemohl inkoust uniknout ze sestavy tiskové hlavy nebo se tiskárna jinak nepoškodila:
	- Ujistěte se, že jste tiskárnu vypnuli stisknutím ikony (1) (tlačítko Napájení). Před odpojením tiskárny počkejte, až se zastaví veškeré pohyby vnitřních součástí.
	- Také je důležité ponechávat kazety vložené.
	- Tiskárna se musí transportovat v horizontální poloze; nesmí se položit na bok, zadní nebo čelní stranu nebo vzhůru nohama.
- Pokud máte tiskárnu HP+, musíte používat originální kazety HP. Pokud do tiskárny nainstalujete neoriginální spotřební materiál nebo doplněné kazety, tiskárna nebude moci tisknout.

**UPOZORNĚNÍ:** Společnost HP doporučuje nahradit chybějící kazety co nejdříve, abyste se vyhnuli problémům s kvalitou tisku, možnou vyšší spotřebou inkoustu nebo poškození inkoustového systému. Nikdy tiskárnu nevypínejte, když nejsou vloženy všechny inkoustové kazety.

## <span id="page-70-0"></span>**Kontrola odhadované hladiny inkoustu**

Odhadované hladiny inkoustu v kazetách máte možnost zkontrolovat pomocí softwaru tiskárny, ovládacího panelu tiskárny nebo aplikace HP Smart.

#### **Kontrola hladin inkoustu z ovládacího panelu tiskárny**

● Ikony **Hladina inkoustu** na displeji tiskárny uvádějí odhad zbývajícího inkoustu v kazetách.

#### **Kontrola hladiny inkoustu v softwaru HP software tiskárny (Windows)**

- **1.** Spusťte software tiskárny HP. Další informace naleznete v části [Spusťte software tiskárny HP \(Windows\)](#page-38-0)  [na stránce 33.](#page-38-0)
- **2.** V softwaru software tiskárny klikněte na kartu **Odhadované hladiny**.

#### **Kontrola hladiny inkoustu v aplikaci HP Smart**

● Otevřete nástroj HP Smart. Odhadované hladiny inkoustu zkontrolujte na pravé straně obrázku tiskárny.

### **POZNÁMKA:**

- Jestliže jste instalovali doplněnou nebo opravenou kazetu nebo kazetu, která byla použita v jiné tiskárně, může být ukazatel hladiny nepřesný nebo nedostupný.
- Varování a kontrolky hladiny inkoustu poskytují pouze přibližné údaje a slouží pouze k plánování. Pokud se vám zobrazí varovná zpráva, že je v tiskárně málo inkoustu, zvažte přípravu náhradní tiskové kazety, abyste se vyhnuli možným zdržením tisku. Není nutné vyměnit kazetu, dokud se nezhorší kvalita tisku.
- Inkoust z inkoustových kazet se používá při procesu tisku mnoha různými způsoby, včetně inicializačního procesu, který připravuje tiskárnu a inkoustové kazety k tisku, a při údržbě tiskové hlavy, při níž se udržují tiskové trysky čisté, aby mohl inkoust hladce protékat. V použitých tiskových kazetách navíc zůstává určité množství zbytkového inkoustu. Více informací naleznete na stránkách [www.hp.com/go/inkusage.](http://www.hp.com/go/inkusage)

## <span id="page-71-0"></span>**Objednání tiskového spotřebního materiálu**

Před objednáním tiskových kazet najděte jejich správné číslo.

#### **Umístění čísla tiskové kazety na tiskárně**

● Číslo tiskové kazety je umístěno uvnitř přístupových dvířek tiskové kazety.

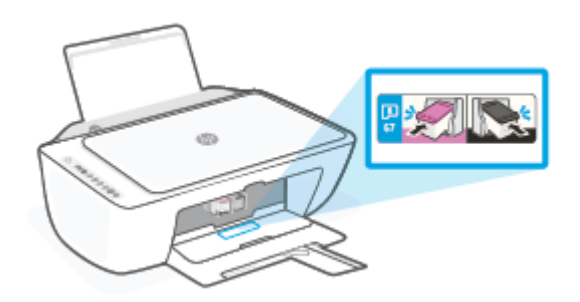

#### **Vyhledání čísla tiskové kazety v aplikaci HP Smart**

● Otevřete nástroj HP Smart. Na domovské obrazovce klikněte nebo klepněte na obrázek tiskárny a pak klikněte nebo klepněte na **Podporované spotřební materiály** nebo **Stav spotřebních materiálů**.

#### **Vyhledání čísla tiskové kazety v softwaru software tiskárny (Windows)**

- **1.** Spusťte software tiskárny HP. Další informace naleznete v části [Spusťte software tiskárny HP \(Windows\)](#page-38-0)  [na stránce 33.](#page-38-0)
- **2.** V softwaru software tiskárny klikněte na možnost **Obchod**, klikněte na možnost **Nakupujte spotřební materiál online** a poté postupujte dle pokynů na obrazovce.

Chcete-li objednat originální spotřební materiál HP pro zařízení HP DeskJet 2700e series, přejděte na stránku [www.hp.com/buy/supplies.](http://www.hp.com/buy/supplies) Pokud se zobrazí výzva, zvolte zemi/oblast a potom najděte podle zobrazených pokynů požadované kazety pro tiskárnu.

**POZNÁMKA:** Objednávání kazet on-line není ve všech zemích a oblastech podporováno. Pokud není podporováno ve vaší zemi či oblasti, můžete si i přesto prohlížet informace o spotřebním materiálu a vytisknout si referenční seznam pro použití při nákupu u místního prodejce HP.
## <span id="page-72-0"></span>**Výměna kazet**

#### **Výměna tiskových kazet**

- **1.** Zkontrolujte, že je produkt napájen.
- **2.** Vyjměte tiskovou kazetu.
	- **a.** Otevřete přístupová dvířka kazet a poté počkejte, dokud se vozík kazet nepřesune doprostřed tiskárny.

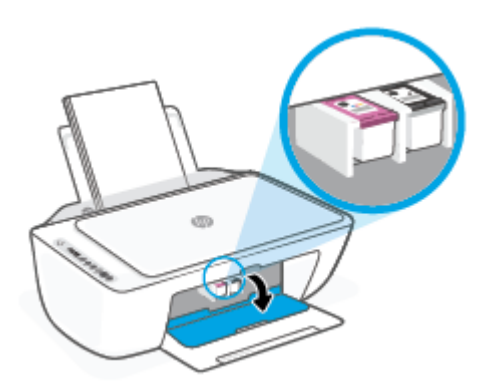

**b.** Tiskovou kazetu uvolněte zatlačením dolů a směrem k sobě ji vytáhněte ze slotu.

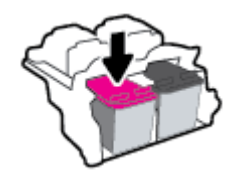

- **3.** Vložte novou tiskovou kazetu.
	- **a.** Vyjměte kazetu z obalu.

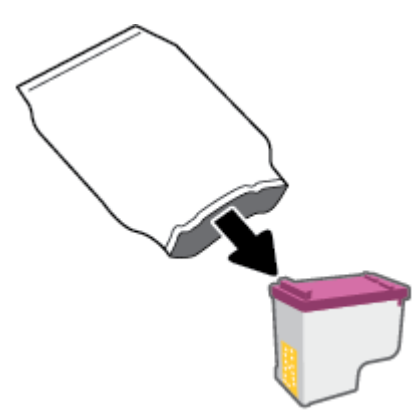

**b.** Pomocí vytahovacího poutka odstraňte plastovou pásku.

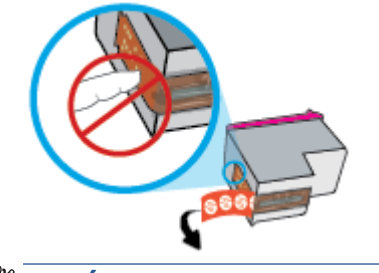

- **POZNÁMKA:** Nedotýkejte se elektrických kontaktů na kazetě.
- **c.** Zasuňte kazetu do slotu pod lehce zvednutým úhlem a poté na ni zatlačte, aby se zacvakla na své místo.

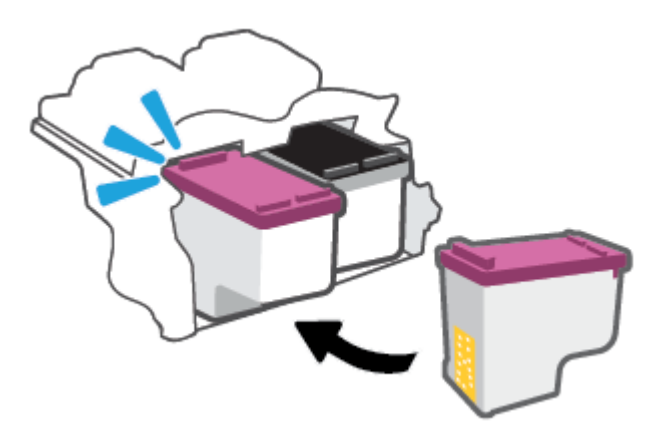

**d.** Zavřete přístupová dvířka kazet.

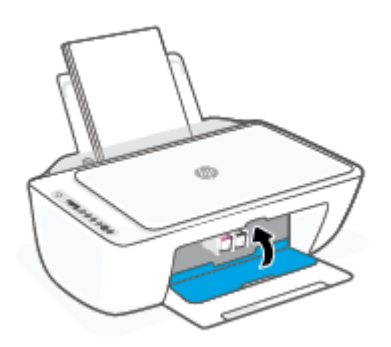

## <span id="page-74-0"></span>**Použití režimu jedné kazety**

Pomocí režimu jedné kazety můžete v tiskárně tisknout s jednou kazetou. Režim jedné kazety se spustí, když nastane jedna z následujících situací.

- Ve vozíku je nainstalována pouze jedna kazeta.
- Z vozíku je odstraněna jedna z původních dvou kazet.
- **<sup>2</sup> POZNÁMKA:** Pokud se tiskárna přepne do režimu jedné kazety, i když jsou nainstalovány dvě kazety, zkontrolujte, zda byla z obou kazet odstraněna ochranná plastová páska. Pokud plastová páska zakrývá kontakty kazety, tiskárna nemůže detekovat, že je tisková kazeta nainstalována. Pokud plastové pásky na kazetách nejsou, zkuste očistit jejich elektronické kontakty. Informace o čištění kontaktů kazet naleznete v části [Problémy s kazetami na stránce 84](#page-89-0).

#### **Ukončení režimu jedné kazety**

● Vložte do tiskárny černou i trojbarevnou kazetu.

## **Informace k záruce tiskové kazety**

Záruka na inkoustovou kazetu HP platí v případě, že kazeta se používá v tiskárně HP, pro niž je určena. Tato záruka se nevztahuje na kazety HP, které byly znovu plněny, opraveny, renovovány, špatně použity nebo se kterými bylo manipulováno.

Záruka na kazetu platí, dokud se nespotřebuje inkoust HP nebo dokud není dosaženo data konce platnosti záruky. Datum konce záručního období ve formátu RRRR/MM/DD může být uvedeno na kazetě, jak je patrné na obrázku:

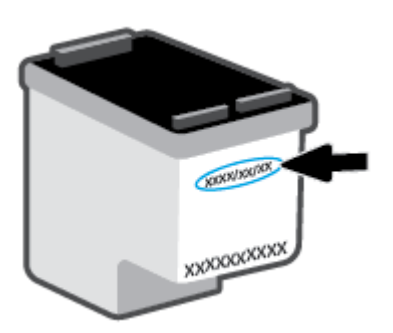

Kopie prohlášení o omezené záruce HP získáte na stránkách [www.hp.com/go/orderdocuments.](http://www.hp.com/go/orderdocuments)

## **Tipy pro práci s tiskovými kazetami**

Při práci s tiskovými kazetami můžete využít následující tipy:

- Chraňte inkoustové kazety před vysycháním ta,k že tiskárnu vždy vypnete pomocí tlačítka napájení.
- Kazety neotvírejte ani neodstraňujte jejich pásku, dokud nejste připraveni vložit je do tiskárny. Páska na kazetách brání odpařování inkoustu.
- Kazety vkládejte do správných zásuvek. Vkládejte barvy tak, aby barvy na jednotlivých kazetách odpovídaly barvě na západce tiskové kazety. Všechny kazety zacvakněte na místo.
- Proveďte zarovnání tiskových kazet, abyste zajistili optimální kvalitu tisku. Další informace naleznete v části [Problémy s tiskem na stránce 85](#page-90-0).
- Když se na obrazovce **Odhadované hladiny inkoustu** v aplikaci HP Smart nebo na obrazovce **Odhadované hladiny** v softwaru tiskárny ukazuje nízká hladina některé z inkoustových kazet, zvažte možnost připravit si náhradní inkoustovou kazetu, abyste zabránili prodlevám v tisku. Inkoustové kazety nemusíte měnit, dokud bude kvalita tisku přijatelná. Další informace naleznete v části [Výměna kazet](#page-72-0) [na stránce 67.](#page-72-0)
- Pokud kazetu z nějakého důvodu vyjmete z tiskárny, co nejdříve ji opět vraťte zpět. Pokud je kazeta ponechána nechráněna mimo tiskárnu, její trysky mohou zaschnout a ucpat se.

# **8 Webové služby**

- [Co jsou webové služby?](#page-79-0)
- [Nastavení webových služeb](#page-80-0)
- [Odebrání webových služeb](#page-81-0)

## <span id="page-79-0"></span>**Co jsou webové služby?**

Tiskárna nabízí inovativní webová řešení, která umožňují rychlý přístup k Internetu, získání dokumentů a jejich rychlé a bezproblémové vytištění – to vše bez nutnosti použít počítač.

**POZNÁMKA:** Aby bylo možné využívat tyto webové funkce, tiskárna musí být připojena k Internetu (prostřednictvím bezdrátového připojení). Tyto webové funkce nemůžete používat, pokud je tiskárna připojena pomocí USB kabelu.

## <span id="page-80-0"></span>**Nastavení webových služeb**

Před nastavením webových služeb se přesvědčte, že je tiskárna připojena k internetu pomocí bezdrátového připojení.

#### **Nastavení webových služeb**

- **1.** Otevřete integrovaný webový server (EWS). Další informace naleznete v tématu [Otevření vestavěného](#page-40-0)  [webového serveru na stránce 35](#page-40-0).
- **2.** Klepněte na kartu **Webové služby**.
- **3.** V části **Nastavení webových služeb** klikněte na položky **Nastavení**, **Pokračovat** a dále postupujte dle pokynů na obrazovce a přijměte podmínky používání.
- **4.** Pokud budete požádáni, povolte tiskárně kontrolu a instalaci aktualizací softwaru tiskárny.
- **POZNÁMKA:** Pokud bude vyžadováno heslo, zadejte PIN kód uvedený na štítku vaší tiskárny. Může se nacházet v blízkosti přístupových dvířek kazet uvnitř tiskárny nebo na zadní, boční či spodní straně tiskárny.
- **POZNÁMKA:** Budete-li vyzváni k zadání nastavení serveru proxy a vaše síť používá server proxy, nastavte server proxy dle pokynů na obrazovce. Pokud neznáte správné hodnoty nastavení, obraťte se na správce sítě nebo na osobu, která síť nastavila.
- **POZNÁMKA:** Pokud je dostupná aktualizace softwaru tiskárny, tiskárna tuto aktualizaci stáhne a nainstaluje a poté provede restart. Použijte pokyny uvedené výše k nastavení webových služeb.
- **5.** Jakmile se tiskárna připojí k serveru, vytiskne informační stránku. Dokončete nastavení podle pokynů uvedených na informační stránce.

#### **Nastavení webových služeb pomocí aplikace HP Smart**

- **1.** Na úvodní obrazovce klepněte nebo klikněte na vaši tiskárnu nebo na možnost **Nastavení tiskárny**.
- **2.** Klepněte nebo klikněte na **Rozšířená nastavení**.
- **3.** Klepněte nebo klikněte na **Webové služby**.
- **4.** Pokud webové služby ještě nejsou povoleny, v sekci webových služeb se zobrazí možnost **Nastavení**. Klepněte nebo klikněte na **Nastavení** a poté podle pokynů na obrazovce povolte webové služby.

## <span id="page-81-0"></span>**Odebrání webových služeb**

Chcete-li odebrat webové služby, postupujte takto:

- 1. Otevřete integrovaný webový server (EWS). Další informace naleznete v tématu Otevření vestavěného [webového serveru na stránce 35](#page-40-0).
- **2.** Klepněte na kartu **Webové služby** a potom klepněte na možnost **Odebrat webové služby** v části **Nastavení webové služby**.
- **3.** Klepněte na možnost **Odebrat webové služby**.
- **4.** Klepnutím na možnost **Ano** odeberete z tiskárny webové služby.

# **9 Vyřešit problém**

Tato část obsahuje následující témata:

- [Získat nápovědu z aplikace HP Smart](#page-83-0)
- [Získání nápovědy v této příručce](#page-84-0)
- [Podpora společnosti HP](#page-102-0)

## <span id="page-83-0"></span>**Získat nápovědu z aplikace HP Smart**

Aplikace HP Smart vás upozorní na problémy s tiskárnou (uvíznutí papíru a jiné problémy), odkáže na obsah nápovědy a zobrazí možnosti kontaktování podpory pro další asistenci.

## <span id="page-84-0"></span>**Získání nápovědy v této příručce**

Tato část obsahuje následující témata:

- Problémy s uvíznutím nebo nesprávným podáním papíru
- [Problémy s kazetami](#page-89-0)
- [Problémy s tiskem](#page-90-0)
- [Problémy se sítí a připojením](#page-95-0)
- [Problémy s hardwarem tiskárny](#page-97-0)
- [Chybové kódy a stav ovládacího panelu](#page-98-0)

### **Problémy s uvíznutím nebo nesprávným podáním papíru**

- Odstranění uvíznutého papíru
- [Jak zabránit uvíznutí papíru](#page-88-0)
- [Řešení problémů s podáváním papíru](#page-88-0)

#### **Odstranění uvíznutého papíru**

**Z POZNÁMKA:** K uvíznutí papíru může dojít v několika oblastech. Vyjměte nejprve uvízlý papír ze vstupního zásobníku. Pomůžete tak vyčistit dráhu papíru a usnadníte čištění ostatních oblastí. Pokračujte další oblastí, dokud nevyhledáte a nevyčistíte všechna uvíznutí papíru.

#### **Odstranění uvíznutého papíru ze vstupního zásobníku**

- **1.** Vyjměte veškerý papír ze vstupního zásobníku, včetně volného i uvízlého papíru.
- **2.** Zvedněte a podržte kryt vstupního zásobníku a potom se svítilnou zkontrolujte, zda v dráze papíru není uvíznutý papír nebo jiné předměty. Odstraňte uvíznutý papír nebo jiné předměty, které najdete.

Chcete-li zamezit roztržení celých listů papíru, vytáhněte papír opatrně oběma rukama.

**POZNÁMKA:** Kryt vstupního zásobníku dokáže zabránit pádu cizích předmětů do dráhy papíru, a předcházet tak závažnému uvíznutí papíru. Kryt vstupního zásobníku neodstraňujte.

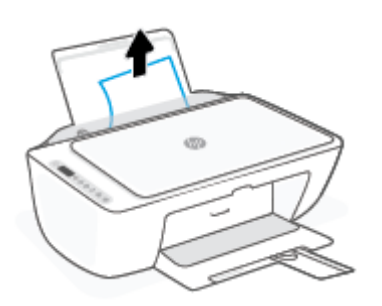

**3.** Stiskněte tlačítko **Zrušit** ( $(\times)$ ). Tiskárna se pokusí odstranit uvíznutí automaticky.

#### **Odstranění uvíznutého papíru z výstupního zásobníku**

- **1.** Vyjměte veškerý papír z výstupního zásobníku, včetně volného i uvízlého papíru.
- **2.** Posviťte si svítilnou a zkontrolujte, zda se v oblasti výstupního zásobníku nenachází uvízlý papír ani cizí objekty, a pokud uvízlý papír nebo cizí objekty naleznete, vyjměte je.

Chcete-li zamezit roztržení celých listů papíru, vytáhněte papír opatrně oběma rukama.

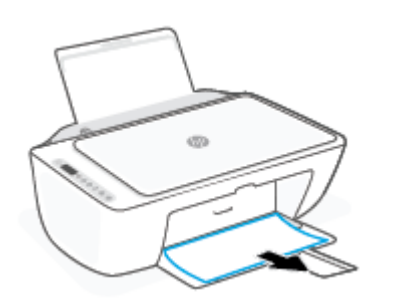

#### **Odstranění uvíznutého papíru z oblasti přístupu ke kazetám**

- 1. Stisknutím tlačítka **Zrušit** ( $\setminus \setminus$ ) se pokuste odstranit uvíznutý předmět automaticky. Pokud toto řešení nepomůže, odstraňte uvíznutý papír ručně pomocí následujícího postupu.
- **2.** Otevřete přístupová dvířka kazety.

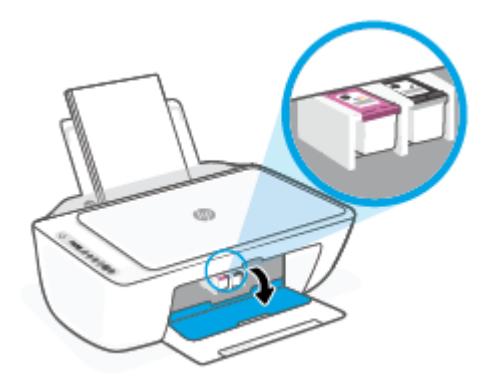

- **3.** Počkejte, až bude vozík kazet v klidu a nebude vydávat zvuky.
- **4.** Stisknutím tlačítka **Technické údaje** ( ) vypněte tiskárnu. Potom odpojte napájecí kabel a všechny další kabely ze zadní části tiskárny.

**UPOZORNĚNÍ:** Chcete-li se vyhnout nebezpečí elektrického šoku, odpojte před ruční manipulací s vozíkem a obnovením mechanismu vkládání papíru napájecí kabel.

**5.** Pomocí svítilny zkontrolujte, zda v oblasti přístupu ke kazetě není uvíznutý papír nebo cizí předměty, pokud ano, tak je vytáhněte.

Chcete-li zamezit roztržení celých listů papíru, vytáhněte papír opatrně oběma rukama.

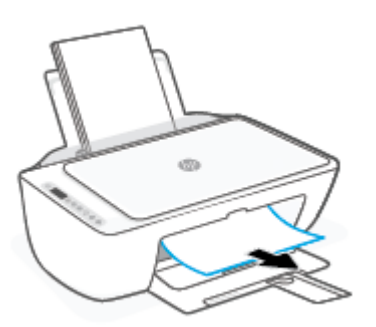

- **6.** Pokud je vozík uprostřed tiskárny, posuňte jej doprava a vyjměte papír nebo objekty blokující dráhu vozíku.
- **7.** Zavřete přístupová dvířka kazet.

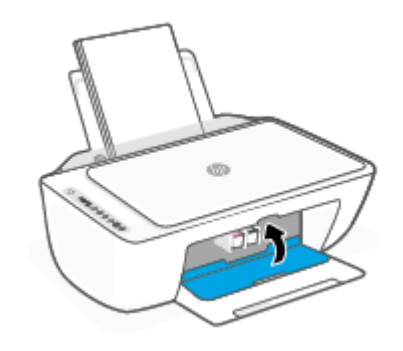

**8.** Znovu připojte napájecí kabel a všechny ostatní kabely k zadní straně tiskárny a potom stisknutím tlačítka **Technické údaje** ((<sup>|</sup>)) zapněte tiskárnu.

#### **Odstranění papíru uvízlého pod tiskárnou**

- **1.** Stisknutím tlačítka **Zrušit** ( $\chi$ ) se pokuste odstranit uvíznutý předmět automaticky. Pokud toto řešení nepomůže, odstraňte uvíznutý papír ručně pomocí následujícího postupu.
- **2.** Stisknutím tlačítka **Technické údaje** ( ) vypněte tiskárnu. Potom odpojte napájecí kabel a všechny další kabely ze zadní části tiskárny.
- **3.** Vložte vstupní zásobník zpět do tiskárny, zavřete nástavec výstupního zásobníku a zatlačte výstupní zásobník do tiskárny.

**4.** Převraťte tiskárnu, vyhledejte dvířka pro čištění na spodní straně tiskárny a zatažením za obě úchytky je otevřete.

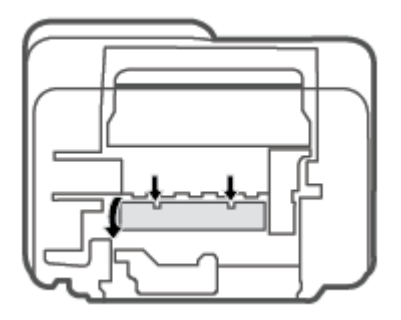

**5.** Odstraňte uvíznutý papír.

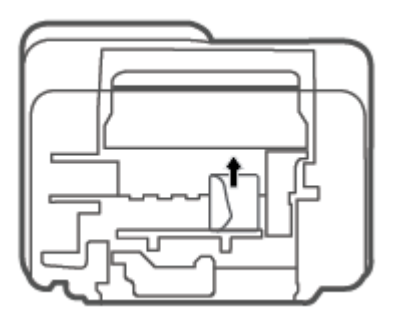

- **6.** Posviťte si svítilnou a zkontrolujte, zda se ve vyčištěné oblasti nenacházejí kusy uvízlého papíru, a pokud uvízlý papír nebo cizí objekty naleznete, vyjměte je.
- **7.** Zavřete dvířka. Jemně zatlačte na dvířka směrem k tiskárně, dokud západky nezaklapnou na místo.

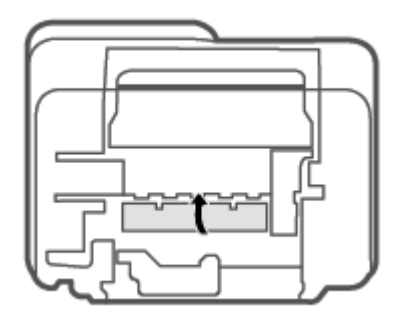

- **8.** Otočte tiskárnu do běžné polohy.
- **9.** Znovu připojte napájecí kabel a všechny ostatní kabely k zadní straně tiskárny a potom stisknutím tlačítka **Technické údaje** ((<sup>|</sup>) zapněte tiskárnu.

#### <span id="page-88-0"></span>**Jak zabránit uvíznutí papíru**

Chcete-li předcházet uvíznutí papíru, postupujte takto:

- Vstupní zásobník nepřeplňujte.
- Často odebírejte potištěné papíry z výstupního zásobníku.
- Ujistěte se, zda papír vložený do vstupního zásobníku leží rovně a jeho okraje nejsou ohnuté ani potrhané.
- Ve vstupním zásobníku nepoužívejte současně různé typy a formáty papíru; papíry ve vstupním zásobnímu musí být stejného typu a velikosti.
- Posuňte vodítko šířky papíru ve vstupním zásobníku tak, aby těsně přiléhalo k papíru. Vodítko šířky papíru nesmí papír ve vstupním zásobníku ohýbat.
- Nezasouvejte papír do vstupního zásobníku příliš hluboko.
- Nevkládejte papír v době, kdy tiskárna tiskne. Pokud tiskárně téměř došel papír, vložte další papír až poté, co se zobrazí zpráva o nedostatku papíru.

#### **Řešení problémů s podáváním papíru**

Jaký problém máte?

- **Zařízení neodebírá papír ze vstupního zásobníku**
	- Zkontrolujte, zda je ve vstupním zásobníku vložen papír. Další informace naleznete v tématu [Vkládání médií na stránce 12.](#page-17-0)
	- Posuňte vodítko šířky papíru ve vstupním zásobníku tak, aby těsně přiléhalo k papíru. Vodítko šířky papíru nesmí papír ve vstupním zásobníku ohýbat.
	- Zkontrolujte, zda papír není v zásobníku zkroucený. Vyrovnejte papír ohnutím v opačném směru, než je prohnutí.
- **Stránky se krčí**
	- Ujistěte se, že je papír zarovnán k pravému zadnímu rohu vstupního zásobníku a vodítko šířky papíru je přisunuto k levé straně papíru.
	- Papír vkládejte do tiskárny jen tehdy, když neprobíhá tisk.

#### ● **Je odebíráno více stránek**

- Posuňte vodítko šířky papíru ve vstupním zásobníku tak, aby těsně přiléhalo k papíru. Vodítko šířky papíru nesmí papír ve vstupním zásobníku ohýbat.
- Přesvědčte se, že zásobník není přeplněn papírem.
- Zkontrolujte, zda se jednotlivé listy papíru nelepí k sobě.
- K dosažení optimální kvality a výkonu při tisku používejte papír HP.

### <span id="page-89-0"></span>**Problémy s kazetami**

#### **Zjišťování problémů s kazetou**

To, zda kazeta způsobuje potíže, zjistíte podle stavu kontrolky **Upozornění na inkoust** a odpovídající ikony **Hladina inkoustu**. Další informace naleznete v tématu [Chybové kódy a stav ovládacího panelu](#page-98-0)  [na stránce 93.](#page-98-0)

Pokud software tiskárny nebo aplikace HP Smart zobrazí zprávu, že alespoň u jedné z kazet došlo k problému, následujícím způsobem můžete zjistit, o kterou konkrétní kazetu se jedná.

- **1.** Vyjměte černou kazetu a zavřete dvířka pro přístup ke kazetám.
	- Pokud bliká ikona **Hladina inkoustu** trojbarevné kazety, došlo k problému s trojbarevnou kazetou.
	- Pokud ikona **Hladina inkoustu** trojbarevné kazety nebliká, u trojbarevné kazety nedošlo k problému.
- **2.** Vložte černou kazetu zpět do tiskárny, vyjměte trojbarevnou kazetu a zavřete dvířka pro přístup ke kazetám.
	- Pokud bliká ikona **Hladina inkoustu** černé kazety, došlo k problému s černou kazetou.
	- Pokud ikona **Hladina inkoustu** černé kazety nebliká, u černé kazety nedošlo k problému.

#### **Odstraňování potíží s kazetami**

Pokud dojde k chybě po vložení kazety nebo když vás o problému s kazetou informuje zpráva, zkuste kazety vyjmout, ověřit, že z nich byly sejmuty ochranné plastové pásky, a poté je znovu vložit do tiskárny. Pokud tento postup problém nevyřeší, vyčistěte kontakty kazety. Pokud potíže i nadále přetrvávají, kazety vyměňte. Další informace o výměně kazet, viz [Výměna kazet na stránce 67.](#page-72-0)

#### **Čištění kontaktů tiskové kazety**

- **UPOZORNĚNÍ:** Proces čištění by měl zabrat jen několik minut. Kazety je třeba co nejdříve znovu vložit do tiskárny. Kazety nedoporučujeme ponechávat mimo tiskárnu déle než 30 minut. Pokud jsou kazety ponechány nechráněny mimo tiskárnu, jejich trysky mohou zaschnout a ucpat se.
	- **1.** Zkontrolujte, že je produkt napájen.
	- **2.** Otevřete přístupová dvířka kazet a poté počkejte, dokud se vozík kazet nepřesune doprostřed tiskárny.

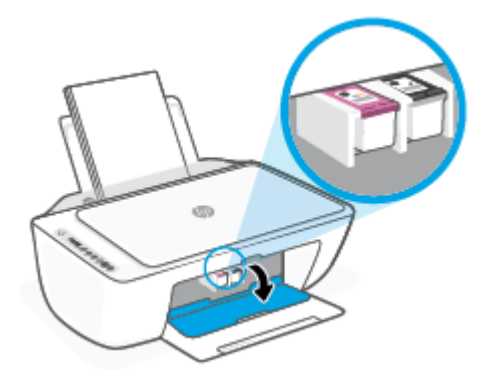

<span id="page-90-0"></span>**3.** Vyjměte kazetu označenou v chybovém hlášení.

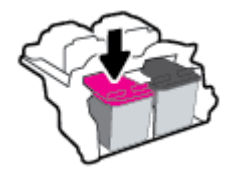

- **4.** Očistěte kontakty na kazetách a tiskárně.
	- **a.** Uchopte kazetu po stranách spodní stranou vzhůru a najděte na ní elektrické kontakty.

Elektrické kontakty jsou malé tečky z kovu zlatavé barvy na kazetě.

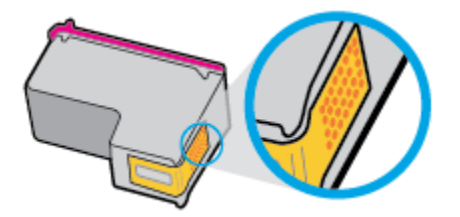

- **b.** Kontakty otírejte pouze suchým tamponem nebo utěrkou neuvolňující vlákna.
	- **UPOZORNĚNÍ:** Dávejte pozor, abyste se dotýkali pouze kontaktů a nerozmazali inkoust nebo jiné nečistoty na kazetě.
- **c.** Vyhledejte uvnitř tiskárny kontakty pro kazetu.

Kontakty tiskárny jsou skupina zlatých výstupků umístěných v místě styku s kontakty kazety.

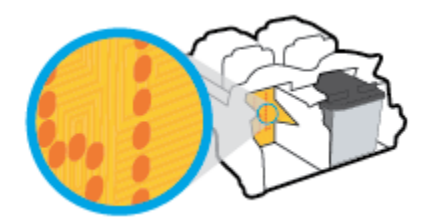

- **d.** Kontakty otřete suchým tamponem nebo utěrkou neuvolňující vlákna.
- **5.** Nainstalujte kazetu znovu.
- **6.** Zavřete přístupová dvířka kazety.
- **7.** Zkontrolujte, zda byla chybová zpráva odstraněna. Pokud se chybová zpráva stále zobrazuje, tiskárnu vypněte a znovu zapněte.

**2 POZNÁMKA:** Pokud potíže způsobuje pouze jedna z kazet, můžete ji vyjmout a s tiskárnou pracovat v režimu jedné kazety.

### **Problémy s tiskem**

- [Oprava problémů u tiskáren HP+ s nefunkčním tiskem](#page-91-0)
- [Vyřešení problému, kdy se nevytiskne stránka \(nelze tisknout\)](#page-91-0)
- [Řešení problémů s kvalitou tisku](#page-93-0)

#### <span id="page-91-0"></span>**Oprava problémů u tiskáren HP+ s nefunkčním tiskem**

Pokud vaše tiskárna HP+ netiskne, ověřte, že je připojena k internetu a že používá originální inkoustové kazety HP.

Tiskárny HP+ musí být připojeny k internetu přes Wi-Fi nebo ethernetovou síť, aby mohly fungovat. Tiskárna se může občas odpojit od internetu (například při výpadku napájení, problémech se sítí/směrovačem nebo když je tiskárna vypnuta v době nepoužívání). Možná budete moci vytisknout omezený počet stran, když je tiskárna odpojená, ale je nezbytné ji znovu připojit, abyste mohli pokračovat v tisku.

Dále se ujistěte, že tiskárna používá originální kazety HP. Originální kazety HP jsou vyráběny a prodávány společností HP v oficiálních obalech HP. Tiskárny HP+ vyžadují originální kazety HP. Pokud do tiskárny HP+ nainstalujete neoriginální spotřební materiál nebo doplněné kazety, tiskárna nebude fungovat podle očekávání.

#### **Vyřešení problému, kdy se nevytiskne stránka (nelze tisknout)**

#### **Řešení problémů s tiskem (Windows)**

Ujistěte se, že je tiskárna zapnutá a že je ve vstupním zásobníku vložen papír. Pokud stále nemůžete tisknout, zkuste následující postup:

- **1.** Vyhledejte případné chybové zprávy v software tiskárny a vyřešte je postupem podle pokynů na obrazovce.
- **2.** Pokud máte tiskárnu HP+, ověřte, že tiskárna je připojena k internetu a jsou v ní nainstalovány originální kazety HP. Tiskárny HP+ nebudou tisknout, když nebudou připojeny k internetu nebo když v nich budou instalovány neoriginální nebo doplněné kazety.
- **3.** Pokud je počítač připojen k tiskárně v rámci bezdrátového připojení, ujistěte se, že je připojení funkční.
- **4.** Zkontrolujte, že tiskárna není pozastavena nebo offline.

#### **Postup kontroly, zda tiskárna není pozastavena nebo offline**

- **a.** V závislosti na operačním systému udělejte něco z následujícího:
	- **Windows 10**: V nabídce **Start** systému Windows vyberte **Systém Windows**, vyberte **Ovládací panely** a potom klikněte na položku **Zobrazit zařízení a tiskárny** v nabídce **Hardware a zvuk**.
	- **Windows 7**: V nabídce **Start** systému Windows vyberte možnost **Zařízení a tiskárny**.
- **b.** Poklepejte na ikonu tiskárny nebo klepněte pravým tlačítkem na ikonu tiskárny a výběrem možnosti **Zobrazit aktuální tiskové úlohy** otevřete tiskovou frontu.
- **c.** V nabídce **Tiskárna** se ujistěte, že nejsou označeny možnosti **Pozastavit tisk** nebo **Používat tiskárnu offline**.
- **d.** Pokud jste udělali nějaké změny, zkuste tisknout znovu.
- **5.** Ověřte, že je tiskárna nastavena jako výchozí.

#### **Postup ověření, zda je tiskárna nastavena jako výchozí**

**a.** V závislosti na operačním systému udělejte něco z následujícího:

- **Windows 10**: V nabídce **Start** systému Windows vyberte **Systém Windows**, vyberte **Ovládací panely** a potom klikněte na položku **Zobrazit zařízení a tiskárny** v nabídce **Hardware a zvuk**.
- **Windows 7**: V nabídce **Start** systému Windows vyberte možnost **Zařízení a tiskárny**.
- **b.** Ujistěte se, že je jako výchozí nastavena správná tiskárna.

Výchozí tiskárna má vedle sebe znaménko zaškrtnutí v černém nebo zeleném kroužku.

- **c.** Pokud je jako výchozí nastavena nesprávná tiskárna, klepněte na tu správnou pravým tlačítkem myši a vyberte možnost **Nastavit jako výchozí tiskárnu**.
- **d.** Zkuste tiskárnu použít znovu.
- **6.** Znovu spusťte zařazování do tisku.

#### **Restart zařazování do tisku**

**a.** V závislosti na operačním systému udělejte něco z následujícího:

#### **Windows 10**

- **i.** V nabídce **Start** systému Windows vyberte **Nástroje pro správu Windows** a potom vyberte položku **Služby**.
- **ii.** Klikněte pravým tlačítkem myši na možnost **Zařazování tisku** a poté klikněte na položku **Vlastnosti**.
- **iii.** Na kartě **Obecné** vedle položky **Typ startu** zkontrolujte, zda je vybrána možnost **Automatický**.
- **iv.** Pokud služba již neběží, ve **Stavu služby** klepněte na **Start** a poté klepněte na **OK**.

#### **Windows 7**

- **i.** V nabídce systému Windows **Start** klepněte na **Ovládací panely** a poté na **Systém a zabezpečení** a poté na **Nástroje správy**.
- **ii.** Poklepejte na **Služby**.
- **iii.** Klepněte pravým tlačítkem myši na **Zařazování tisku** a poté klepněte na **Vlastnosti**.
- **iv.** Na kartě **Obecné** vedle **Typ startu** zkontrolujte, že je vybráno **Automatický**.
- **v.** Pokud služba již neběží, ve **Stavu služby** klepněte na **Start** a poté klepněte na **OK**.
- **b.** Ujistěte se, že je jako výchozí nastavena správná tiskárna.

Výchozí tiskárna má vedle sebe znaménko zaškrtnutí v černém nebo zeleném kroužku.

- **c.** Pokud je jako výchozí nastavena nesprávná tiskárna, klepněte na tu správnou pravým tlačítkem myši a vyberte možnost **Nastavit jako výchozí tiskárnu**.
- **d.** Zkuste tiskárnu použít znovu.
- **7.** Restartujte počítač.
- **8.** Odstraňte tiskovou frontu.

#### <span id="page-93-0"></span>**Vymazání tiskové fronty**

- **a.** V závislosti na operačním systému udělejte něco z následujícího:
	- **Windows 10**: V nabídce **Start** systému Windows vyberte **Systém Windows**, vyberte **Ovládací panely** a potom klikněte na položku **Zobrazit zařízení a tiskárny** v nabídce **Hardware a zvuk**.
	- **Windows 7**: V nabídce **Start** systému Windows vyberte možnost **Zařízení a tiskárny**.
- **b.** Poklepáním na ikonu tiskárny otevřete tiskovou frontu.
- **c.** V nabídce **Tiskárny** klepněte na **Storno všech dokumentů** nebo **Odstranit tisknutý dokument**, a poté klepněte na **Ano** pro potvrzení.
- **d.** Pokud jsou dokumenty stále ve frontě, restartujte počítač a pokuste se znovu o tisk.
- **e.** Znovu zkontrolujte tiskovou frontu, abyste se ujistili, že je prázdná a poté zkuste tisknout znovu.

#### **Řešení problémů s tiskem (OS X a macOS)**

- **1.** Zjistěte a vyřešte všechny chybové zprávy.
- **2.** Odpojte a znovu připojte kabel USB.
- **3.** Zkontrolujte, zda tiskárna není pozastavena nebo offline.

#### **Kontrola, zda tiskárna není pozastavena nebo offline**

- **a.** V nabídce **Předvolby systému** klikněte na možnost **Tiskárny a skenery**.
- **b.** Klikněte na tlačítko **Otevřít tiskovou frontu**.
- **c.** Kliknutím vyberte tiskovou úlohu.

Ke správě tiskové úlohy můžete použít následující tlačítka:

- **Odstranit**: Vybraná tisková úloha bude zrušena.
- **Pozastavit**: Pozastaví vybranou tiskovou úlohu.
- **Pokračovat**: Pozastavená tisková úloha bude pokračovat.
- **Pozastavit tiskárnu**: Pozastaví všechny tiskové úlohy v tiskové frontě.
- **d.** Pokud jste udělali nějaké změny, zkuste tisknout znovu.
- **4.** Restartujte počítač.

#### **Řešení problémů s kvalitou tisku**

**POZNÁMKA:** Chcete-li kazety ochránit před vyschnutím, tiskárnu vždy vypínejte pomocí tlačítka **Technické údaje** a vyčkejte, dokud kontrolka **Technické údaje** nezhasne.

#### **Zlepšení kvality tisku (Windows)**

- **1.** Ujistěte se, že používáte originální tiskové kazety HP.
- **2.** Zkontrolujte typ papíru.

Abyste dosáhli nejvyšší kvality tisku, používejte vysoce kvalitní papíry HP nebo papíry vyhovující normě ColorLok®. Další informace naleznete v tématu [Základní informace o papíru na stránce 17.](#page-22-0)

Vždy se přesvědčte, zda je papír, na který tisknete, rovný. Nejlepších výsledků při tisku obrázků dosáhnete použitím fotografického papíru HP Advanced Photo Paper.

Speciální papír skladujte v původním obalu nebo v uzavíratelném plastovém sáčku na rovném povrchu, na chladném a suchém místě. Pokud chcete zahájit tisk, vyjměte pouze tolik papíru, kolik jej chcete bezprostředně použít. Po dokončení tisku vraťte všechny nepoužité fotografické papíry zpět do plastového sáčku. Tím uchráníte fotografický papír před zkroucením.

**3.** Zkontrolujte software tiskárny a ujistěte se, že jste vybrali příslušný typ papíru z rozevíracího seznamu **Média** a kvalitu tisku z rozevíracího seznamu **Nastavení kvality**.

Kliknutím na možnost **Tisk a skenování** v aplikaci software tiskárny a poté na položku **Nastavit předvolby** otevřete vlastnosti tisku.

**4.** Zkontrolujte odhadované hladiny inkoustu, čímž určíte, zda v tiskových kazetách dochází inkoust.

Další informace naleznete v tématu [Kontrola odhadované hladiny inkoustu na stránce 65](#page-70-0). Pokud v tiskových kazetách dochází inkoust, zvažte jejich výměnu.

**5.** Zarovnejte kazety.

#### **Postup zarovnání kazet**

- **a.** Vložte do vstupního zásobníku nepoužitý obyčejný bílý papír formátu A4 nebo Letter.
- **b.** Otevřete software tiskárny. Další informace naleznete v tématu [Spusťte software tiskárny HP](#page-38-0)  [\(Windows\) na stránce 33.](#page-38-0)
- **c.** Klepnutím na možnost **Tisk a skenování** v aplikaci software tiskárny a poté na položku **Údržba tiskárny** otevřete nabídku Nástroje tiskárny.

Zobrazí se nabídka Nástroje tiskárny.

**d.** Klikněte na možnost **Zarovnat kazety** na kartě **Služby zařízení**.

Tiskárna vytiskne stránku pro zarovnání kazet.

- **e.** Podle pokynů na displeji zarovnejte kazety. Stránku pro zarovnání kazet recyklujte nebo vyhoďte.
- **6.** Pokud v kazetách nedochází inkoust, vytiskněte stránku diagnostiky.

#### **Postup při tisku stránky diagnostiky**

- **a.** Vložte do vstupního zásobníku nepoužitý obyčejný bílý papír formátu A4 nebo Letter.
- **b.** Otevřete software tiskárny. Další informace naleznete v tématu [Spusťte software tiskárny HP](#page-38-0)  [\(Windows\) na stránce 33.](#page-38-0)
- **c.** Klepnutím na možnost **Tisk a skenování** v aplikaci software tiskárny a poté na položku **Údržba tiskárny** otevřete nabídku Nástroje tiskárny.
- <span id="page-95-0"></span>**d.** Kliknutím na **Tisk diagnostických informací** na kartě **Protokoly zařízení** spustíte tisk stránky diagnostiky.
- **e.** Prozkoumejte barevné bloky na diagnostické stránce.

Pokud se na některém z barevných bloků nachází bílé pruhy, blok je vybledlý nebo zcela chybí, pokračujte následujícím krokem.

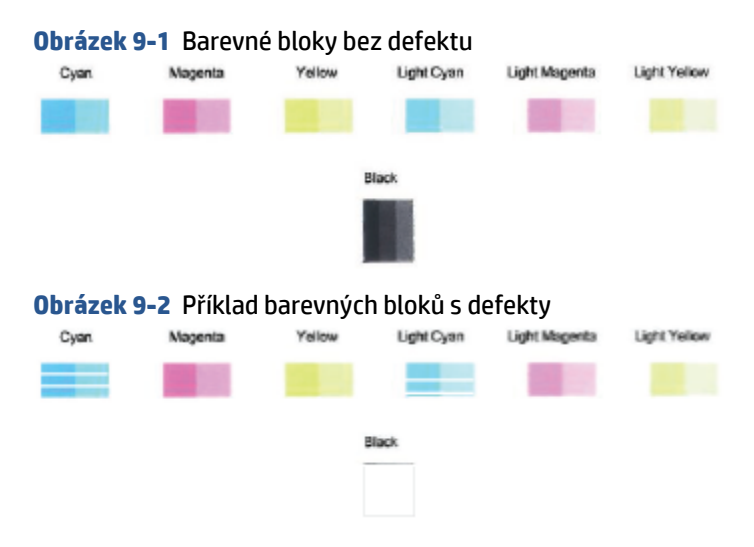

**7.** Vyčistěte tiskové kazety.

#### **Čištění kazet**

- **a.** Vložte do vstupního zásobníku nepoužitý obyčejný bílý papír formátu A4 nebo Letter.
- **b.** Otevřete software tiskárny. Další informace naleznete v tématu [Spusťte software tiskárny HP](#page-38-0)  [\(Windows\) na stránce 33.](#page-38-0)
- **c.** Klepnutím na možnost **Tisk a skenování** v aplikaci software tiskárny a poté na položku **Údržba tiskárny** otevřete nabídku Nástroje tiskárny.
- **d.** Klikněte na možnost **Vyčistit kazety** na kartě **Služby zařízení**. Postupujte podle pokynů na obrazovce.

### **Problémy se sítí a připojením**

- [Vyřešení problému s bezdrátovým připojením](#page-96-0)
- [Vyřešení problému s připojením Wi-Fi Direct](#page-97-0)

### <span id="page-96-0"></span>**Vyřešení problému s bezdrátovým připojením**

Zvolte jednu z následující možností pro řešení problémů.

● Zkontrolujte, že tiskárna a bezdrátový směrovač jsou zapnuty a že je k ním přiváděno napájení. Dále se ujistěte, že je zapnuta bezdrátová síť tiskárny. Kontrolka vedle tlačítka **Bezdrátové připojení** (  $\textcircled{\tiny\bf{F}}$  ) by

měla svítit modře, a signalizovat tak připojení tiskárny. (Pokud kontrolka bliká, tiskárna je v režimu nastavení nebo se pokouší o připojení).

● Zkontrolujte, že na obrazovce ovládacího panelu je zobrazena ikona **Indikátor signálu** ( ). Pokud je

zobrazena pouze jedna nebo dvě čárky, signál bezdrátové sítě je slabý. Ověřte, že je tiskárna v dosahu bezdrátového směrovače. U většiny sítí musí být tiskárna umístěna do 30 m od bezdrátového přístupového bodu (bezdrátového směrovače).

● Na ovládacím panelu tiskárny současně stiskněte tlačítko **Bezdrátové připojení** ( ) a tlačítko

**Informace** ( $\binom{1}{1}$ ) pro vytištění protokolu testu bezdrátové sítě a stránky s konfigurací sítě.

Zkontrolujte horní část zprávy o testu bezdrátové sítě, zda při testu nedošlo k nějaké chybě.

- Zkontrolujte část **VÝSLEDKY DIAGNOSTIKY** pro všechny provedené testy a určete, zda jimi tiskárna prošla úspěšně. Pokud byly nalezeny problémy, proveďte doporučené kroky, které jsou uvedeny v protokolu, a zkuste tiskárnu použít znovu.
- Vyhledejte v části **AKTUÁLNÍ KONFIGURACE** název sítě (SSID), ke které je tiskárna právě připojená. Zkontrolujte, zda je tiskárna připojená ke stejné síti jako počítač nebo mobilní zařízení.
- Obnovte nastavení sítě a potom znovu připojte tiskárnu. Informace naleznete v části [Připojení pomocí](#page-26-0) [aplikace HP Smart na stránce 21](#page-26-0).
- V centru nápovědy HP Smart vyhledejte nápovědu k připojení tiskárny a postupujte podle pokynů na obrazovce.
- Pokud tisknete z počítače se systémem Windows, zkuste použít nástroj [HP Print and Scan Doctor](https://www.hp.com/support/PSDr) k diagnostikování stavu a automatické opravě problémů.
- Pomocí nástroje [HP online řešení problémů s firewallem](https://h20180.www2.hp.com/apps/Nav?h_pagetype=s-921&h_lang=en&h_client=s-h-e005-01&h_keyword=bmGoWirelessFirewall) můžete zjistit, jestli firewall nebo antivirový program neblokuje připojení počítače k tiskárně, a najít řešení.
- Více informací o odstraňování problémů s připojením k bezdrátové síti naleznete na webové stránce: [www.hp.com/go/wirelessprinting](https://www.hp.com/go/wirelessprinting).

### <span id="page-97-0"></span>**Vyřešení problému s připojením Wi-Fi Direct**

- **1.** Ujistěte se, že ikona **Wi-Fi Direct** na ovládacím panelu tiskárny je zobrazena. Pokud ikona není zobrazena, současně stiskněte tlačítko **Bezdrátové připojení** ( ) a tlačítko **Pokračovat** ( ) a podržte je tři sekundy, aby se funkce zapnula.
- **2.** V počítači nebo mobilním zařízení s podporou bezdrátového připojení můžete zapnout připojení Wi-Fi, vyhledat tiskárnu s názvem Wi-Fi Direct a potom se k ní připojit.

Chcete-li tisknout z mobilního zařízení, které nepodporuje připojení Wi-Fi Direct, je třeba nainstalovat kompatibilní tiskovou aplikaci. Další informace naleznete na webu HP Mobile Printing na adrese [www.hp.com/go/mobileprinting.](http://www.hp.com/go/mobileprinting) Pokud ve vaší zemi/oblasti nebo jazyce není k dispozici místní verze tohoto webu, můžete být přesměrováni na web jiné země/oblasti nebo v jiném jazyce.

**<sup>2</sup> POZNÁMKA:** Pokud mobilní zařízení připojení WI-Fi nepodporuje, nebude možné funkci Wi-Fi Direct používat.

- **3.** Pokud je zabezpečení připojení Wi-Fi Direct pro tiskárnu nastaveno na možnost **Ručně**, lze se k tiskárně připojit následujícími způsoby.
	- Po vyzvání zadejte správné heslo nebo kód PIN připojení Wi-Fi Direct.
	- Pokud ikona **Wi-Fi Direct** na obrazovce tiskárny bliká synchronizovaně s bíle blikající kontrolkou **Informace**, stiskněte tlačítko **Informace** (( **j** )) v intervalu jedné minuty, aby se tiskárna připojila.
- **4.** Zajistěte, aby počet připojení Wi-Fi Direct nedosáhl maxima pěti zařízení.
- **5.** [Další řešení problémů s funkcí Wi-Fi Direct naleznete v online podpoře.](https://www.hp.com/go/wpc-wirelessdirect)

### **Problémy s hardwarem tiskárny**

**TIP:** Pomocí nástroje [HP Print and Scan Doctor](https://www.hp.com/support/PSDr) můžete diagnostikovat a automaticky opravit problémy s tiskem, skenováním a kopírováním. Tato aplikace nemusí být k dispozici ve všech jazycích.

#### **Zavřete přístupová dvířka kazet.**

Přístupová dvířka kazety musí být před tiskem zavřena.

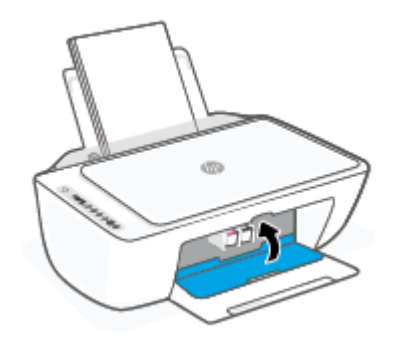

#### **Tiskárna se neočekávaně vypnula**

- Zkontrolujte napájení a připojení k napájení.
- Ujistěte se, že napájecí kabel tiskárny je pevně připojen k funkční zásuvce.

<span id="page-98-0"></span>**POZNÁMKA:** Funkce Automatické vypnutí umožňuje snížit spotřebu energie automatickým vypnutím tiskárny po dvou hodinách nečinnosti. Další informace naleznete v tématu [Automatické vypnutí na stránce 40](#page-45-0).

#### **Řešení selhání tiskárny**

● Vypněte a zapněte tiskárnu. Pokud problém stále přetrvává, obraťte se na společnost HP.

### **Chybové kódy a stav ovládacího panelu**

**<sup>2</sup> POZNÁMKA:** Aplikace HP Smart uvádí podrobné informace o upozorněních a chybách tiskárny. Otevřete aplikaci a zkontrolujte stav tiskárny. Potom podle pokynů na obrazovce problém opravte. Zkontrolujte následující informace, pokud je potřeba další pomoc.

- Chybové kódy ovládacího panelu
- [Stav chyby inkoustu na ovládacím panelu](#page-100-0)
- [Stav chyby papíru na ovládacím panelu](#page-101-0)

#### **Chybové kódy ovládacího panelu**

Pokud se ikona **Počet kopií** na displeji tiskárny změní na číslo blikající společně s písmenem E vlevo, tiskárna je v chybovém stavu. Písmeno E a číslice fungují jako chybové kódy.

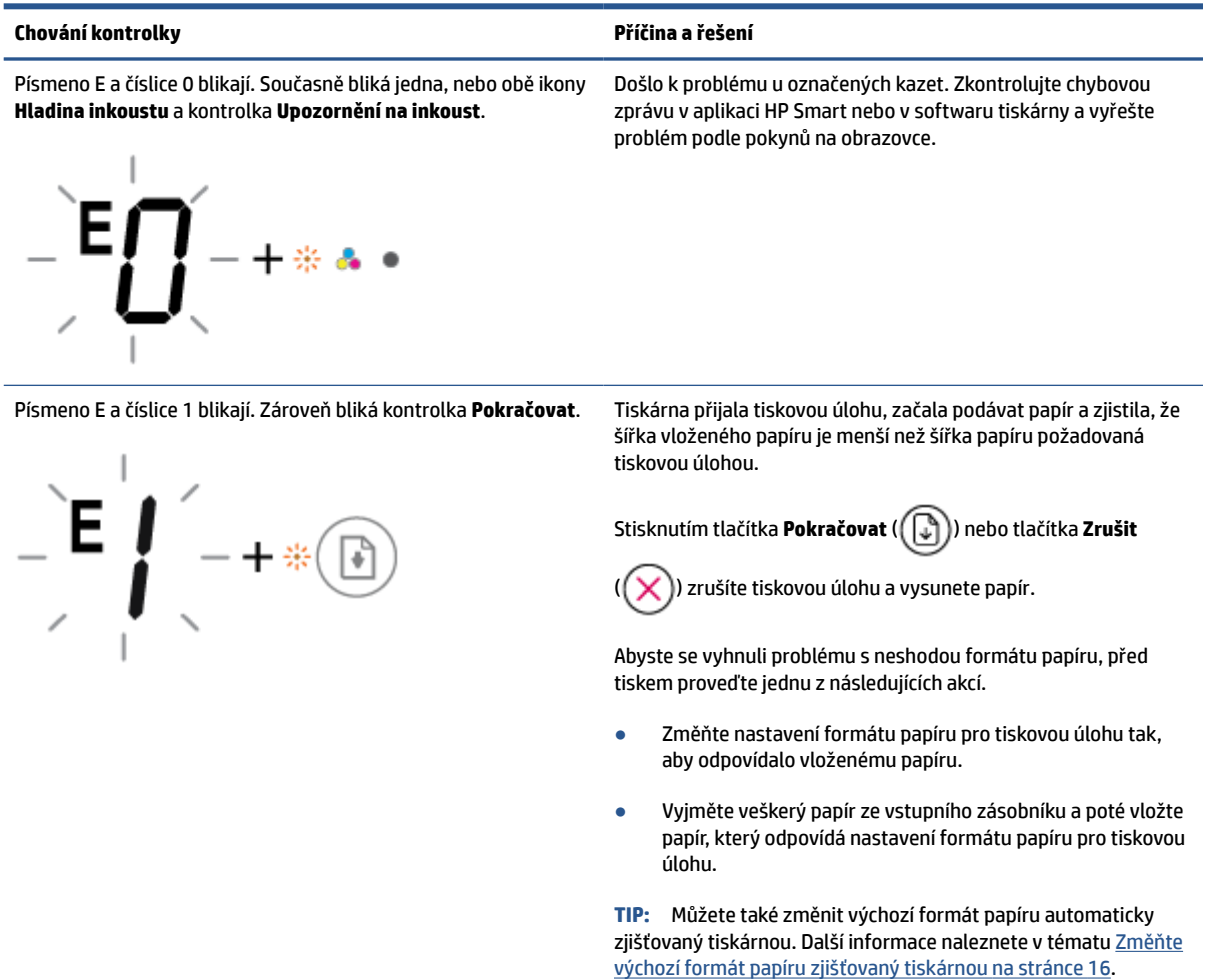

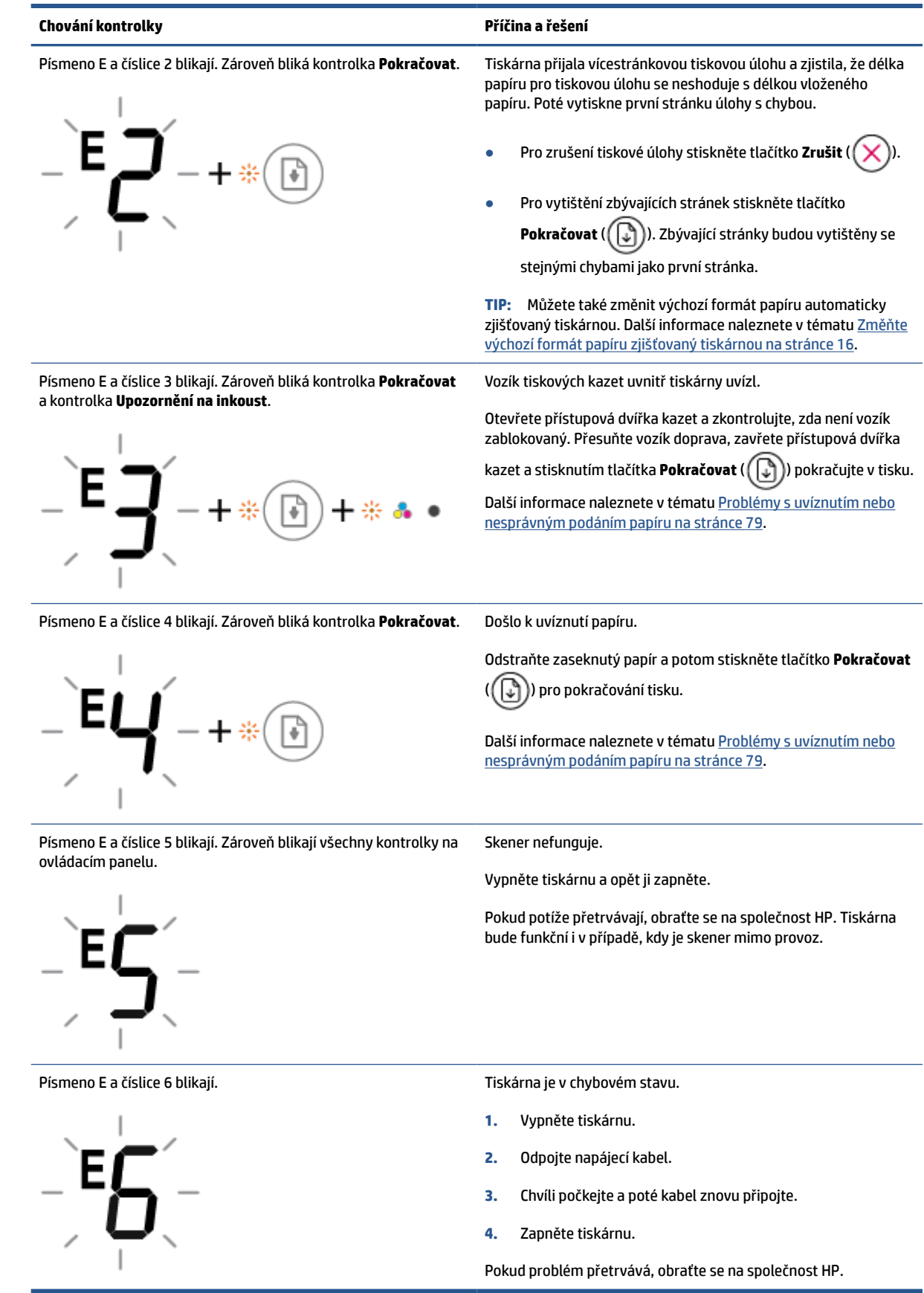

### <span id="page-100-0"></span>**Stav chyby inkoustu na ovládacím panelu**

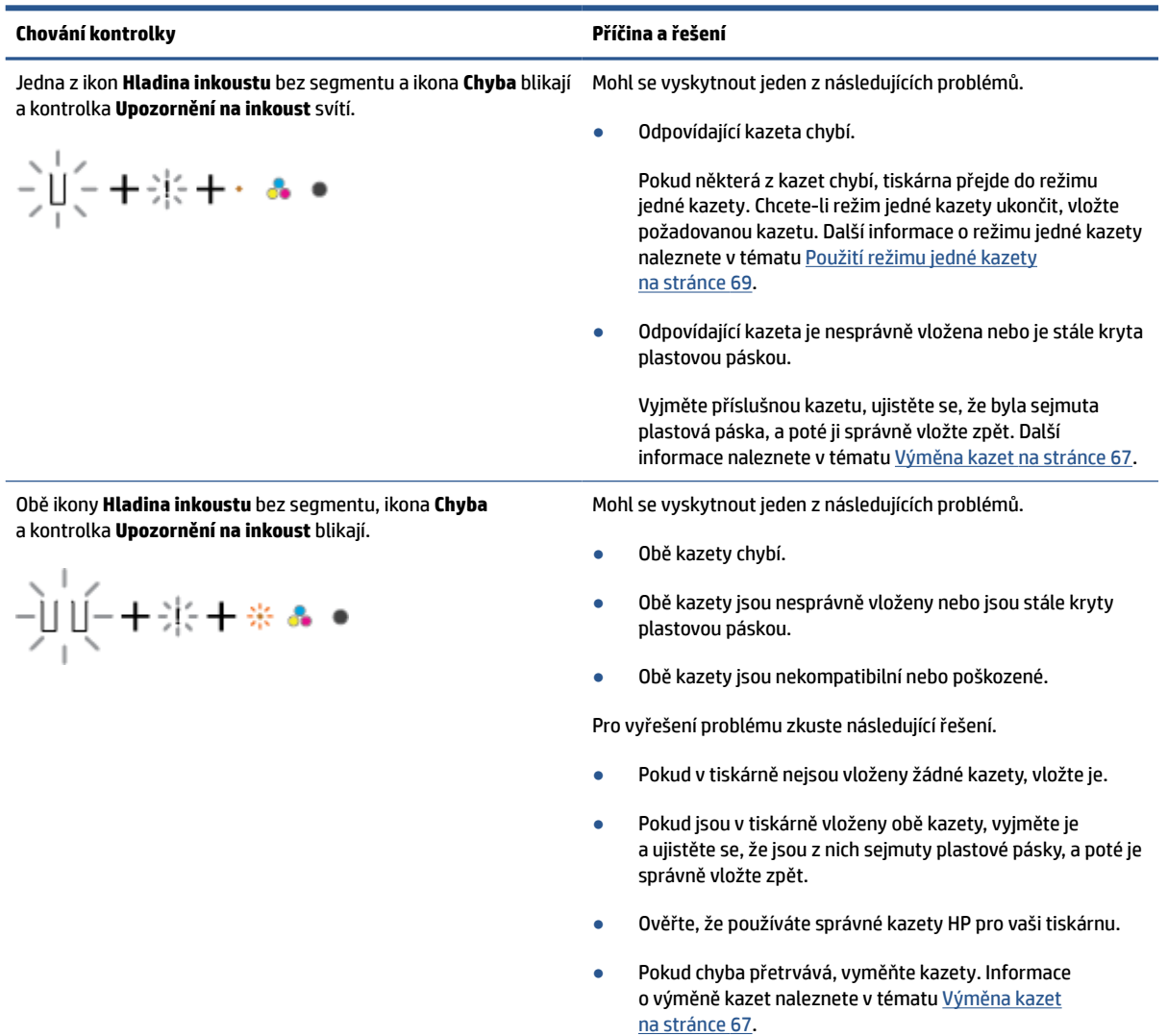

<span id="page-101-0"></span>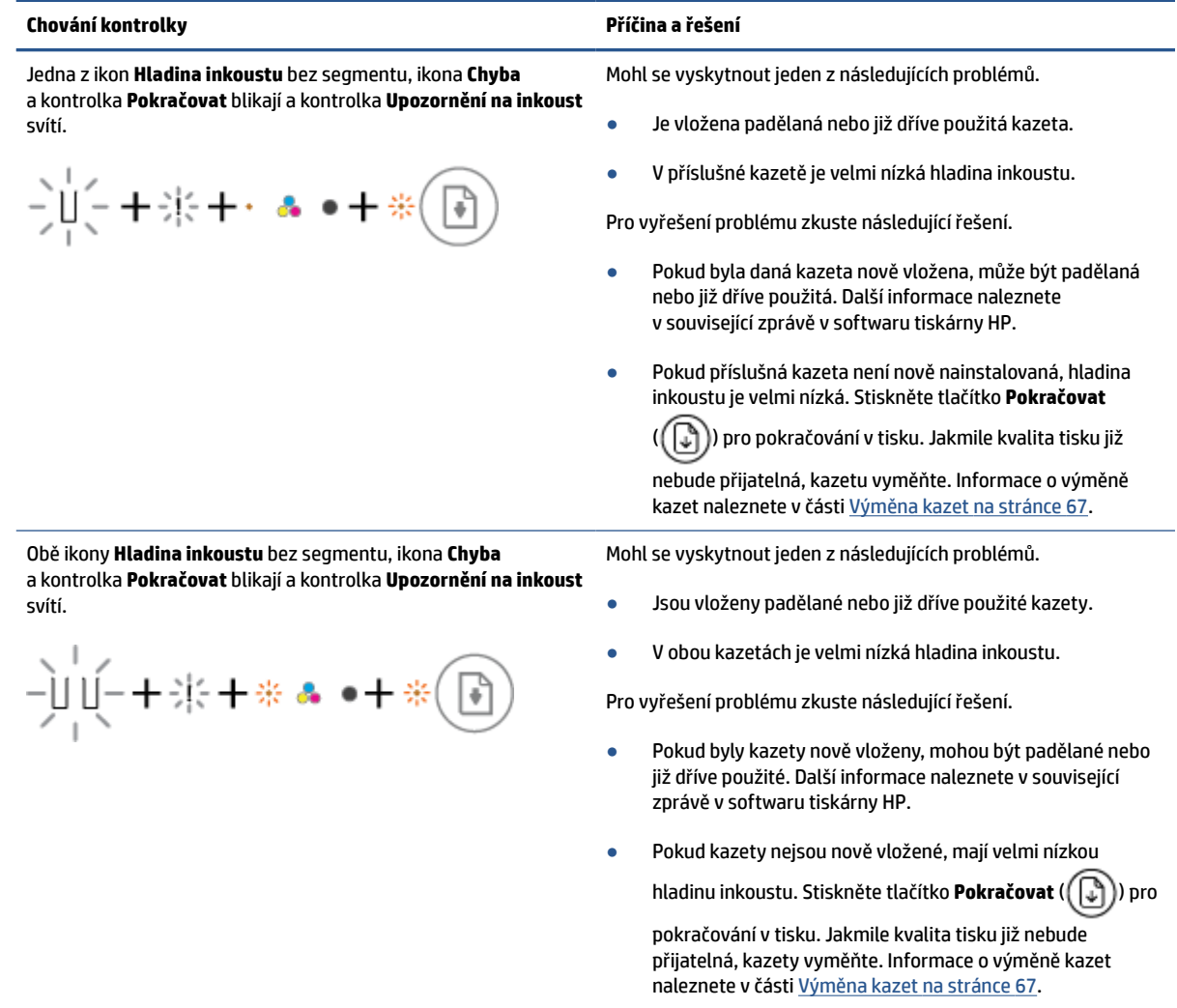

## **Stav chyby papíru na ovládacím panelu**

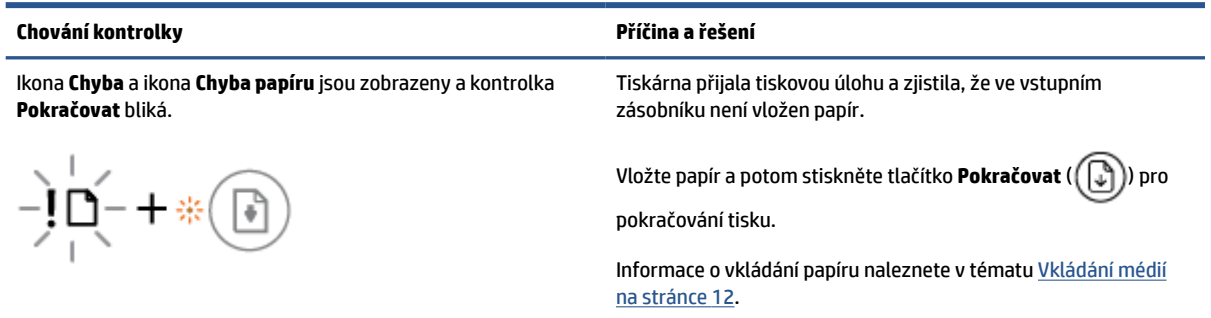

## <span id="page-102-0"></span>**Podpora společnosti HP**

Nejnovější zprávy o produktech a informace podpory najdete na webové stránce: [www.support.hp.com](https://h20180.www2.hp.com/apps/Nav?h_pagetype=s-001&h_product=29378156&h_client&s-h-e002-1&h_lang=cs&h_cc=cz). Online podpora společnosti HP nabízí řadu možností, které vám pomohou s vaší tiskárnou:

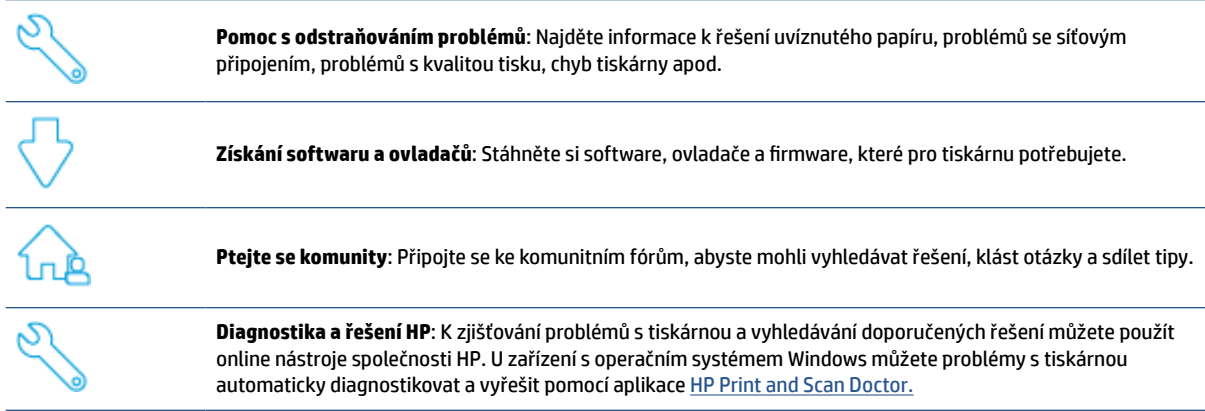

**POZNÁMKA:** Můžete rovněž využít online nápovědu na webové stránce [Základních informací o tiskárně](https://www.hpsmart.com/dj2700). Zde najdete odkazy na instalaci aplikace HP Smart, nákup náhradního inkoustu pro tiskárnu (včetně HP Instant Ink, pokud se používá) a získání nápovědy s běžnými úkoly tiskárny.

### **Kontaktujte společnost HP**

Pokud při řešení problému potřebujete pomoc od zástupce technické podpory společnosti HP, [obraťte se na](https://h20180.www2.hp.com/apps/Nav?h_pagetype=s-001&h_product=29378156&h_client&s-h-e002-1&h_lang=cs&h_cc=cz) [webovou stránku podpory.](https://h20180.www2.hp.com/apps/Nav?h_pagetype=s-001&h_product=29378156&h_client&s-h-e002-1&h_lang=cs&h_cc=cz) Následující způsoby kontaktování jsou k dispozici bezplatně pro produkty v záruce (v případě produktů po záruce může být podpora s asistencí zástupce společnosti HP zpoplatněna):

Chatujte se zástupcem podpory HP nebo virtuálním zástupcem online.

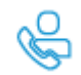

Telefonický hovor s pracovníkem podpory společnosti HP.

Při kontaktování podpory společnosti HP buďte připraveni poskytnout následující informace:

Název produktu (umístěný na tiskárně)

Číslo produktu a sériové číslo produktu (uvnitř přístupových dvířek kazet)

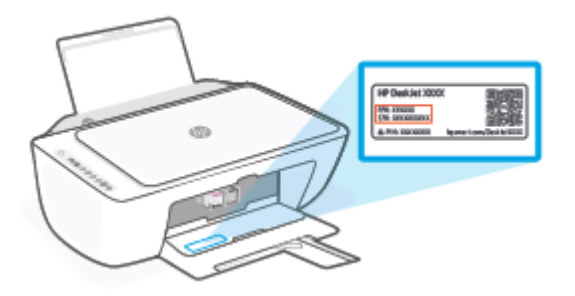

### **Registrace tiskárny**

Registrace zabere pouze několik málo minut a získáte díky ní přístup k rychlejším službám, efektivnější podpoře a upozorněním na podporu pro produkt. Pokud jste svou tiskárnu nezaregistrovali při instalaci softwaru, můžete ji zaregistrovat nyní na adrese <http://www.register.hp.com>.

### **Další varianty záruky**

Za dodatečné poplatky můžete k tiskárně získat rozšířený servis. Na stránce [www.support.hp.com](https://h20180.www2.hp.com/apps/Nav?h_pagetype=s-001&h_product=29378156&h_client&s-h-e002-1&h_lang=cs&h_cc=cz) zvolte zemi/oblast a jazyk a poté prozkoumejte možnosti rozšířené záruky poskytované pro vaši tiskárnu.

# **10 HP EcoSolutions (společnost HP a životní prostředí)**

Společnost HP se zavázala pomáhat vám snižovat vliv na životní prostředí a podporovat vás v zodpovědném tisku, v domácnosti i v kanceláři.

Podrobnější informace o ekologických postupech, které společnost HP dodržuje při výrobních procesech, naleznete v tématu [Program zohledňující životní prostředí na stránce 110](#page-115-0). Více informací o iniciativách společnosti HP v oblasti ochrany životního prostředí najdete na stránkách [www.hp.com/ecosolutions.](http://www.hp.com/ecosolutions)

## **Úsporný režim**

V úsporném režimu je snížena spotřeba energie.

Ve výchozím nastavení tiskárna přejde do úsporného režimu po 5 minutách nečinnosti.

#### **Postup pro změnu času přepnutí do úsporného režimu z vestavěného webového serveru (EWS)**

- 1. Otevřete integrovaný webový server (EWS). Další informace naleznete v tématu Otevření vestavěného [webového serveru na stránce 35](#page-40-0).
- **2.** Klepněte na kartu **Nastavení**.
- **3.** V části **Řízení spotřeby** klepněte na položku **Režim úspory energie** a vyberte požadovanou možnost.
- **4.** Klepněte na volbu **Použít**.

# **A Technické informace**

V této části jsou uvedeny technické specifikace a informace o mezinárodních předpisech pro zařízení HP DeskJet 2700e series.

Další technické údaje naleznete v tištěné dokumentaci dodané se zařízením HP DeskJet 2700e series.

Tato část obsahuje následující témata:

- [Upozornění společnosti HP](#page-107-0)
- [Technické údaje](#page-108-0)
- [Poznámky o předpisech](#page-110-0)
- [Program zohledňující životní prostředí](#page-115-0)

## <span id="page-107-0"></span>**Upozornění společnosti HP**

Informace obsažené v tomto dokumentu podléhají změnám bez předchozího upozornění.

Všechna práva vyhrazena. Kopírování, úpravy či překlad tohoto dokumentu bez předchozího písemného souhlasu společnosti HP jsou až na výjimky vyplývající ze zákonů o autorském právu zakázány. Jediná záruka k produktům a službám HP je určena záručními podmínkami přiloženými k těmto produktům a službám. Žádné ze zde uvedených informací nemohou být považovány za základ pro vznik jakékoli další záruky. Společnost HP není odpovědná za technické nebo tiskové chyby obsažené v tomto dokumentu.

© Copyright 2021 HP Development Company, L.P.

Microsoft a Windows jsou registrované ochranné známky nebo ochranné známky společnosti Microsoft Corporation v USA a dalších zemích.
# <span id="page-108-0"></span>**Technické údaje**

V této části jsou uvedeny specifikace zařízení HP DeskJet 2700e series. Více technických údajů o produktu naleznete v datovém listu produktu na stránce [www.support.hp.com](https://h20180.www2.hp.com/apps/Nav?h_pagetype=s-001&h_product=29378156&h_client&s-h-e002-1&h_lang=cs&h_cc=cz).

#### **Systémové požadavky**

● Informace o softwarových a systémových požadavcích nebo o budoucích verzích operačního systému a podpoře naleznete na stránce online podpory HP na adrese: [www.support.hp.com.](http://www.support.hp.com)

#### **Specifikace prostředí**

- Doporučený rozsah pracovní teploty: 15 až 30 °C
- Přípustný rozsah pracovní teploty: 5 až 40 °C (41 až 104 °F)
- Rozsah teplot při uskladnění: -40 až 60 °C
- Doporučený rozsah provozní vlhkosti: 20 až 80 % RV (bez kondenzace)
- Přípustný rozsah provozní vlhkosti: 15 až 80 % RV (bez kondenzace)
- Přípustný rozsah neprovozní (skladovací) vlhkosti: 5 až 90 % RV (bez kondenzace)
- V přítomnosti silných elektromagnetických polí může dojít k mírnému zkreslení výstupu zařízení HP DeskJet 2700e series.
- HP doporučuje použití kabelu USB s délkou maximálně 3 m, aby byl minimalizován šum způsobený případným výskytem silných elektromagnetických polí.

#### **Kapacita vstupního zásobníku**

- Listy běžného papíru (75 g/m²): až 60
- Obálky: Až 5
- Kartotéční lístky: Až 20
- Listy fotografického papíru: Až 20

#### **Kapacita výstupního zásobníku**

- Listy běžného papíru (80 g/m<sup>2</sup>): Až 25
- Obálky: Až 5
- Kartotéční lístky: až 20
- Listy fotografického papíru: až 20

#### **Formát papíru**

● Úplný seznam podporovaných formátů médií naleznete v softwaru tiskárny.

#### **Gramáž papíru**

- Běžný papír: 60 až 90 g/m²
- Obálky: 75 až 90 g/m² (obálka běžný papír 20 až 24 liber)
- <span id="page-109-0"></span>● Karty: až 200 g/m²
- Fotografický papír: až 300 g/m²

#### **Specifikace tisku**

- Rychlost tisku závisí na složitosti dokumentu
- Metoda: tepelný inkoustový tisk s dávkováním podle potřeby (drop-on-demand)
- Jazyk: PCL3 GUI

#### **Specifikace kopírování**

- Digitální zpracování obrazu
- Rychlost kopírování se liší podle modelu a komplexnosti dokumentu

#### **Specifikace skenování**

- Rozlišení: až 1 200 dpi optické
- Barva: 24bitové barevné, 8bitové ve stupních šedi (256 stupňů šedé)
- Maximální formát skenované předlohy ze skla skeneru: 21,6 x 29,7 cm

#### **Rozlišení tisku**

● Seznam podporovaných rozlišení tisku najdete na webových stránkách podpory [www.support.hp.com.](https://h20180.www2.hp.com/apps/Nav?h_pagetype=s-001&h_product=29378156&h_client&s-h-e002-1&h_lang=cs&h_cc=cz)

#### **Výtěžnost tiskové kazety**

● Pro více informací o výtěžnosti tiskové kazety navštivte [www.hp.com/go/learnaboutsupplies](http://www.hp.com/go/learnaboutsupplies).

#### **Akustické informace**

● Máte-li přístup k internetu, informace o hlučnosti můžete získat na [webových stránkách společnosti HP.](https://h20180.www2.hp.com/apps/Nav?h_pagetype=s-017&h_product=29378156&h_client&s-h-e002-1&h_lang=cs&h_cc=cz)

# <span id="page-110-0"></span>**Poznámky o předpisech**

Tiskárna splňuje požadavky na výrobek stanovené regulačními orgány ve vaší zemi/oblasti.

Tato část obsahuje následující témata:

- Zákonné číslo modelu
- Prohlášení FCC
- [Pokyny k napájecímu kabelu](#page-111-0)
- [Poznámka pro uživatele v Koreji](#page-111-0)
- [Japonské prohlášení o shodě se standardy VCCI \(třída B\)](#page-111-0)
- [Poznámky o napájecím kabelu pro uživatele v Japonsku](#page-111-0)
- [Prohlášení o hlukových emisích pro Německo](#page-111-0)
- [Regulační oznámení Evropské unie a Spojeného království](#page-111-0)
- [Produkty s bezdrátovými funkcemi](#page-112-0)
- [Prohlášení o pracovištích se zobrazovacími zařízeními v Německu](#page-112-0)
- [Prohlášení o předpisech pro bezdrátové sítě](#page-113-0)

#### **Zákonné číslo modelu**

Pro účely zákonné identifikace je výrobek označen zákonným identifikačním číslem modelu. Toto zákonné identifikační číslo modelu nelze zaměňovat s obchodním názvem ani s čísly produktu.

## **Prohlášení FCC**

The United States Federal Communications Commission (in 47 CFR 15.105) has specified that the following notice be brought to the attention of users of this product.

This equipment has been tested and found to comply with the limits for a Class B digital device, pursuant to Part 15 of the FCC Rules. These limits are designed to provide reasonable protection against harmful interference in a residential installation. This equipment generates, uses and can radiate radio frequency energy and, if not installed and used in accordance with the instructions, may cause harmful interference to radio communications. However, there is no guarantee that interference will not occur in a particular installation. If this equipment does cause harmful interference to radio or television reception, which can be determined by turning the equipment off and on, the user is encouraged to try to correct the interference by one or more of the following measures:

- Reorient or relocate the receiving antenna.
- Increase the separation between the equipment and the receiver.
- Connect the equipment into an outlet on a circuit different from that to which the receiver is connected.
- Consult the dealer or an experienced radio/TV technician for help.

**POZNÁMKA:** If the product has an Ethernet / LAN port with metallic casing then use of a shielded interface cable is required to comply with the Class B limits of Part 15 of FCC rules.

<span id="page-111-0"></span>Modifications (part 15.21)

Any changes or modifications made to this device that are not expressly approved by HP may void the user's authority to operate the equipment.

For further information, contact: Manager of Corporate Product Regulations, HP Inc, 1501 Page Mill Road, Palo Alto, CA 94304, U.S.A.

This device complies with Part 15 of the FCC Rules. Operation is subject to the following two conditions: (1) this device may not cause harmful interference, and (2) this device must accept any interference received, including interference that may cause undesired operation.

## **Pokyny k napájecímu kabelu**

Zkontrolujte, zda je zdroj napájení dostačující pro jmenovité napětí produktu. Jmenovité napětí je uvedeno na produktu. Produkt využívá buď 100–240 V stř., nebo 200–240 V stř. při 50/60 Hz.

**UPOZORNĚNÍ:** Používejte pouze napájecí kabel dodaný s produktem, jinak může dojít k poškození zařízení.

## **Poznámka pro uživatele v Koreji**

B급 기기 (가정용 방송통신기자재) 이 기기는 가정용(B급) 전자파적합기기로서 주로 가정에서 사용하는 것을 목적으로 하며, 모든 지역에서 사용할 수 있습니다.

## **Japonské prohlášení o shodě se standardy VCCI (třída B)**

この装置は、クラス B 機器です。この装置は、住宅環境で使用することを目的としていますが、この装置がラジオやテレビジョン受信 機に近接して使用されると、受信障害を引き起こすことがあります。取扱説明書に従って正しい取り扱いをして下さい。

VCCI-B

## **Poznámky o napájecím kabelu pro uživatele v Japonsku**

製品には、同梱された電源コードをお使い下さい。

同梱された電源コードは、他の製品では使用出来ません。

#### **Prohlášení o hlukových emisích pro Německo**

Geräuschemission

LpA < 70 dB am Arbeitsplatz im Normalbetrieb nach DIN 45635 T. 19

#### **Regulační oznámení Evropské unie a Spojeného království**

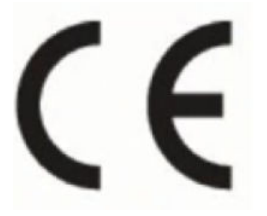

UK<br>CA

<span id="page-112-0"></span>Výrobky s označením CE a UK splňují příslušné směrnice EU a ekvivalentní právní předpisy UK a lze je používat přinejmenším v jednom členském státě EU a ve Velké Británii. Úplné prohlášení o shodě EU a UK je k dispozici na následující stránce: [www.hp.eu/certificates](http://www.hp.eu/certificates) (Vyhledávejte podle názvu modelu produktu nebo zákonného čísla modelu (RMN), které naleznete na štítku s informacemi o směrnicích.)

Kontaktní adresa pro záležitosti právních předpisů:

Pro EU: HP Deutschland GmbH, HP HQ-TRE, 71025 Boeblingen, Německo

Pro Velkou Británii: HP Inc UK Ltd, Regulatory Enquiries, Earley West, 300 Thames Valley Park Drive, Reading, RG6 1PT

E-mail: techregshelp@hp.com

## **Produkty s bezdrátovými funkcemi**

#### **EMF**

Tento produkt splňuje mezinárodní pravidla (ICNIRP) pro vystavení rádiovým vlnám.

Pokud je jeho součástí zařízení pro příjem a vysílání rádiových vln, bude úroveň vystavení při běžném použití a zachování vzdálenosti 20 cm dostačující k zajištění souladu s požadavky EU.

#### **Bezdrátové funkce pro Evropu**

Produkty s rádiem 802,11 b/g/n nebo Bluetooth:

Radiofrekvenční pásmo: 2 400–2 483,5 MHz, s vysílacím výkonem 20 dBm (100 mW) nebo nižším.

Pro produkty s rádiem 802.11 a/b/g/n/ac:

- Radiofrekvenční pásmo: 2 400–2 483,5 MHz, s vysílacím výkonem 20 dBm (100 mW) nebo nižším.
- Radiofrekvenční pásmo: 5170-5330 MHz, s vysílacím výkonem 23 dBm (200 mW) nebo nižším.
- Radiofrekvenční pásmo: 5490-5730 MHz, s vysílacím výkonem 23 dBm (200 mW) nebo nižším.
- Radiofrekvenční pásmo: 5735-5835 MHz, s vysílacím výkonem 13,98 dBm (25 mW) nebo nižším.

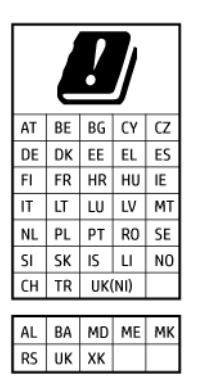

**DŮLEŽITÉ:** Bezdrátové připojení LAN standardu IEEE 802.11x s kmitočtovým pásmem 5,17-5,33 GHz je omezeno **pouze pro domácí použití** ve všech uvedených zemích. Při používání této sítě WLAN ve venkovním prostředí můžete způsobit rušení stávajících rádiových služeb.

## **Prohlášení o pracovištích se zobrazovacími zařízeními v Německu**

#### **GS-Erklärung (Deutschland)**

Das Gerät ist nicht für die Benutzung im unmittelbaren Gesichtsfeld am Bildschirmarbeitsplatz vorgesehen. Um störende Reflexionen am Bildschirmarbeitsplatz zu vermeiden, darf dieses Produkt nicht im unmittelbaren Gesichtsfeld platziert werden.

## <span id="page-113-0"></span>**Prohlášení o předpisech pro bezdrátové sítě**

Tato část obsahuje informace o předpisech týkajících se bezdrátových produktů:

- Vystavení radiaci na rádiové frekvenci
- Poznámka pro uživatele v Kanadě (5 GHz)
- Poznámka pro uživatele na Tchaj-wanu (5 GHz)
- Poznámka pro uživatele v Srbsku (5 GHz)
- [Poznámka pro uživatele v Thajsku \(5 GHz\)](#page-114-0)
- [Upozornění uživatelům v Mexiku](#page-114-0)
- [Poznámka pro uživatele v Brazílii](#page-114-0)
- [Poznámka pro uživatele na Tchaj-wanu](#page-114-0)

#### **Vystavení radiaci na rádiové frekvenci**

**A CAUTION:** The radiated output power of this device is far below the FCC radio frequency exposure limits. Nevertheless, the device shall be used in such a manner that the potential for human contact during normal operation is minimized. This product and any attached external antenna, if supported, shall be placed in such a manner to minimize the potential for human contact during normal operation. In order to avoid the possibility of exceeding the FCC radio frequency exposure limits, human proximity to the antenna shall not be less than 20 cm (8 inches) during normal operation.

#### **Poznámka pro uživatele v Kanadě (5 GHz)**

**A CAUTION:** When using IEEE 802.11a wireless LAN, this product is restricted to indoor use, due to its operation in the 5.15- to 5.25-GHz frequency range. The Innovation, Science and Economic Development Canada requires this product to be used indoors for the frequency range of 5.15 GHz to 5.25 GHz to reduce the potential for harmful interference to co-channel mobile satellite systems. High-power radar is allocated as the primary user of the 5.25- to 5.35-GHz and 5.65- to 5.85-GHz bands. These radar stations can cause interference with and/or damage to this device.

**ATTENTION:** Lors de l'utilisation du réseau local sans fil IEEE 802.11a, ce produit se limite à une utilisation en intérieur à cause de son fonctionnement sur la plage de fréquences de 5,15 à 5,25 GHz. Innovation, Science et Développement Economique Canada stipule que ce produit doit être utilisé en intérieur dans la plage de fréquences de 5,15 à 5,25 GHz afin de réduire le risque d'interférences éventuellement dangereuses avec les systèmes mobiles par satellite via un canal adjacent. Le radar à haute puissance est alloué pour une utilisation principale dans une plage de fréquences de 5,25 à 5,35 GHz et de 5,65 à 5,85 GHz. Ces stations radar peuvent provoquer des interférences avec cet appareil et l'endommager.

#### **Poznámka pro uživatele na Tchaj-wanu (5 GHz)**

應避免影響附近雷達系統之操作。

高增益指向性天線只得應用於固定式點對點系統。

#### **Poznámka pro uživatele v Srbsku (5 GHz)**

Upotreba ovog uredjaja je ogranicna na zatvorene prostore u slucajevima koriscenja na frekvencijama od 5150-5350 MHz.

#### <span id="page-114-0"></span>**Poznámka pro uživatele v Thajsku (5 GHz)**

ี เครื่องวิทยุคมนาคมนี้มีระดับการแผ่คลื่นแม่เหล็กไฟฟ้าสอดคล้องตามมาตรฐานความปลอดภัยต่อสุขภาพของมนุษย์จากการ <u>ใช้เครื่องวิทยุคมนาคมที่คณะกรรมการกิจการโทรคมนาคมแห่งชาติประกาศกำหนด</u>

This radio communication equipment has the electromagnetic field strength in compliance with the Safety Standard for the Use of Radio Communication Equipment on Human Health announced by the National Telecommunications Commission.

#### **Upozornění uživatelům v Mexiku**

La operación de este equipo está sujeta a las siguientes dos condiciones: (1) es posible que este equipo o dispositivo no cause interferencia perjudicial y (2) este equipo o dispositivo debe aceptar cualquier interferencia, incluyendo la que pueda causar su operación no deseada.

Para saber el modelo de la tarjeta inalámbrica utilizada, revise la etiqueta regulatoria de la impresora.

#### **Poznámka pro uživatele v Brazílii**

Este equipamento opera em caráter secundário, isto é, não tem direito à proteção contra interferência prejudicial, mesmo de estações do mesmo tipo, e não pode causar interferência em sistemas operando em caráter primário. Este equipamento não tem direito à proteção contra interferência prejudicial e não pode causar interferência em sistemas devidamente autorizados.

Para obter mais informações, verifique o site da ANATEL [www.anatel.gov.br](http://www.anatel.gov.br).

#### **Poznámka pro uživatele na Tchaj-wanu**

取得審驗證明之低功率射頻器材, 非經核准, 公司、商號或使用者均不得擅自變 更頻率、加大功率或變更 原設計之特性及功能。低功率射頻器材之使用不得影響 飛航安全及干擾合法通信;經發現有干擾現象 時,應立即停用,並改善至無干擾 時方得繼續使用。前述合法通信,指依電信管理法規定作業之無線電通 信。低功 率射頻器材須忍受合法通信或工業、科學及醫療用電波輻射性電機設備之干擾。

# <span id="page-115-0"></span>**Program zohledňující životní prostředí**

Společnost HP je oddána zásadě vyrábět kvalitní výrobky, které splňují nejvyšší nároky z hlediska ochrany životního prostředí. O potřebě budoucí recyklace jsme uvažovali již při vývoji tohoto produktu. Počet druhů použitého materiálu byl omezen na minimum, aniž by to bylo na úkor správné funkčnosti a spolehlivosti výrobku. Tiskárna byla zkonstruována tak, aby se od sebe nesourodé materiály snadno oddělily. Upevňovací a jiné spojovací prvky lze jednoduše nalézt, jsou snadno přístupné a lze je odstranit pomocí běžných nástrojů. Důležité části byly zkonstruovány tak, aby v případě nutné demontáže nebo opravy byly snadno přístupné. Další informace získáte na webu o udržitelném dopadu spol. HP na adrese: [www.hp.com/sustainableimpact](https://www.hp.com/sustainableimpact)

- [Tipy společnosti HP ke snížení dopadu na životní prostředí](#page-116-0)
- [Eko-Tipy](#page-116-0)
- [Papír](#page-116-0)
- [Plasty](#page-116-0)
- [Nařízení Evropské komise č. 1275/2008](#page-116-0)
- [Bezpečnostní listy](#page-116-0)
- [Chemické látky](#page-117-0)
- **[EPEAT](#page-117-0)**
- [Ekologické informace SEPA Ecolabel \(Čína\)](#page-117-0)
- [Program recyklace](#page-117-0)
- [Program recyklace inkoustového spotřebního materiálu HP](#page-117-0)
- [Spotřeba elektrické energie](#page-117-0)
- [Označení China Energy pro tiskárny, faxy a kopírky](#page-118-0)
- [Likvidace odpadního zařízení uživateli](#page-118-0)
- [Likvidace odpadu Brazílie](#page-119-0)
- [Tabulka nebezpečných látek/prvků a jejich obsahu \(Čína\)](#page-119-0)
- [Omezení nebezpečných látek \(RoHS\) \(Indie\)](#page-120-0)
- [Prohlášení o omezení používání nebezpečných látek \(Turecko\)](#page-120-0)
- [Prohlášení o současném stavu značení látek podléhajících omezení \(Tchaj-wan\)](#page-120-0)
- [Likvidace baterií na Tchaj-wanu](#page-121-0)
- [Směrnice EU pro baterie](#page-122-0)
- [Oznámení týkající se baterií pro Brazílii](#page-122-0)
- [Upozornění na perchlorátový materiál Kalifornie](#page-122-0)
- [Upozornění ke sběru nabíjecích baterií pro Kalifornii](#page-122-0)

## <span id="page-116-0"></span>**Tipy společnosti HP ke snížení dopadu na životní prostředí**

- Vyberte si z široké škály papírů HP s certifikací FSC® nebo PEFC™, které jsou zárukou, že papírovina pochází z důvěryhodného a řádně spravovaného zdroje.<sup>1</sup>
- Chraňte přírodní zdroje používáním papíru vyrobeného z recyklovaného obsahu.
- Recyklujte své originální kazety HP je to snadné a bezplatné prostřednictvím programu HP Planet Partners, který je dostupný v 47 zemích a oblastech světa.<sup>2</sup>
- Šetřete papír používáním funkce oboustranného tisku.
- Šetřete elektrickou energii výběrem produktů HP s certifikací ENERGY STAR® .
- Snižte svou uhlíkovou stopu všechny tiskárny HP umožňují nastavit řízení spotřeby, abyste mohli lépe regulovat jejich spotřebu elektrické energie.
- Objevte další způsoby, jak společnost HP a její zákazníci snižují dopad na životní prostředí, na webové stránce [www.hp.com/ecosolutions.](http://www.hp.com/ecosolutions)

1 Papíry HP s certifikací podle FSC®C017543 nebo PEFC™TMPEFC/29-13-198.

2 Dostupnost programu se liší. Možnost vrácení a recyklace originálních kazet HP je v současné době k dispozici ve více než 50 zemích a oblastech Asie, Evropy a Severní a Jižní Ameriky, a to prostřednictvím programu HP Planet Partners. Více informací naleznete na stránce: [www.hp.com/recycle.](http://www.hp.com/recycle)

## **Eko-Tipy**

Společnost HP je zavázána pomáhat zákazníkům snižovat dopad na životní prostředí. Další informace o iniciativách společnosti HP v oblasti životního prostředí naleznete na webové stránce HP Eco Solutions.

[www.hp.com/sustainableimpact](http://www.hp.com/sustainableimpact)

#### **Papír**

Tento výrobek je vhodný pro recyklovaný papír podle DIN 19309 a EN 12281:2002.

## **Plasty**

Plastové díly s hmotností vyšší než 25 gramů jsou označeny podle mezinárodních norem, což usnadňuje identifikaci plastů za účelem jejich recyklace po skončení životnosti výrobku.

## **Nařízení Evropské komise č. 1275/2008**

Informace o spotřebě energie produktem včetně příkonu produktu v pohotovostním režimu s připojením k síti, když jsou všechny porty bezdrátové sítě aktivovány, najdete v části P14 "Další informace" v prohlášení o vlivu produktu IT na životní prostředí na adrese [www.hp.com/hpinfo/globalcitizenship/environment/](http://www.hp.com/hpinfo/globalcitizenship/environment/productdata/itecodesktop-pc.html) [productdata/itecodesktop-pc.html.](http://www.hp.com/hpinfo/globalcitizenship/environment/productdata/itecodesktop-pc.html)

## **Bezpečnostní listy**

Bezpečnostní pokyny a informace o bezpečnostních opatřeních a životním prostředí jsou dostupné na adrese [www.hp.com/go/ecodata](http://www.hp.com/go/ecodata) nebo na vyžádání.

## <span id="page-117-0"></span>**Chemické látky**

Společnost HP je zavázána informovat své zákazníky o chemických látkách ve svých produktech, jak vyžadují předpisy, jako je například REACH *(Směrnice Evropského parlamentu a Rady EU č. 1907/2006)*. Zprávu o chemikáliích v tomto produktu lze nalézt na adrese: [www.hp.com/go/reach](http://www.hp.com/go/reach).

#### **EPEAT**

Most HP products are designed to meet EPEAT. EPEAT is a comprehensive environmental rating that helps identify greener electronics equipment. For more information on EPEAT go to [www.epeat.net.](http://www.epeat.net)

[Click here for information on HP's EPEAT registered products.](http://h20195.www2.hp.com/v2/GetDocument.aspx?docname=c05320864)

## **Ekologické informace SEPA Ecolabel (Čína)**

#### 中国环境标识认证产品用户说明

噪声大于 63.0 dB(A) 的办公设备不宜放置于办公室内,请在独立的隔离区域使用。

如需长时间使用本产品或打印大量文件,请确保在通风良好的房间内使用。

如您需要确认本产品处于零能耗状态,请按下电源关闭按钮,并将插头从电源插座断开。

您可以使用再生纸,以减少资源耗费。

#### **Program recyklace**

Společnost HP nabízí stále větší počet recyklačních programů pro své produkty v mnoha zemích a oblastech a spolupracuje s některými z největších center pro recyklaci elektroniky na světě. Společnost HP šetří přírodní zdroje opětovným prodejem některých svých nejpopulárnějších produktů. Další informace ohledně recyklace produktů HP naleznete na webové stránce:

[www.hp.com/recycle](http://www.hp.com/recycle)

## **Program recyklace inkoustového spotřebního materiálu HP**

Společnost HP se zavázala k ochraně životního prostředí. Program recyklace spotřebního materiálu HP Inkjet Supplies Recycling Program je k dispozici v mnoha zemích/oblastech a umožňuje recyklaci použitých tiskových a inkoustových kazet zdarma. Další informace naleznete na těchto webových stránkách:

[www.hp.com/recycle](http://www.hp.com/recycle)

## **Spotřeba elektrické energie**

Tiskové a zobrazovací vybavení společnosti HP označené logem ENERGY STAR® nese certifikaci americké agentury pro ochranu životního prostředí (EPA). Na zobrazovacích produktech s certifikací ENERGY STAR je uvedeno následující označení:

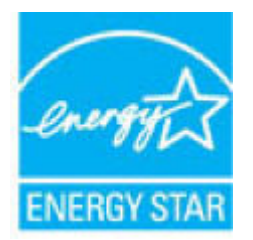

Další informace o modelech zobrazovacích zařízení s certifikací ENERGY STAR najdete na adrese: [www.hp.com/go/energystar](http://www.hp.com/go/energystar)

### <span id="page-118-0"></span>**Označení China Energy pro tiskárny, faxy a kopírky**

#### 复印机、打印机和传真机能源效率标识实施规则

依据"复印机、打印机和传真机能源效率标识实施规则",该打印机具有中国能效标识。标识上显示的能效 等级和操作模式值根据"复印机、打印机和传真机能效限定值及能效等级"标准("GB 21521")来确定和计 算。

**1.** 能效等级

产品能效等级分 3 级,其中 1 级能效最高。能效限定值根据产品类型和打印速度由标准确定。能效 等级则根据基本功耗水平以及网络接口和内存等附加组件和功能的功率因子之和来计算。

**2.** 能效信息

喷墨打印机

操作模式功率

睡眠状态的能耗按照 GB 21521 的标准来衡量和计算。该数据以瓦特 (W) 表示。

– 待机功率

待机状态是产品连接到电网电源上功率最低的状态。该状态可以延续无限长时间,且使用者无 法改变此状态下产品的功率。对于"成像设备"产品, "待机"状态通常相当于"关闭"状态, 但也可 能相当于"准备"状态或者"睡眠"状态。该数据以瓦特 (W) 表示。

睡眠状态预设延迟时间

出厂前由制造商设置的时间决定了该产品在完成主功能后进入低耗模式(例如睡眠、自动关 机)的时间。该数据以分钟表示。

– 附加功能功率因子之和

网络接口和内存等附加功能的功率因子之和。该数据以瓦特 (W) 表示。

标识上显示的能耗数据是根据典型配置测量得出的数据,此类配置包含登记备案的打印机依据复印机、 打印机和传真机能源效率标识实施规则所选的所有配置。因此,该特定产品型号的实际能耗可能与标识 上显示的数据有所不同。

要了解规范的更多详情,请参考最新版的 GB 21521 标准。

#### **Likvidace odpadního zařízení uživateli**

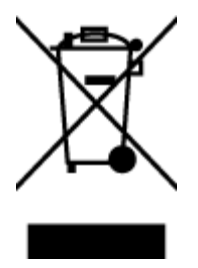

Tento symbol značí, že je nevhodné produkt likvidovat spolu s dalším směsným odpadem. Namísto toho je vhodné chránit lidské zdraví a životní prostředí tím, že vyřazené zařízení odevzdáte ve sběrném místě určeném k recyklaci elektrických a elektronických zařízení. Ohledně dalších informací se obraťte na příslušnou instituci zajišťující likvidaci směsného odpadu nebo navštivte stránky<http://www.hp.com/recycle>.

## <span id="page-119-0"></span>**Likvidace odpadu – Brazílie**

lixo comum

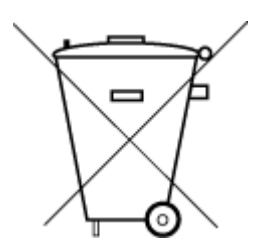

Este produto eletrônico e seus componentes não devem ser descartados no lixo comum, pois embora estejam em conformidade com padrões mundiais de restrição a substâncias nocivas, podem conter, ainda que em quantidades mínimas, substâncias impactantes ao meio ambiente. Ao final da vida útil deste produto, o usuário deverá entregá-lo à HP. A não observância dessa orientação sujeitará o infrator às sanções previstas em lei.

Após o uso, as pilhas e/ou baterias dos produtos HP deverão ser entregues ao estabelecimento comercial ou rede de assistência técnica autorizada pela HP.

Para maiores informações, inclusive sobre os pontos de recebimento, acesse:

[www.hp.com.br/reciclar](http://www.hp.com.br/reciclar)

## **Tabulka nebezpečných látek/prvků a jejich obsahu (Čína)**

#### 产品中有害物质或元素的名称及含量

Não descarte o produto eletronico em

根据中国《电器电子产品有害物质限制使用管理办法》

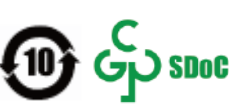

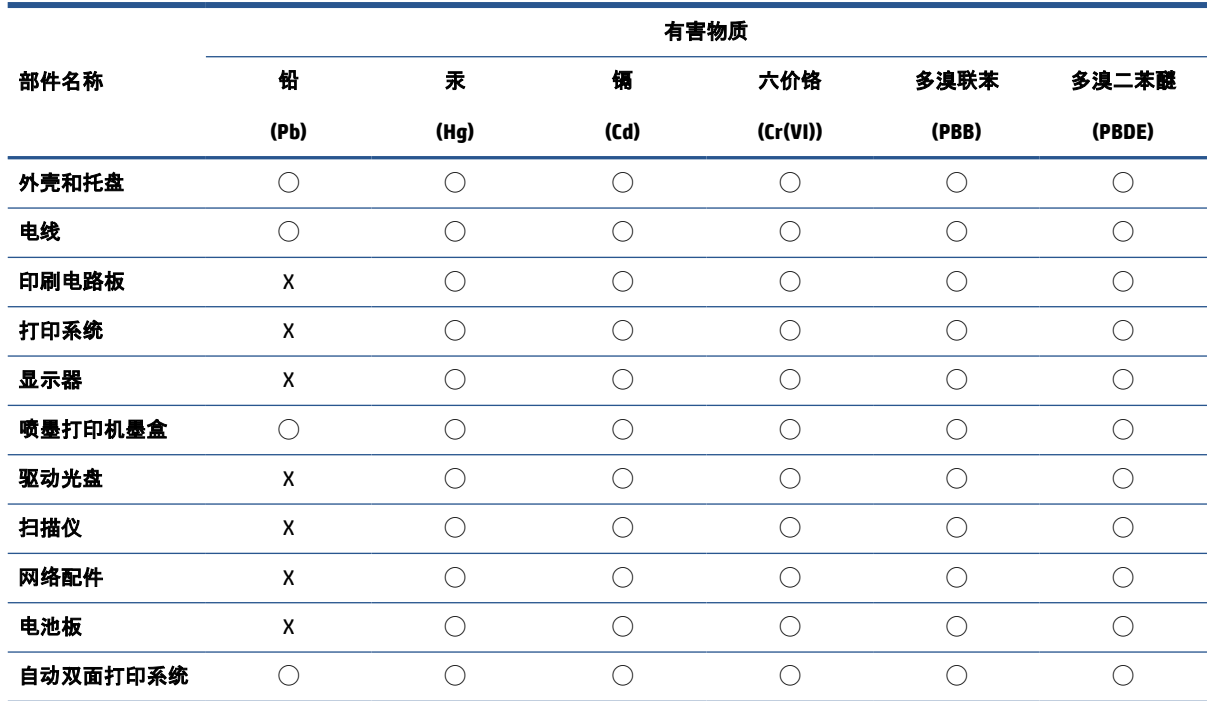

<span id="page-120-0"></span>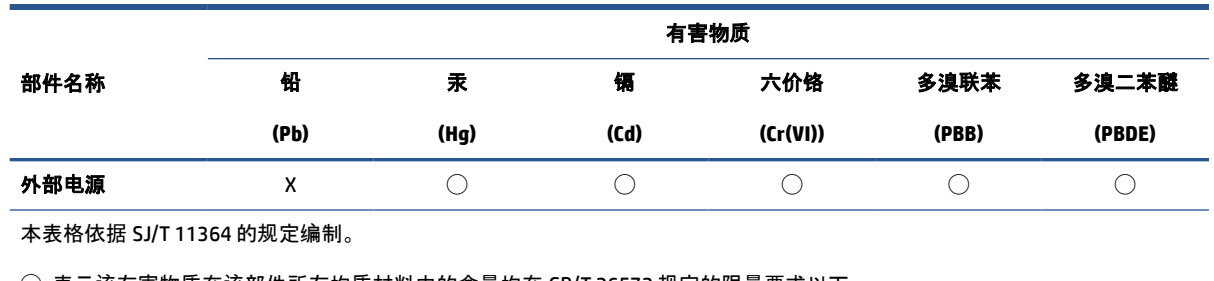

◯:表示该有害物质在该部件所有均质材料中的含量均在 GB/T 26572 规定的限量要求以下。

X:表示该有害物质至少在该部件的某一均质材料中的含量超出 GB/T 26572 规定的限量要求。

此表中所有名称中含 "X" 的部件均符合中国 RoHS 达标管理目录限用物质应用例外清单的豁免。

此表中所有名称中含 "X" 的部件均符合欧盟 RoHS 立法。

注:环保使用期限的参考标识取决于产品正常工作的温度和湿度等条件。

## **Omezení nebezpečných látek (RoHS) (Indie)**

This product, as well as its related consumables and spares, complies with the reduction in hazardous substances provisions of the "India E-waste (Management and Handling) Rule 2016." It does not contain lead, mercury, hexavalent chromium, polybrominated biphenyls or polybrominated diphenyl ethers in concentrations exceeding 0.1 weight % and 0.01 weight % for cadmium, except for where allowed pursuant to the exemptions set in Schedule 2 of the Rule.

## **Prohlášení o omezení používání nebezpečných látek (Turecko)**

Türkiye Cumhuriyeti: AEEE Yönetmeliğine Uygundur

## **Prohlášení o současném stavu značení látek podléhajících omezení (Tchaj-wan)**

#### 台灣 限用物質含有情況標示聲明書

Taiwan Declaration of the Presence Condition of the Restricted Substances Marking

<span id="page-121-0"></span>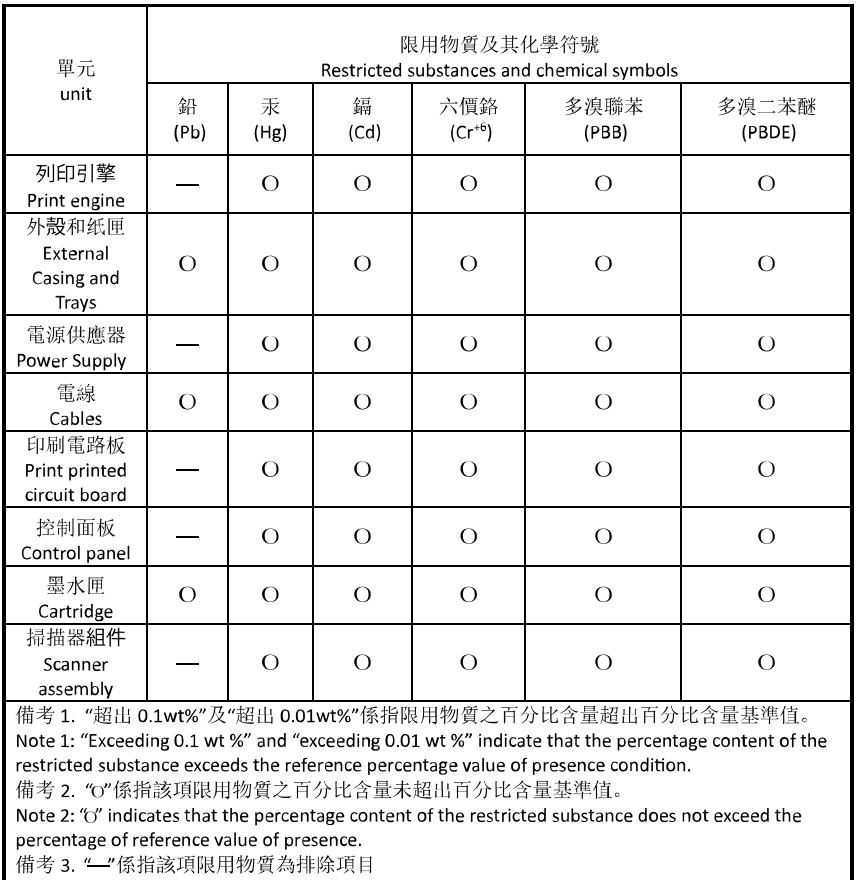

Note 3: "-" indicates that the restricted substance corresponds to the exemption.

若要存取產品的最新使用指南或手冊,請前往 [hp.com/support](https://hp.com/support)。選取搜尋您的產品, 然後依照 畫面上的 指示繼續執行。

To access the latest user guides or manuals for your product, go to [hp.com/support](https://hp.com/support). Select **Find your product**, and then follow the onscreen instructions.

## **Likvidace baterií na Tchaj-wanu**

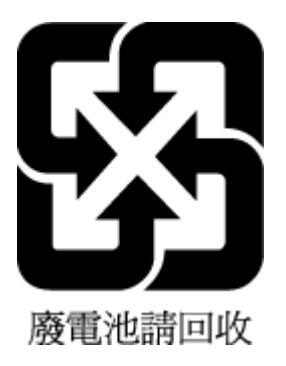

## <span id="page-122-0"></span>**Směrnice EU pro baterie**

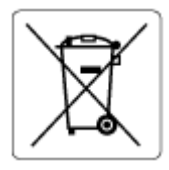

Tento produkt používá baterii, která slouží k zachování integrity dat hodin reálného času a nastavení produktu a která je navržena tak, aby sloužila po celou dobu životnosti produktu. Veškeré pokusy o servis nebo výměnu této baterie musí provádět kvalifikovaný servisní technik.

## **Oznámení týkající se baterií pro Brazílii**

A bateria deste equipamento nao foi projetada para ser removida pelo cliente.

## **Upozornění na perchlorátový materiál - Kalifornie**

Perchlorate material - special handling may apply. See: [www.dtsc.ca.gov/hazardouswaste/perchlorate](http://www.dtsc.ca.gov/hazardouswaste/perchlorate)

This product's real-time clock battery or coin cell battery may contain perchlorate and may require special handling when recycled or disposed of in California.

## **Upozornění ke sběru nabíjecích baterií pro Kalifornii**

HP encourages customers to recycle used electronic hardware, HP original print cartridges, and rechargeable batteries. For more information about recycling programs, go to [www.hp.com/recycle](https://www.hp.com/recycle)

# **Rejstřík**

#### **E**

EWS. *Viz* integrovaný webový server

#### **I**

integrovaný webový server informace o [35](#page-40-0) otevření [35](#page-40-0) řešení potíží, nelze otevřít [36](#page-41-0) Webscan [61](#page-66-0) IP adresa kontrola pro tiskárnu [37](#page-42-0)

## **K**

kazety tipy [64](#page-69-0) konektory, umístění [3](#page-8-0) kopírování specifikace [104](#page-109-0)

#### **N**

napájení řešení problémů [92](#page-97-0) napájení, umístění [3](#page-8-0)

#### **O**

odebrání více listů, řešení problémů [83](#page-88-0) odstraňování problémů HP Smart [78](#page-83-0) integrovaný webový server [36](#page-41-0) je odebíráno více stránek [83](#page-88-0) papír není odebírán ze zásobníku [83](#page-88-0) problémy s podáváním papíru [83](#page-88-0) šikmé podávání stránek [83](#page-88-0) tisk [92](#page-97-0) ovládací panel funkce [4](#page-9-0)

stavové ikony [5](#page-10-0) tlačítka [4](#page-9-0) ovládací panel tiskárny umístění [2](#page-7-0) oznámení EU [106](#page-111-0) označení CE [106](#page-111-0)

## **P**

papír řešení potíží se zaváděním [83](#page-88-0) šikmé podávání stránek [83](#page-88-0) uvolnění uvíznutého papíru [79](#page-84-0) podávání papíru, řešení problémů [83](#page-88-0) podporované operační systémy [103](#page-108-0) poznámky o předpisech [105](#page-110-0) prohlášení o bezdrátových sítích [108](#page-113-0) pravá dvířka umístění [2](#page-7-0) prostředí specifikace prostředí [103](#page-108-0) připojení k síti bezdrátové připojení [22](#page-27-0) přístup zezadu obrázek [3](#page-8-0)

## **R**

recyklace inkoustové kazety [112](#page-117-0)

#### **Ř**

řešení problémů napájení [92](#page-97-0)

#### **S**

sítě obrázek konektoru [3](#page-8-0) zobrazení a tisk nastavení [9](#page-14-0) skenování specifikace skenování [104](#page-109-0) z Webscan [61](#page-66-0) skrčení, řešení problémů tisk [83](#page-88-0) software skenování [58](#page-63-0) Webscan [61](#page-66-0) software tiskárny (Windows) informace o [34](#page-39-0) otevření [34](#page-39-0) spuštění [33](#page-38-0) stavové ikony [5](#page-10-0) systémové požadavky [103](#page-108-0)

#### **T**

technické informace specifikace kopírování [104](#page-109-0) specifikace prostředí [103](#page-108-0) specifikace skenování [104](#page-109-0) specifikace tisku [104](#page-109-0) technické údaje systémové požadavky [103](#page-108-0) tisk odstraňování problémů [92](#page-97-0) Print Anywhere [50](#page-55-0) specifikace [104](#page-109-0) tlačítka, ovládací panel [4](#page-9-0)

#### **U**

uvíznutí vymazat [79](#page-84-0)

#### **V**

vstupní zásobník umístění [2](#page-7-0)

#### **W**

Webscan [61](#page-66-0) Windows systémové požadavky [103](#page-108-0)

#### **Z**

zákaznická podpora záruka [98](#page-103-0) zákonná oznámení zákonné identifikační číslo modelu [105](#page-110-0) západka tiskové kazety, tisková kazeta umístění [2](#page-7-0) záruka [98](#page-103-0) zásobníky odstraňování uvíznutého papíru [79](#page-84-0) řešení potíží se zaváděním [83](#page-88-0) umístění [2](#page-7-0) vodítka šířky papíru [2](#page-7-0) zobrazení nastavení sítě [9](#page-14-0)

## **Ž**

životní prostředí Program zohledňující životní prostředí [110](#page-115-0)